# Colibri

# Manuale Utente

# CONTENUTO

Colibri è un'applicazione per elaborazione di immagini, separazione colori e variantatura.Il programma gestisce scanner iperspettrali and spettrofotometri, permettendo la costruzione e gestione dei profili color. E' anche un programma per retinatura.Opera non solo in quadricromia (CMYK) ma anche con più di 4 coloranti come spesso richiesto in applicazioni tessili, ceramici, rotocalco..

#### www.colorwave.it

# **Rev.1.5 Aprile 2017**

# <span id="page-1-0"></span>**Sommario**

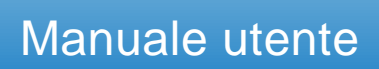

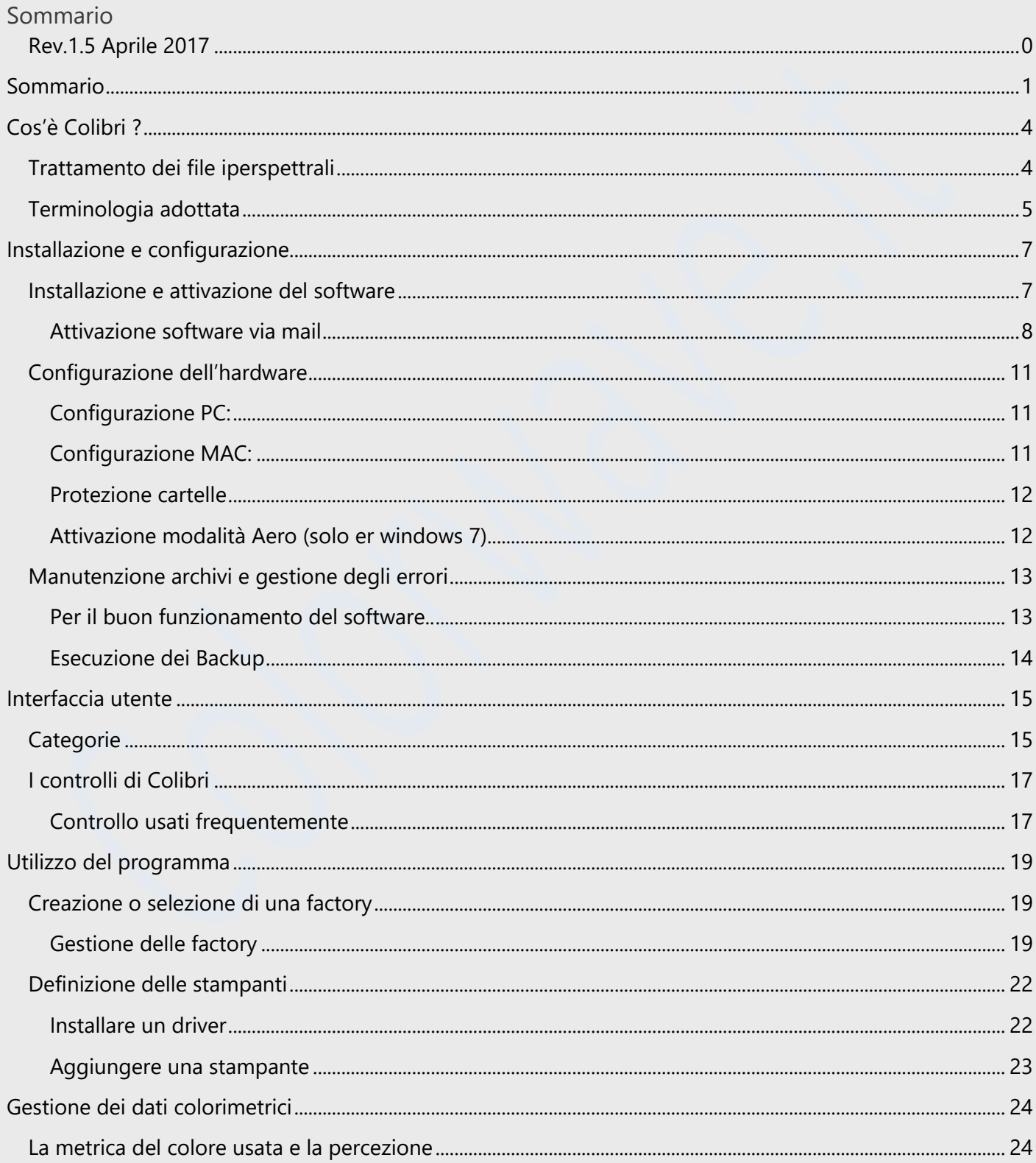

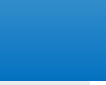

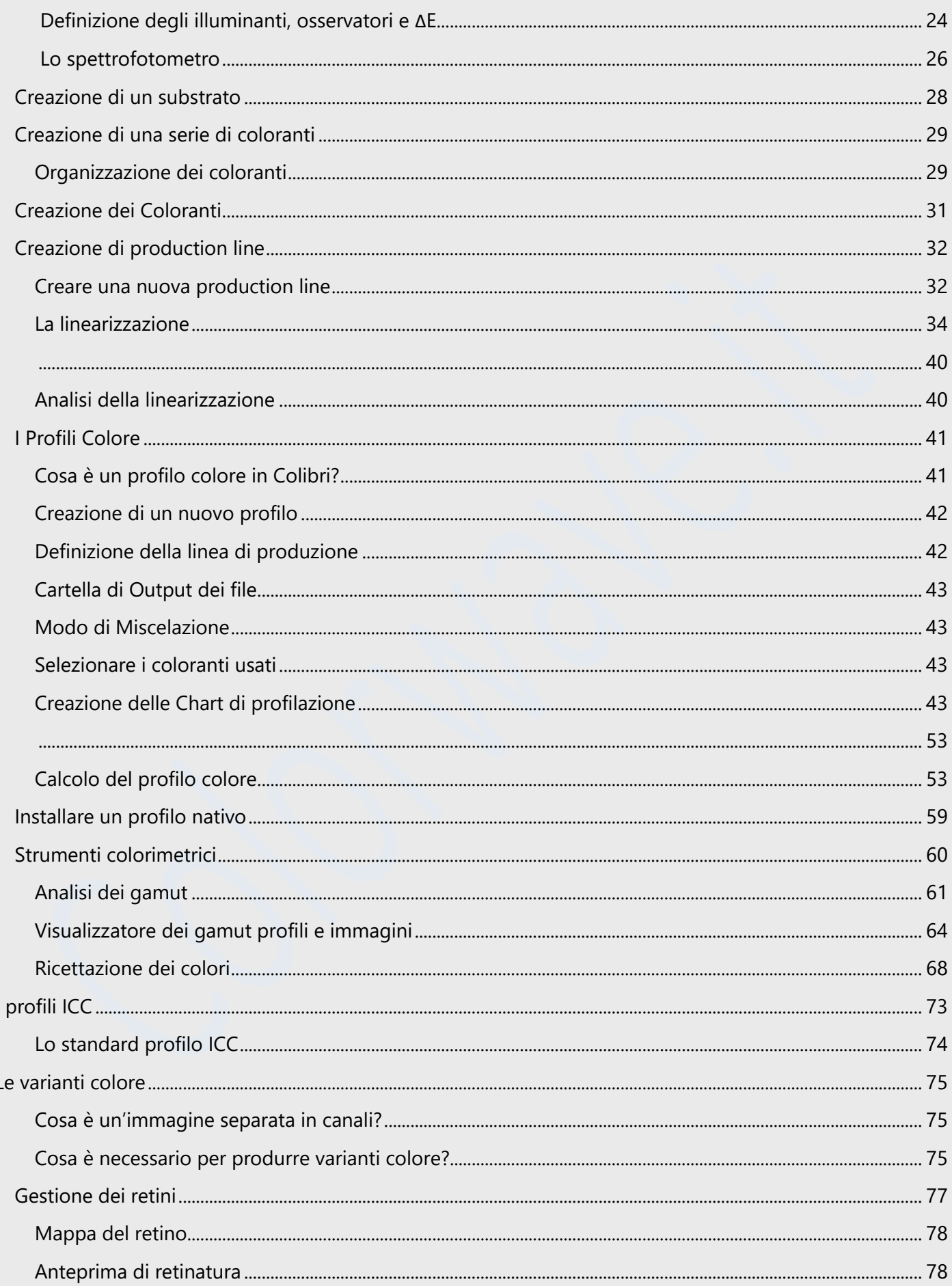

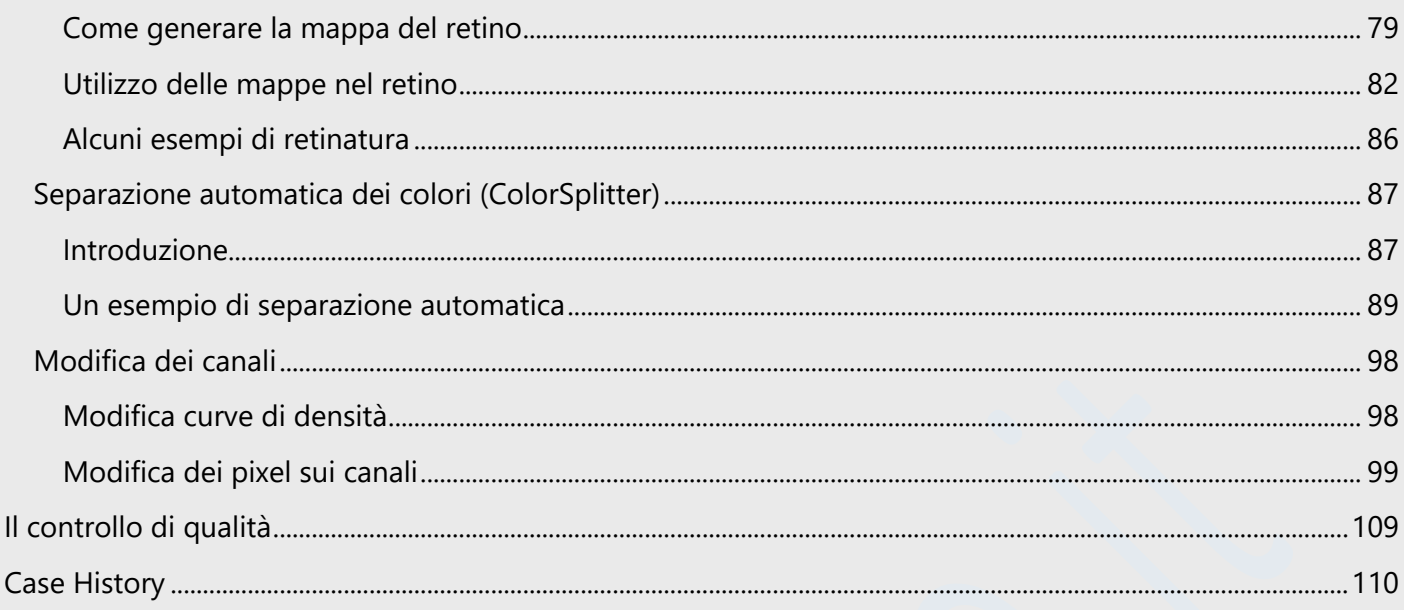

# <span id="page-4-0"></span>**Cos'è Colibri ?**

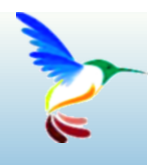

# Breve introduzione al software

Il software Colibri è stato progettato a complemento dello scanner spettrale DV\_Optics: la combinazione di questi due prodotti consente una gestione facile e veloce per una corretta gestione del colore nella separazione e variantatura.

Grazie alle funzioni di Colibri sarà possibile:

- $\checkmark$  Acquisire ed elaborare files spettrali (.sif) generati dallo scanner spettrale;
- ✓ Profilare le stampanti colore;
- $\checkmark$  Separare automaticamente in canali colore le immagini acquisite
- ✓ Importare/esportare le immagini verso PhotoShop, allegando i profili di separazione generati in Colibri
- ✓ Produrre le separazioni retinate
- ✓ Effettuare simulazioni di varianti colore
- ✓ Stampare le varianti colore o le immagini acquisite da scanner utilizzando i diversi intenti colorimetrici.
- ✓ Caricare ed elaborare files grafici già pronti per la stampa o già prodotti (files di produzione del tipo CMYK.tiff o Multichannel.psd) adeguandoli eventualmente a differenti condizioni di stampa.

# <span id="page-4-1"></span>**Trattamento dei file iperspettrali**

I file iperspettrali acquisiti con lo scanner Dv possono essere importati e gestiti nel formato ref, un file che riduce drasticamente le dimensioni delle immagini, permettendone un'elaborazione più veloce; *la compressione in formato ref non porta ad alcuna perdita di informazione spettrale.*

Selezionato un profilo colore per il trattamento dell'immagine, è possibile immediatamente

Generare un'anteprima del miglior risultato realizzativo nel ciclo di stampa selezionato (la combinazione di stampante, smalto e ciclo di cottura);

Mostrare i colori dentro o fuori gamut (lo spazio colore della stampante digitalenelle condizioni di stampa e cottura definite);

Trovare ed automaticamente correggere i valori colorimetrici fuori gamut (il software utilizza diversi intenti di rendering allo scopo di rendere l'immagina elaborata più simile possibile al file originale);

- $\checkmark$  Generare un profilo ICC caricabile ad assegnabile in Adobe Photoshop;
- ✓ Verifica la qualità colore e la riproducibilità degli inchiostri su uno smalto selezionato;
- ✓ Confrontare i risultati finali ottenibili su diversi tipo di smalto, con diversi set di inchiostri con differenti stampanti, rendendo così più facile da selezionare preventivamente il miglior compromesso in termini di riproducibilità del colore;
- $\checkmark$  Ricavare e conoscere in anteprima le possibili varianti colorimetriche utilizzando il gamut della stampante di destinazione.
- $\checkmark$  Modificare e correggere per una differente condizione di lavoro un file precedentemente già processato (variazione di stampante, substrato, coloranti, ecc…) con le funzionalità denominate "device link".
- $\checkmark$  Correggere una variazione di produzione;
- $\checkmark$  Gestire il limite singolo e totale d'inchiostro da utilizzare (SIL e TIL rispettivamente).

# <span id="page-5-0"></span>**Terminologia adottata**

Di seguito si riportano, per chiarezza di lettura, alcune definizioni utilizzate nel manuale e nel programma Colibri; ciascuno dei termini sarà discusso con maggiori dettagli nei successivi capitoli del manuale.

*CMYK:* cyan, magenta, yellow, black

*RGB*: rosso, verde, blu (red, green, blue)

*TIFF*: Tagged Image File Format

*TIL*: Quantità totale di inchiostro per la stampa di un punto colore (Total Ink Limit)

*SIL*: quantità massima per ogni singolo inchiostro (Single Ink Limit)

*SIF*: file generato dallo scanner Dv contente informazioni spettrali (Spectral Image File).

*REF*: file contenente immagini spettrali e colorimetrici generato e manipolato da Colibri. I file REF sono ottenuti importando i file sif, tif,lab etc.

LAB: spazio colore percettivamente uniforme (o CIELAB o LAB1976)

*LCH*: spazio colore derivato da lab dove i colori sono espressi dalla terna Luminanza,Croma e Hue

<sup>Δ</sup>*E:* valore che esprime la distanza colorimetrica fra due colori (come verrà descritto esistono varie formulazioni di questa distanza, tutte gestite in Colibri

*CLB*: sigla per indicare Colibri

*D65, D50*: Illuminanti utilizzati in CLB (è possibile utilizzare anche altri spettri di illuminanti)

**RIGHT/LEFT Click**: vai con l'icona del mouse sull' oggetto e premi il tasto destro/sinistro

*I1:* spettrofotometro X-Rite

*Eye-One* tavoletta per l'acquisizione automatica di misure colore usato con I1

*Linearization Chart:* è una pagina in cui i singoli inchiostri sono stampati in tagli che vanno da 0 a 100% di copertura. E' utilizzata per misurare le riflettanze di un inchiostro al variare delle concentrazioni.

*Sampling Chart*: sono un insieme di una o più pagine contenenti un insieme di patch colore la cui misura di riflettanza è necessaria al calcolo dei profili colore

**Patch:** identifica ogni singola area colore stampata in una Chart

**Gamut:** è il volume colore, nello spazio lab o LCh generabile con un insieme di coloranti, miscelati secondo regole definite nella profilazione.

**Spazio Colore:** spazio tridimensionale nel quale sono definiti i punti colore. Colibri visualizza e definisce i colori nello spazio *Lab* ed *LCh*, utilizzando rappresentazioni tridimensionali o sezioni degli spazi.

**Scanner spettrale** strumento per acquisire le informazioni di riflettanza di ciascun punto dell'immagine.

**Profilo ICC (International Color Consortium):** Tabella descrittiva delle caratteristiche di riproduzione colore specifiche di un device di input o output.

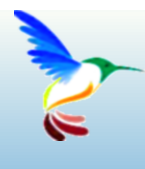

# <span id="page-7-0"></span>**Installazione e configurazione**

installare il software ed ottenere la licenza d'uso e consigli per l'uso..

# <span id="page-7-1"></span>**Installazione e attivazione del software**

Per installare il software basta seguire la semplice procedura guidata presentata dopo avere lanciato l'installer scaricato dal sito o ricevuto dal fornitore.

La prima volta che si esegue il programma viene presentata la finestra:

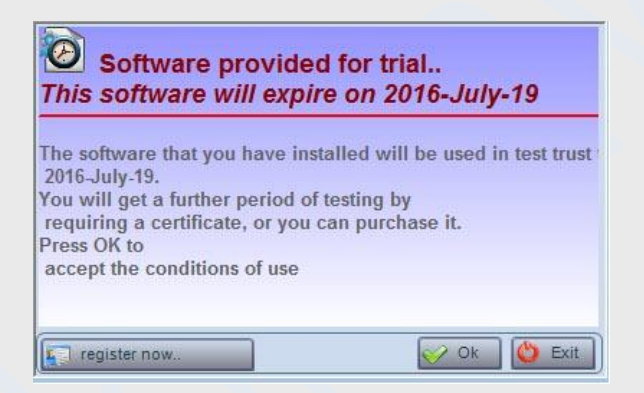

La finestra segnala che è possibile utilizzare il programma per un a settimana di prova gratuita.

Per continuare ad utilizzare il programma dopo la prima settimana è necessario richiedere un certificato d'uso premendo sul tasto **la register now.** 

 Durante il periodo di prova del software non modiicare la data sul computer nella settimana di prova perché in tal caso la protezione sul software interpreterebbe l'operazione come un tentativo di modifica per prolungare il tempo di prova e il software si bloccherebbe immediatamente. Al più aspettare di aver acquistato il software: dopo è possibile fare tutte le modifiche che uno desidera.

Dopo avere premuto il tasto di registrazione occorrerà seguire la procedura per definire una password ed un id dell'utente, ed ottenere il certificato di prova per un periodo superiore, o di acquisto definitivo.

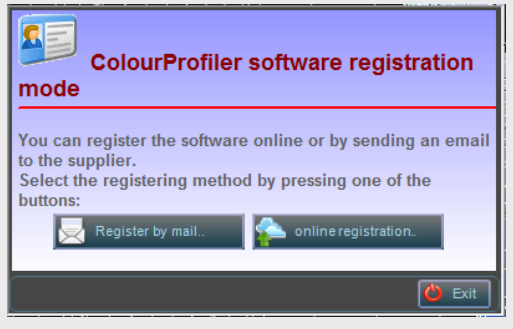

Come si scoprirà passo passo, sarà possibile effettuare la registrazione del software o via mail o accedendo alla registrazione on line. In caso di difficoltà contattare il fornitore del software.

# <span id="page-8-1"></span><span id="page-8-0"></span>**Attivazione software via mail**

S Register by mail. Selezionare questa modalità di registrazione se non è attiva una connessione internet con il protocollo FTP abilitato.

Compilare tutti i campi previsti nella finestra:

*User nickname* : id dell'utente scelto

Password: per accedere in futuro ai servizi cloud.

*Nome,cognome, azienda*: informazioni anagrafiche dell'utente

*Mail*: indirizzo di posta elettronica al quale sarà spedito il certificato di attivazione;

assicurarsi che l'indirizzo mail sia corretto, altrimenti non sarà possibile ricevere il certificato di attivazione.

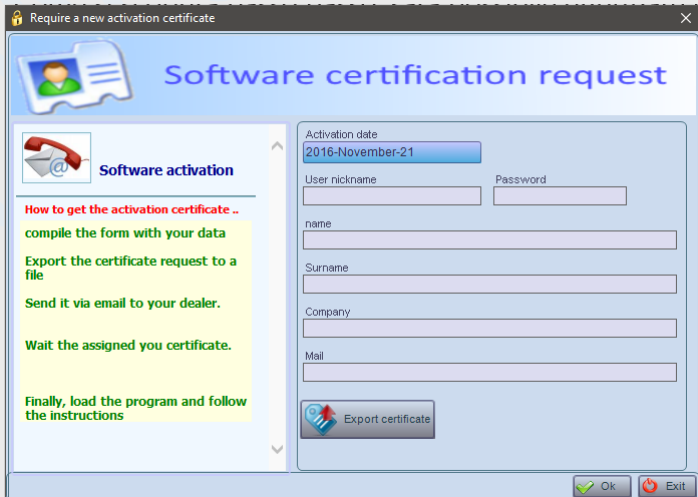

Dopo la compilazione del certificato premere il tasto

Export certifical

Selezionare la posizione sul disco dove salvare la richiesta da mandare al fornitore. Il programma assegna automaticamente il nome del file. Dopo il salvataggio viene presentata una finestra:

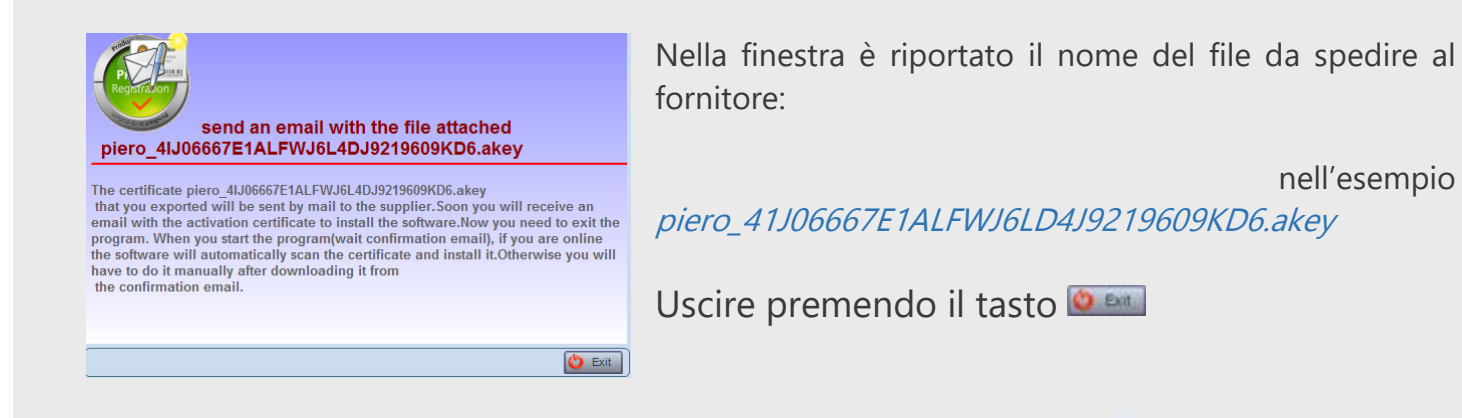

Mandare il file salvato a [colorwave.it@gmail.com.](mailto:colorwave.it@gmail.com)

Entro le 24 ore successive riceverete una mail del fornitore con allegato il certificato di installazione. La mail avrà un contenuto come quello riportato di seguito:

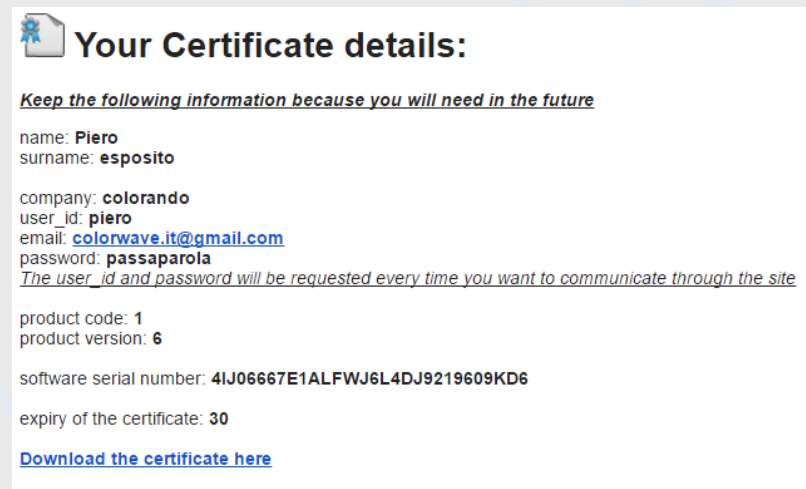

I dati riportati nella mail devono essere conservati perché utilizzabili per accedere alle funzioni cloud del software. Effettuare il download del certificato salvandolo su disco. Il nome del certificato è lo stesso del file spedito in precedenza al fornitore.

Nell'esempio che stiamo analizzando la licenza d'uso è valida per i successivi 30 giorni dall'installazione del software. Se il software fosse stato già acquistato, la data di scadenza sarebbe stata omessa.

#### <span id="page-10-0"></span>*Importazione del certificato*

Per attivare la licenza sarà sufficiente rilanciare il software; il programma presenterà la finestra:

Premere il tasto indicato dalla freccia e selezionare nella finestra la cartella dove in precedenza hai scaricato il certificato.

Premendo il tasto di installazione, se il certificato è strato trovato, verrà visualizzata la finestra:

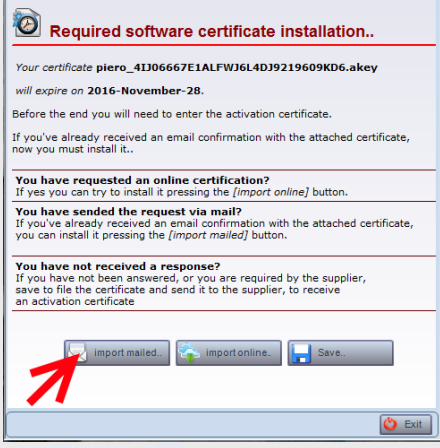

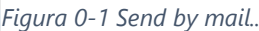

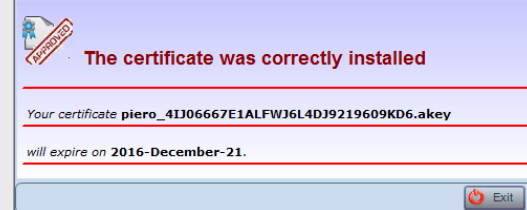

Premendo il tasto **D**<sub>EM</sub> il programma verrà rilanciato. Se la versione installata è a scadenza, ogni volta che si lancia il programma viene presentata la la finestra di rinnovo, fino alla scadenza definitiva o all'acquisto.

## **Registrazione on line**

In alternativa alla registrazione via mail, è più facile e veloce effettuarne una on line.

Per effettuare la registrazione on line è necessario che sia attivo un accesso internet e che sia permessa la connessione con protocollo ftp. In caso contrario il programma segnalerà l'impossibilità della connessione.

Premendo il tasto viene aperta la finestra per la registrazione on line; Come per la [registrazione](#page-8-1)  [via mail](#page-8-1) vengono richieste le credenziali di registrazione. In questo caso, dopo avere inserito il nickname e la password, il programma effettua immediatamente la ricerca sul cloud e, se l'utente è già stato registrato, viene segnalato lo stato;

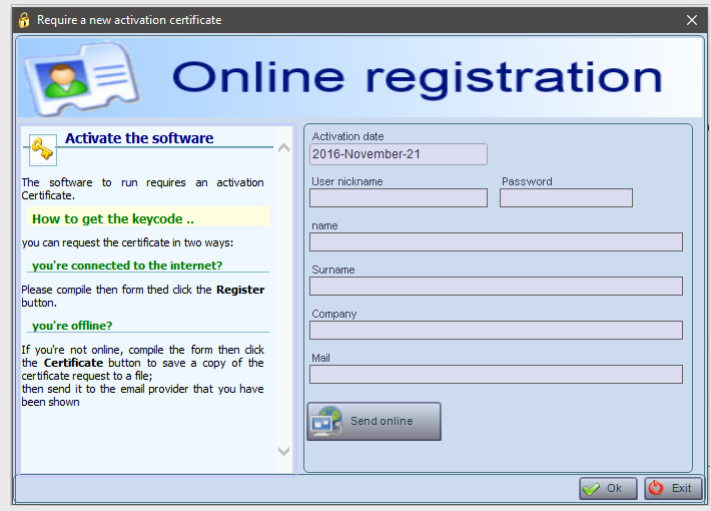

Dopo avere inserito correttamente le informazioni richieste, premere il tasto per **Fare sendonline** fare la registrazione; si aprirà la finestra che informa dell'avvenuta richiesta:

 Il messaggio è del tutto simile a quello visualizzato dopo richiesta via mail; premendo il tasto  $\bullet$  si torna alla finestra di registrazione, sulla quale è stato visualizzato il tasto che permette di  $\frac{1}{2}$  Export certificate salvare il certificato anche su disco. Uscendo dalla procedura il programma sarà utilizzabile in attesa del rilascio del certificato del venditore;

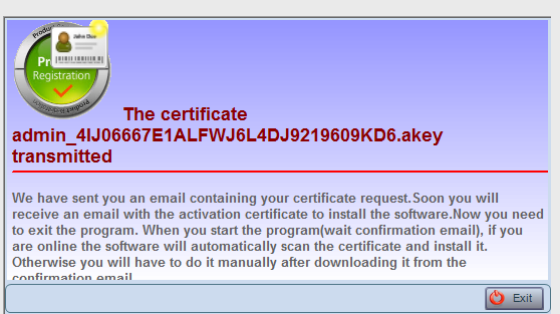

L'utente riceverà subito dopo una mail che lo informa della ricezione della richiesta.

#### *Attivazione del certificato*

Dopo avere effettuato la richiesta di attivazione on line, entro le 24 ore successive, sarà automaticamente installato il certificato. In attesa dell'autorizzazione, il programma continuerà a presentare la finestra di importazione già [descritta.](#page-10-0)

Se si preme il tasto, nel **caso** sia già disponibile l'autorizzazione online, il programma segnalerà l'evento ed attiverà il certificato; In caso contrario informerà dello stato di sospensione.

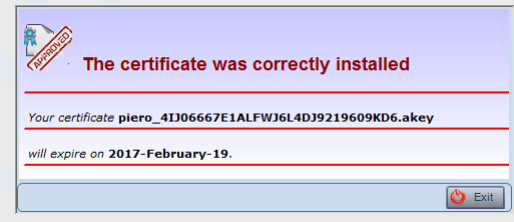

# <span id="page-11-0"></span>**Configurazione dell'hardware**

# <span id="page-11-1"></span>**Configurazione PC:**

*Sistema operativo*: Windows 64 bit, 7 Professional, o Ultimate o Windows 10;

- ✓ *CPU*: processore I5 o I7 da almeno 2,5 Ghz (o similare di altra marca);
- $\checkmark$  *RAM*: minimo 8, consigliati almeno 16 per trattare immagini molto grandi;
- ✓ *GPU*: schede grafiche Nvidia, ATI Radeon o Intel,con almeno 1 Gb;
- ✓ *USB*: 4 usb 2.0 slot liberi;
- ✓ *Monitor*: risoluzione minima 1280x1024 (meglio se monitor professionali con calibratore colore);

# <span id="page-11-2"></span>**Configurazione MAC:**

sui sistemi operative Apple Macintosh, sarà necessario installare un emulatore del sistema operativo Windows 7 professional o ultimate a 64 bit.

✓ *RAM*: almeno 16 Gb, in quanto l'emulazione del sistema operativo Windows comporta l'utilizzo di memoria aggiuntiva.

- ✓ La scheda video dovra essere compatibile con le funzionalita di visualizzazione AERO presenti nei sistemi operativi Windows 7 a 64 bit
- ✓ Emulatori di Windows compatibili
	- *Fusion VM Ware*
	- *Boot camp*
- ✓ Usare la configurazione di Windows in modalità AERO.

# <span id="page-12-0"></span>**Protezione cartelle**

Per utilizzare correttamente Colibri **è necessario siano abilitati tutti i permessi utente** di r/w nelle cartelle di installazione del software: per controllare che non siano state abilitate protezioni dall'antivirus o dal firewall, aprire la cartella Programmi 64 bit e controllare che gli utenti abbiano i

permessi di modifica: aprire la cartella di installazione di Colibri, fare click con il tasto destro del mouse sulla cartella e selezionare Proprietà;

Nella scheda Security selezionare Everyone ed attivare il flag Modify (vedi finestra ->)

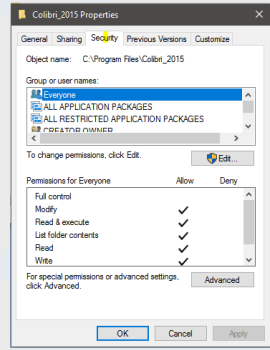

# <span id="page-12-1"></span>**Attivazione modalità Aero (solo er windows 7)**

Per gli utenti che hanno ancora Windows 7 è importante sapere che il software potrebbe creare conflitti con la funzionalità AERO di Windows nel caso non fosse abilitata (se la trasparenza delle finestre non è attiva, ci saranno problemi nel visualizzare il contenuto delle stesse durante l'esecuzione di Colibri).

#### Per abilitare la modalità aero:

- ✓ Clic con il tasto destro in qualsiasi area del desktop personalizza;
- ✓ Verificare che nella scheda colore finestre, sia visualizzato il nome di un colore, non la scritta colore Windows 7 basic:

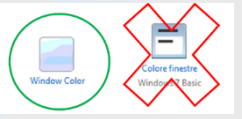

è possibile verificare se la modalità AERO e attiva o meno semplicemente controllando la trasparenza della barra delle applicazioni (quando il tema in uso e quello di Windows 7).

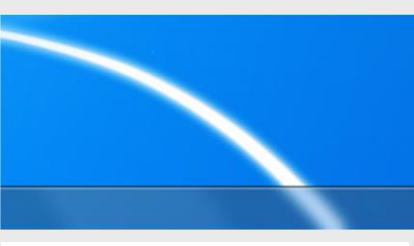

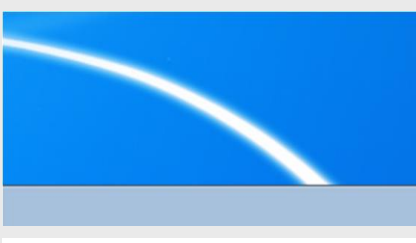

*Figura 0-3 Aero model Figura 0-2 Aero disabled*

# <span id="page-13-0"></span>**Manutenzione archivi e gestione degli errori**

Colibri, nel limite del possibile non elimina gli archivi rimossi dal cliente, il quale a volte può recuperarli dopo averli eliminati per qualche motivo; Per facilitare l'individuazione degli errori commessi dall'utente o bugs non previsti nel software, il programma in casi critici può impedire la continuazione regolare fino a quando gli errori non sono rimossi dalla lista, per permettere all'utente ad al gruppo di sviluppo del software di controllarne l'origine;

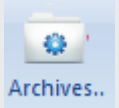

**Archives:** Nel Pannelo menu Tools la funzione Archives ha lo scopo di ripulire gli archivi eliminando tutto quello che è stato cancellato da almeno 7 giorni.

facendo Ok il software ripulirà automaticamente molti delle cartelle e file che non sono più necessari e occupano spazio inutilmente.

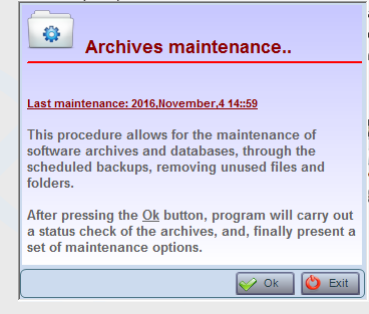

**Rimozione errori e warnings:** A volte può capitare che errori di varia natura si verifichino internamente al software e ciò può portare all'interruzione di alcune funzionalità. Per ripristinare il tutto di modo che funzioni come prima, andare nel menù **tools**, alla voce **Display program Warnings & Errors**. Si aprirà una finestra dove premendo il pulsante **flush** il software tornerà a lavorare come prima. Questa funzione è stata fatta per tenere traccia di eventuali malfunzionamenti che devono quindi essere riparati.

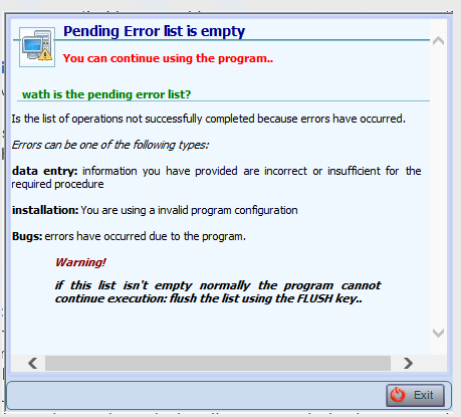

# <span id="page-13-1"></span>**Per il buon funzionamento del software..**

Pe garantire che il software rimanda stabile nel tempo, non perda i dati e funzioni sempre correttamente si consiglia di seguire queste semplici, ma fondamentali regole:

➢ *Non cancellare/spostare files o cartelle accedendo da disco fisso: il software è stato costruito per cercare di oviare anche a questi incovenienti, ma a lungo andare,* 

*specialmente con dischi rigidi datati e pieni di files, se si spostano e si cancellano files e cartelle in continuazione all'interno della cartella ColourProfiler5 (o anche nelle factories) c'è la possibilità che il software abbia mal funzionamenti o addirittura che non si riesca più ad avviare. Utilizzare i rispettivi strumenti interni al software.*

- ➢ *Mantenere le factory con un livello di dati accettabile: è buona norma non creare troppi profili o troppi files in una singola factory per il semplice fatto che ciò appesantisce molto i caricamenti e più in generale se si dovesse corrompere un file*
- ➢ *Fare dei back-up con una certa regolarità nel tempo:*
- ➢ *Semplicemente cercare la cartella della factory e copiarla in un altro percorso o su una memoria di massa esterna. Se necessario ricaricarla nell'installazione di Colibri e utilizzare la funzione "connect to a factory". Non eliminare le factory cancellando la relativa cartella, seguire sempre la procedura indicata in "destroy a factory".*

## <span id="page-14-0"></span>**Esecuzione dei Backup**

Colibri per tutti i database (coloranti, substrati, stampanti..profili colore ed altri ha procedure di backup automatico degli archivi (backup interno); il backup automatico viene effettuato comunque nella stessa cartella delle [factory](#page-19-1) . Questo non è sufficiente a salvaguardare i dati nel caso di crash del disco o di cancellazione involontaria dei dati da parte di un utente; **effettuare con frequenza il backup dei dischi di lavoro, per evitare di perdere gli archivi**

A titolo di esempio, valido per tutti i database gestiti da Colibri, mostriamo come fare i backup interni per l'archivio dei substrati:

- Selezionare il database Substrati
- andare in Colorimetry substrate e selezionare la scheda back-up.
- In questa finestra è possibile:
- Eseguire l'operazione fare click su ok e salvare.
- Definire un intervallo di back-up: daily (giornaliero)
- è l'opzione suggerita Eseguire un back-up manuale
- (tasto back-up now!).
- Cancellare il back-up selezionato (remove selected)
- Cancellare tutti i back-up (remove all) "Tornare" al
- back-up selezionato (tasto restore selected).

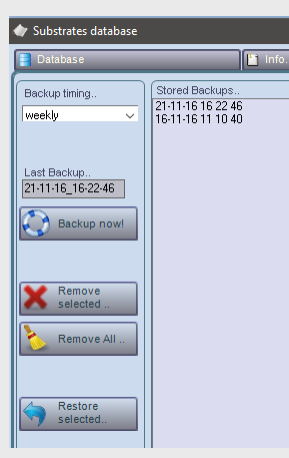

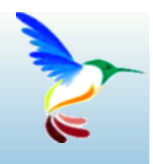

# <span id="page-15-0"></span>**Interfaccia utente**

# Organizzazione del software ed interazione con l'utente..

L'interfaccia utente di Colibri è simile a quella delle applicazioni di windows appartenenti al gruppo di Office. Si è posta particolare attenzione ad un insieme di caratteristiche utili per guidare l'utente nell'uso del programma.

# <span id="page-15-1"></span>**Categorie**

I menu di Colibri sono organizzati in categorie accessibili attraverso il menù principale;

Ciascuna categoria comprende gruppi di icone e parametri correlati fra di loro. L'interfaccia è riconfigurabile da parte dell'utente; riportiamo di seguito le modalità organizzative dei pannelli.

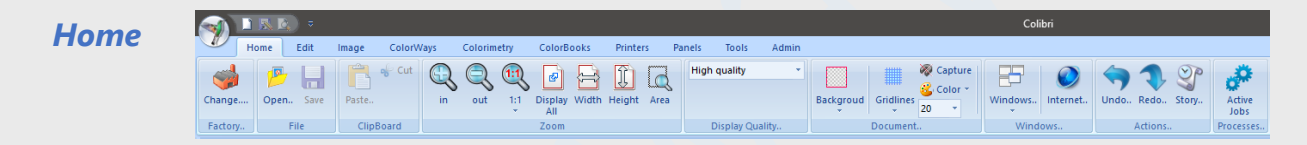

Contiene un insieme di funzioni di editing e modalità di visualizzazione del software, Selezione archivi da usare (factory) salvataggio e richiamo file immagini, zoom, visualizzazione stato dei processi in background ecc.

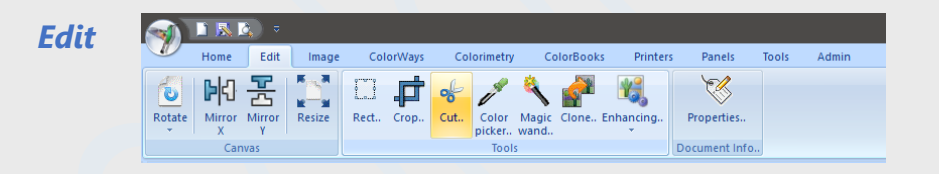

Funzioni di editing delle immagin, estrazione di colori, filtraggi ecc.

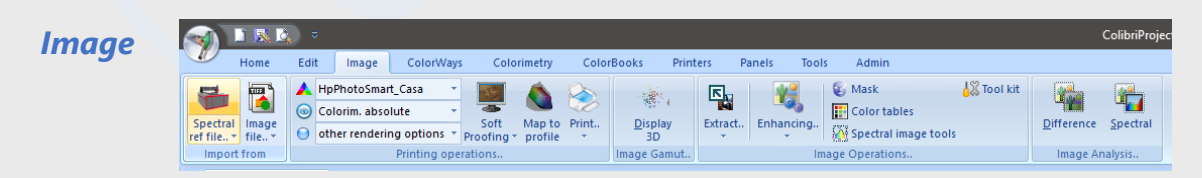

Il pannelle contiene le funzioni di analisi, manipolazione e stampa di immagini spettrali e colorimetriche, mapping su profili, stampa, estrazione di informazioni e canali, filtraggio delle immagini.

In questo pannello sono presenti molte delle funzioni di analisi e confronto delle immagini spettrali e colorimetriche, quali valutazione delle differenze, riproducibilità in stampa, analisi spettrale-

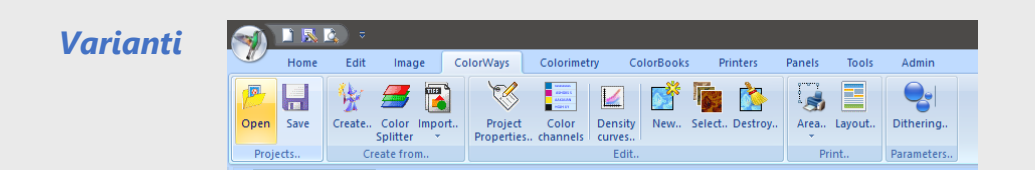

Il pannello contiene tutte le funzioni di creazione, gestione, creaziuone delle varianti e dei layout di stampa delle stesse. Da questo pannello si accede anche alle funzioni di definizione di retinatura, gestione delle mappe di dithering, ColorSplitter, ( il modulo di separazione automatica in canali-

*Colorimetria*

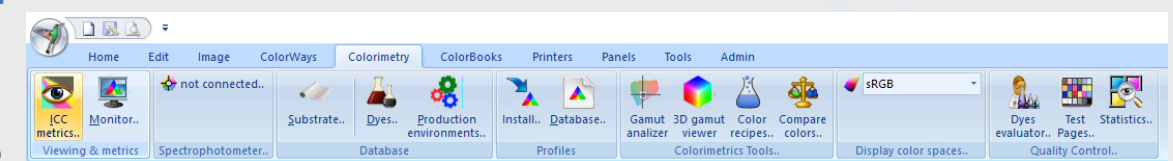

Questo pannello

contiene tutte le funzioni e database colorimetrici di Colibri: archivi substrati, coloranti, profili colore e loro creazione, definizione della metrica da usare, controllo della qualità, ed altre funzionalità di supporto

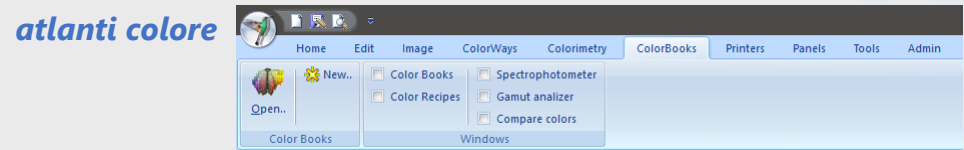

Gestione, salvataggio e creazione di atlanti colore e atlanti di ricette

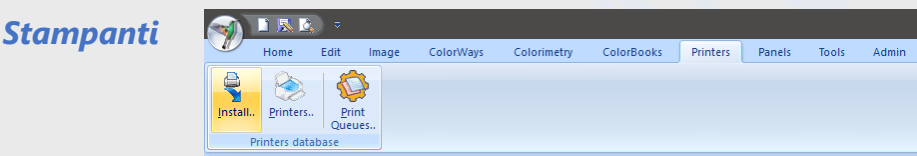

Funzioni di gestione delle stampanti e loro parametrizzazione. Installazione di nuovi Driver di stampa.

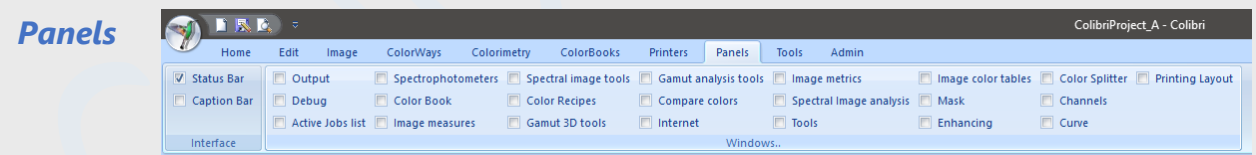

Stato di visualizzazione di tutte le finestre che organizzano gli oggetti nel software (ad esempio pannelli di visualizzazione dei gamut, ricettazione colore, canali di separazione ecc)

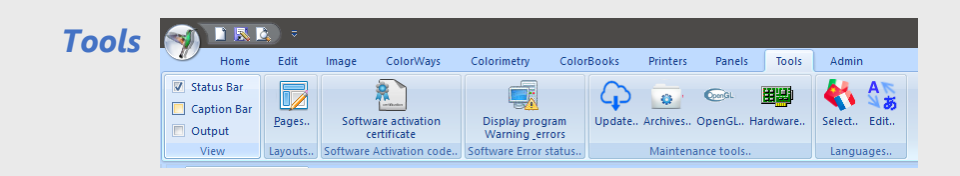

Insieme di funzioni di supporto quali gestione della licenza d'uso del software, visualizzazione delle configurazioni delle schede grafiche, manutenzione degli archivi, stato degli errori nel software, funzioni di aggiornamento automatico delle revisioni software, Dizionari delle lingue usate.

# <span id="page-17-0"></span>**I controlli di Colibri**

Colibri, come tutti i programmi dotati di interfaccia grafica, utilizza controlli, cioè aree del video in cui sono suddivise le finestre, dotate di specifiche funzionalità; in tipico controllo è un campo di inserimento testo; è un controllo una qualunque area visualizzata che *risponde* al puntamento con mouse in diversi modi: Cambio dello sfondo, apertura di menu di selezione, presentazione di ToolTip. Ogni controllo ha funzioni e risposte specifiche che si evidenzieranno in futuro; In genere tutti hanno alcune caratteristiche in comune, che descriviamo brevemente;

se non vi ricordate che cosa fa un tasto o perché il software non vi permette certe azioni lasciate il cursore per 2 secondi su qualsiasi controllo o finestra interessata. In questo modo, nella maggior parte dei casi, verrà automaticamente visualizzato un messaggio che vi aiuterà a capire come usare l'oggetto. *Tooltip*

I controlli hanno un aspetto dei colori definito dallo stile di visualizzazione del software; E' possibile cambiare lo stile attraverso il menu Style posto in alto a destra sotto l'interfaccia *Style*

Molti controlli sono organizzati per ricevere automaticamente informazioni dal altri controlli: ad esempio, selezionando un profilo colore, nella finestra Gamut, questo viene immediatamente visualizzato in forma di sezioni del gamut nella finestra Gamut analizer, ed in forma tridimensionale nel pannello 3D. La modifica di una ricetta colore automaticamente visualizza la sua posizione colorimetrica nel pannello 3D e nel Gamut analizer; *Reattività*

# <span id="page-17-1"></span>**Controllo usati frequentemente**

Di seguito è descritto il funzionamente dei controlli usati frequentemente in Colibri; Più volte in questo manuale si richiamerà questa sezione, che sarà accessibile attraverso il link riportato.

## *Controllo di selezione cartelle*

Il controllo contiene due aree sensibili; la prima , premuta ripetutamente può **Final Coutput:** assumere diversi stati D,M,Y corrispondenti a organizzazioni automatiche della cartella;

**D**: i file salvati nella cartella sono organizzati in sottocartelle per anni e per mesi

*M*: ifile sono organizzati in sottocartelle per anni e per mesi: tutti i file di un mese finiscono nella cartella relativa dell'anno corrente

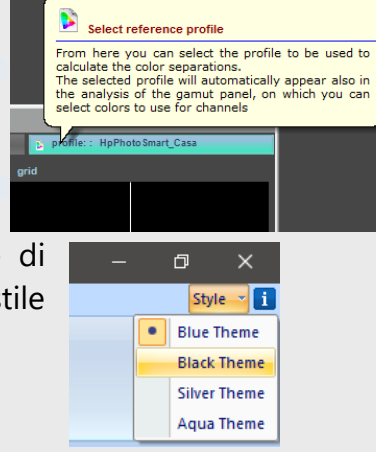

*Y*: tutti i file dell'anno sono salvati nella cartella identificata dall'anno, ad esempio 2016

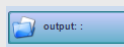

La seconda area, permette di selezionare la cartella principale dove salvare tutti i file organizzati in sottocartelle, come appena scritto.

#### *Controllo editing Curve*

Il controllo è utilizzato all'interno di molte finestre, e mette a disposizione un insieme di funzionalità per la modifica, il salvataggio o la cancellazione delle curve.

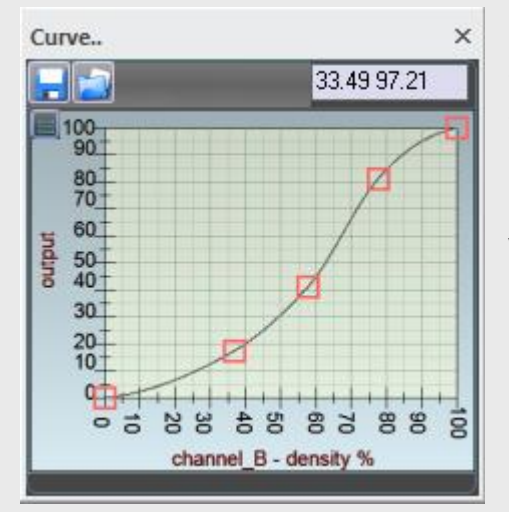

Di fianco è riportato un tipico aspetto del controllo; in questo caso è visualizzata una curva di densità di un canale colore. In genere la curva definisce una funzione che ad un valore in ingresso (asse orizzontale) fa corrispondere un valore in uscita (asse verticale): ad esempio, in figura al valore 70 corrisponde il valore di output 67.

Spostando il cursore sul piano cartesiano verranno visualizzate le sue coordinate nel controllo in alto a destra. 33.49 97.21

I due controlli in alto a sinistra **permettono di salvare e** richiamare una curva da disco. Le curve sono salvate in una

cartella su disco definita dall'utente.

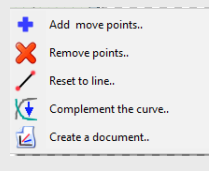

**Modifica della curva:** Per modificare la curva occorrerà spostare il mouse nel piano cartesiano, quindi premere il tasto di destra del mouse per attivare il menu e selezionare l'azione richiesta.

Per aggiungere un nuovo punto spostare il mouse nella posizione desiderata e, tenendo premuto il tasto di sinistra, spostarlo; quindi rilasciare il mouse.

Per muovere un punto, puntarlo con il mouse e tenendo premuto il tasto di sinistra trascinarlo nella posizione desiderata

Per cancellare un punto, dopo avere selezionata l'azione dal menu, puntarlo con il mouse e premere il tasto di sinistra.

Le altre azioni disponibili nel menu sono una funzione di reset alle condizioni di default, la funzione che complementa la curva ed una funziuone che genera un'immagine del grafico. Il documento generato potrà essere salvato per usi definiti dall'utente, non presenti nel software, come la generazione di una relazione o altro.

Al menu delle azioni si può accedere anche attraverso il tasto in alto a sinistra nel piano cartesiano visualizzato..

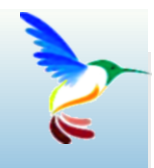

# <span id="page-19-0"></span>**Utilizzo del programma**

# Una guida passo passo..

Per poter utilizzare il programma occorrerà impostare un insieme di database in sequenza:

- *1) Creazione di factory*
- *2) Definizione delle stampantii*
- *3) Gestione datii colorimetrici*
	- *a) Creazione dell'archivio dei substrati*
	- *b) Creazione archivi dei coloranti*
	- *c) Creazione delle production lines*
	- *d) Creazione dei profili colore*

Infine sarà possibile utilizzare tutte le funzionalità del software. I passaggi 1..3 sono definibili in sequenza: per inserire ad esempio un nuovo substrato occorrerà avere definita una factory di lavoro; per creare una nuova serie di coloranti occorrerà avere definito prima il substrato che si intende utilizzare... e così via:

# <span id="page-19-1"></span>**Creazione o selezione di una factory**

Una factory è la cartella di lavoro che conterrà tutte le informazioni ed i database di un'azienda. Il software all'installazione, in assenza di una factory propone una factory di esempio denominata DB\_Colibri\_example.

# <span id="page-19-2"></span>**Gestione delle factory**

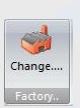

Per accedere alla gestione delle factory premere sull'icona

Si aprirà la finestra dove sono presenti diverse funzioni

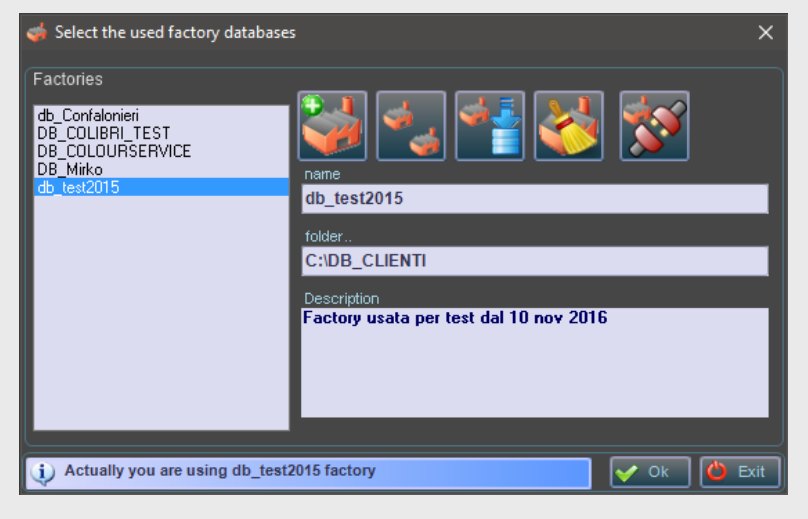

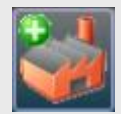

#### *Creazione di una factory*

Con **create new factory** possiamo aggiungere una nuova factory vuota oppure, se fosse necessario collegarsi a una factory già esistente, selezionarla con il tasto **add existing factory**. Nella finestra aperta

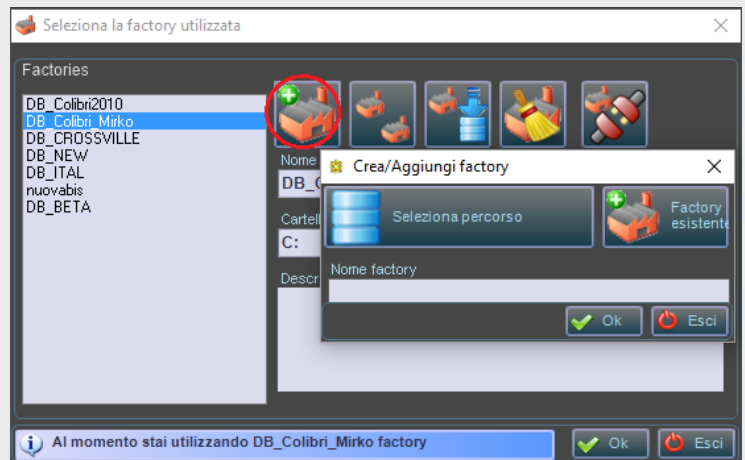

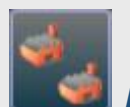

#### *Duplicazione di una factory*

Possiamo duplicare una factory definendone la posizione su disco ed il nome assegnato

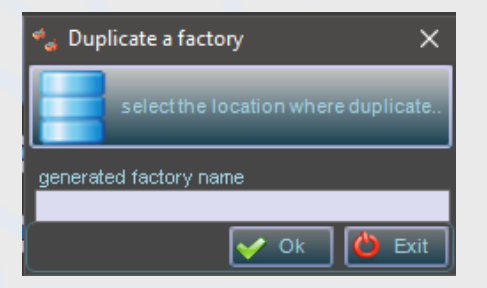

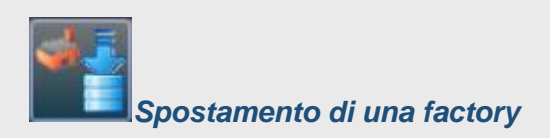

Usare questo tasto per spostare una factory in un'altra posizione sul disco (o su un altro disco). Come già scritto in precedenza è scorretto spostare le factory direttamente da disco fisso senza usare gli strumenti della sezione Factories; l'invito è dunque attraverso questo menù di fare tutto ciò di cui si ha bisogno.

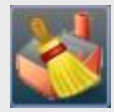

#### *Rimozione di una factory*

Possiamo eliminare le factories che non utilizziamo più e delle quali non avremo più necessità (attenzione, occorre essere certi di questa decisione, poiché la cancellazione sarà definitiva; in genere comunque, in caso di pentimento, se la cartella eliminata sarà ancora nel cestino, si potrà recuperare ripristinandola e aggiungendola nuovamente con la funzione

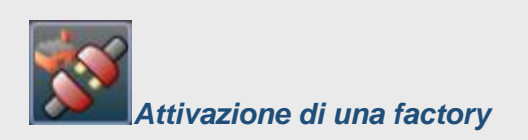

Colibri mantiene le factory indipendenti fra di loro: dall'interno della factory in uso non si potrà accedere ai database delle altre factory. Sarà comunque possibile accedere alle immagini eventualmente memorizzate in factory differenti.

Quando viene attivata (connessa) una factory il programma viene rilanciato per riconfigurare gli archivi in uso

# <span id="page-22-0"></span>**Definizione delle stampanti**

Colibri gestisce diverse stampanti usando driver interni (ad esempio le Mimaki, le Roland, diverse stampanti Epson, Durst, System etc) o driver di Windows (tutte le stampanti visibili dal s.o.)

I driver delle stampanti sono installabili attraverso una procedura contenuta nel pannello Printers dell'interfaccia. E' possibile gestire una catena di stampanti, anche identiche, attraverso l'inserimento nel database delle stampanti, purchè siano stati in precedenza installati i driver;

## <span id="page-22-1"></span>**Installare un driver**

Install..

Premendo su questa icona viene aperto un menu dal quale selezionare la posizione  $d$  da dove scaricare il driver

In questo esempio scaricheremo il driver dal cloud Colorwave.it che distribuisce il software. Si aprirà un menu a cascate relativo ai driver disponibili sul sito:

Il driver selezionato sarà aggiunto al software, che potrà utilizzarlo per la per la definizione di una specifica stampante;

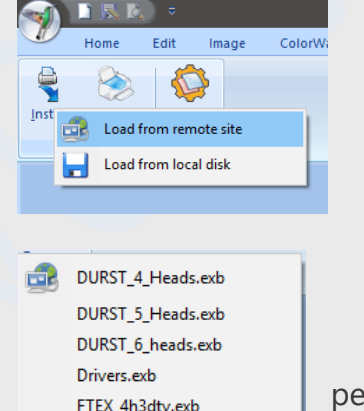

Hp C5380.exb INK-JET 4 inks.exb INK-JET 5 inks.exb INK-JET 6 inks.exb INK-JET 7 inks.exb INK-JET 8 inks.exb MIMAKI\_JV5.exb ROLAND FX640.exb WINDOWS.exb

# <span id="page-23-0"></span>**Aggiungere una stampante**

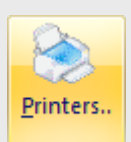

Una stampante è un device di stampa memorizzato in una lista accessibile facendo click sull'icona presente nel pannello printers.

Premendo il tasto New nel database delle stampanti aperto, viene visualizzata una finestra per l'editing della stampante.

Definire un identificatore della stampante (sarà il nome assegnato nel software)

Assegnare quindi un driver stampante selezionandolo dal campo *Connect to driver* nel pannello *Driver* della finestra. Sarà visualizzata un'immagine relativa al driver visualizzato. Il driver di stampa sarà selezionato fra [quelli installati in precedenza](#page-22-1)

Come vedremo in seguito, le stampanti così definite saranno utilizzabile come configurazione hardware delle production line.

 $\overline{\mathcal{F}}$  Edit PRINTER 凮 Product code mimaki jv5 Origin Created modified  $26-01-12-21-19-16$ 18-11-16\_22-36-54 Notes.. Ok | O Exit Undo **A** Drive **Printer Info** Connect to driver MIMAKI JV5

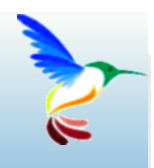

# <span id="page-24-0"></span>**Gestione dei dati colorimetrici**

substrati, coloranti, produzione, profili colore e altro..

Per dati colorimetrici si intendono tutte le informazioni necearie l calcolo di un profilo colore o alla gestione delle trasformazioni colore delle immagini. Tutte le funzioni di colorimetria sono accessibili attraverso il pannello:

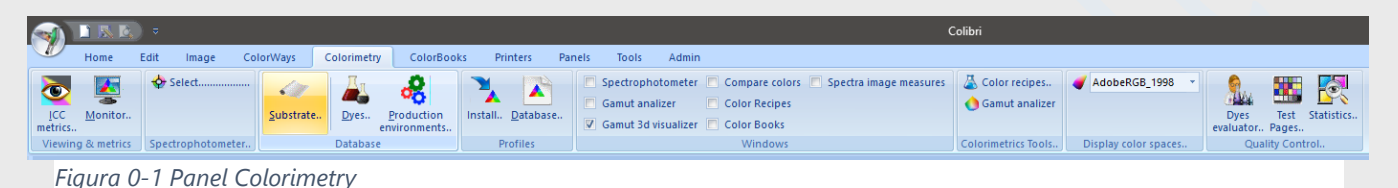

Da questo pannello si possono inserire i substrati, i coloranti, le linee di produzione e nuovi profili colore. Sono inoltre accessibili funzioni di controllo della qualità colore, configurazione della metrica colore, comparazione colori.

Colibri è un'applicazione che utilizza il calcolo colorimetrico; Non si può prescindere quindi, usando il software, da una conoscenza di base di concetti e tecniche colorimetriche; [Una parte di](#page-109-1) questo [manuale è dedicata alla spiegazione dei concetti colorimetrici](#page-109-1) usati nel software; Non è fondamentale la sua lettura per un uso elementare del'applicazione, così come in PhotoShop, ad esempio, non è necessario conoscere la teoria usata dai filtraggi immagine; Ma è sicuramente necessario sapere cosa sono la riflettanza, i valori tristimolo, gli spazi colorimentrici, le distanze colore ecc. per fare un uso professionale di Colibri.

# <span id="page-24-2"></span><span id="page-24-1"></span>**La metrica del colore usata e la percezione**

# **Definizione degli illuminanti, osservatori e** Δ**E**

Nell'esecuzione dei calcoli colorimetrici (ad esempio quello delle coordinate Lab dalla riflettanza)

Vengono usati alcuni elementi, quali lo spettro di emissione di un illuminante, il tipo di osservatore standard ecc.

Colibrì definisce per default i valori iniziali di questi parametri; non è necessario cambiarne i valori, poiché potrebbe perdersi la compatibilità con sistemi analoghi, ma questo può essere fatto nella finestra aperta attraverso il tasto

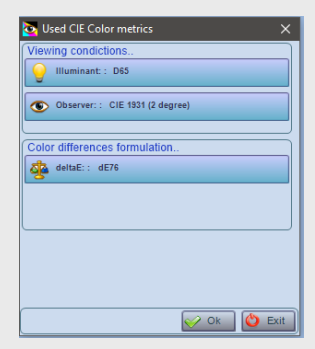

pag. 24/110

## Modificare i parametri solo solo se si è a conoscenza del significato..

# **Profilo del monitor**

Per visualizzare nel modo migliore possibile i colori, non basta usare un monitor di prestazioni professionali: occorre che sia stato calcolato il profilo colore, che lo stesso sia utilizzabile dal programma; Un monitor è soggetto alla perdita delle condizioni di profilazione, quindi è necessario ripetere frequentemente il processo.

La procedura aperta attraverso il tasto **permette di selezionare un profilo monitor ed installarlo** nel software.

Il profilo monitor non è costruito in Colibri, poiché tutti i software forniti con lo spettrofotometro dispongono di questa funzione; anche i monitor professionali hanno in genere software per la loro profilazione.

#### *Un monitor ben profilato visualizza correttamente i colori?*

Sicuramente li visualizza meglio di uno non profilato.. ma ricordiamo che:

- ✓ I colori sono ricostruiti su un monitor attraverso i valori RGB immessi
- $\checkmark$  Gli RGB devono essere calcolati dai valori XYZ (o Lab) utilizzando il profilo monitor, per visualizzare un colore.
- ✓ contrariamente alle convinzioni della maggior parte delle persone,un monitor anche se ben profilato,non permette sempre di visualizzare correttamente i colori; Il profilo del monitor definisce quali colori sono rappresentabili (*sono nel gamut*), e quali sono approssimati in visualizzazione; inoltre:
	- ➢ L'aspetto dei colori è influenzato dalle condizioni di visualizzazione, anche se il colore è nel gamut del monitor.

Si analizzi ad esempio l'immagine riportata qui sotto (*stai leggendo il manuale sul monitor*)

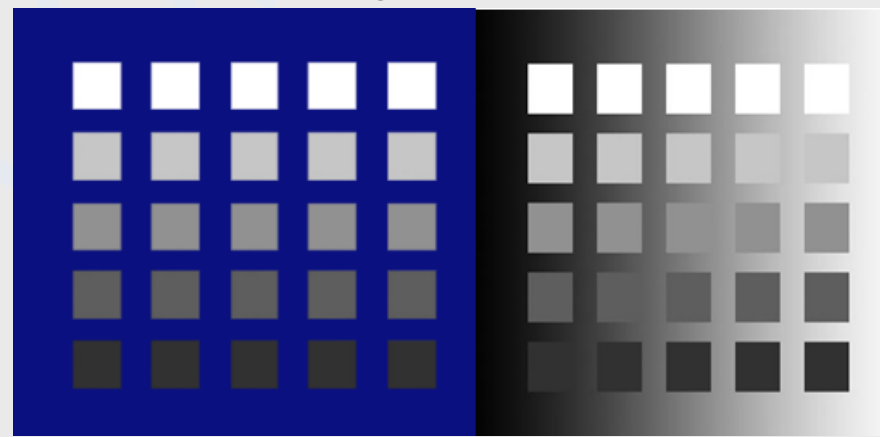

Nelle due aree i quadrati hanno, per ciascuna riga, lo stesso valore di grigio, ma lo sfondo sul quale sono disegnati ne altera la percezione..

Per chi volesse approfondire, [leggere questa presentazione,](http://www.colorwave.it/_USRS/docs/AppearanceLec.pdf) dalla quale è tratto l'esempio mostrato.

# <span id="page-26-0"></span>**Lo spettrofotometro**

Questo tasto permette di selezionare lo spettrofotometro da usare per le misure colorimetriche da una lista di strumenti. Ovviamente lo strumento selezionato deve essere connesso al computer.

L'uso di uno spettrofotometro permette la misura (riflettanza) di un qualunque colore ed il suo trasferimento nel programma, rendendo possibile:

- ✓ *Misurare le chart di linearizzazione e profilazione*
- ✓ *Importare un atlante di colori dall'esterno misurandone i patch*
- ✓ *Calcolare automaticamente una ricetta colore da una misura*
- ✓ *Misurare la differenza di due colori e l'indice di metameria*
- ✓ *Inserire un colore in una variante*

Selezionato lo spettrofotometro si aprirà un pannello di visualizzazione delle misure effettuate.

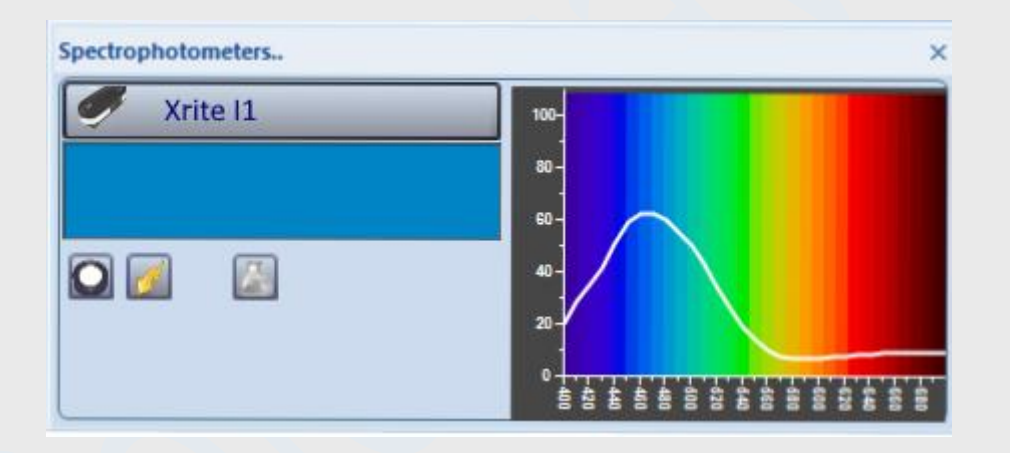

Nel caso dello spettrofotometro I1-IO, dotato di braccio per la misurazione automatica di patch colore l'uso sarà effettuato all'interno di procedure per la misura di pagine di colori quali atlanti, linearizzazioni e chart di profilazione; Nella finestra presentata si mostra una misura fatta con spettrofotometro XRite I1.

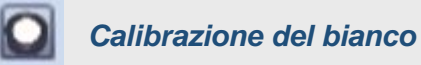

Per operare correttamente è necessario, prima di utilizzare uno spettrofotometro, effettuare la calibrazione del bianco. Ogni spettrofotometro è fornito con le istruzioni necessarie alla calibrazione; Colibrì richiederà automaticamente di effettuarla quando ritenuto necessario;

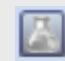

*Calcolo della ricetta*

Premendo questo tasto, inizialmente grigio, l'aspetto diventa :

Questo indica che, ogni volta che si misura un colore, verrà automaticamente calcolata la ricetta nel profilo in uso, e presentata nella finestra di ricettazione

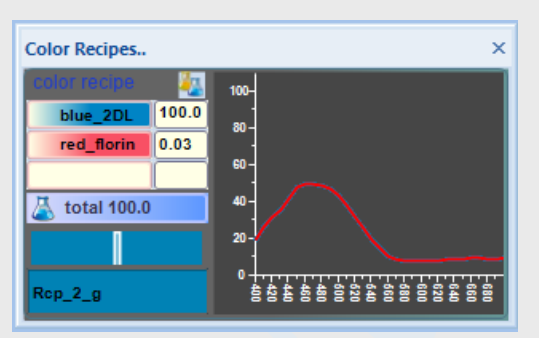

凮

La misura sarà sempre visualizzata, come punto, sia nella finestra di selezione colori gamut che nella visualizzazione 3D.

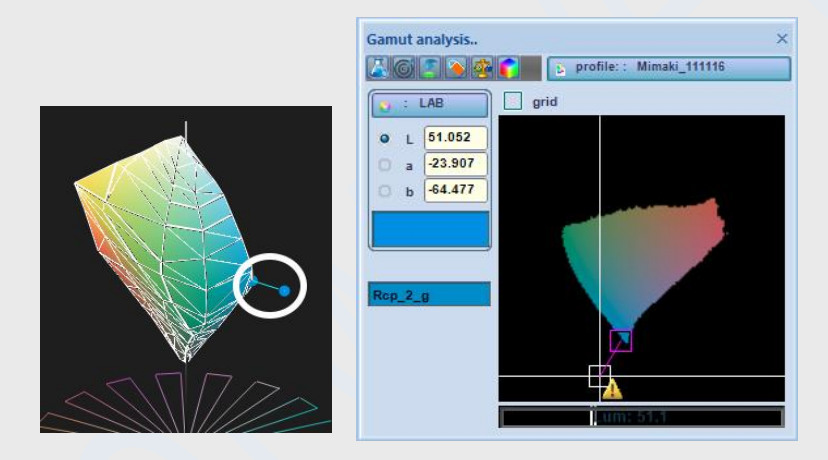

Nell'esempio fatto il colore misurato è fuori gamut (vedi icona  $\triangle$  visualizzata) quindi non correttamente riproducibile: la ricetta calcolata è la migliore approssimazione ottenibile con il profilo selezionato.

Dalla misura del colore si possono valutare altri indici, quale il ΔE della differenza fra la ricetta calcolata ed il colore inserito (vedremo in seguito queste funzionalità con maggiore dettaglio)

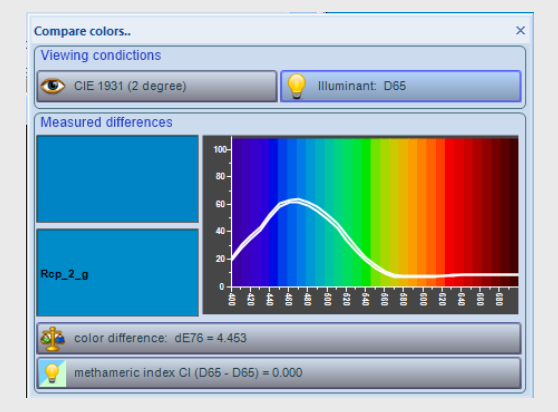

# <span id="page-28-0"></span>**Creazione di un substrato**

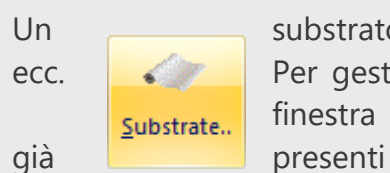

Un substrato è la base sulla quale si stampano le immagini: tessuto, carta, ceramica ecc. **Per gestire l'archivio dei substrati fare click su tasto del pannello: Si aprirà la** finestra del database dal quale potremo inserire o modificare uno dei substrati

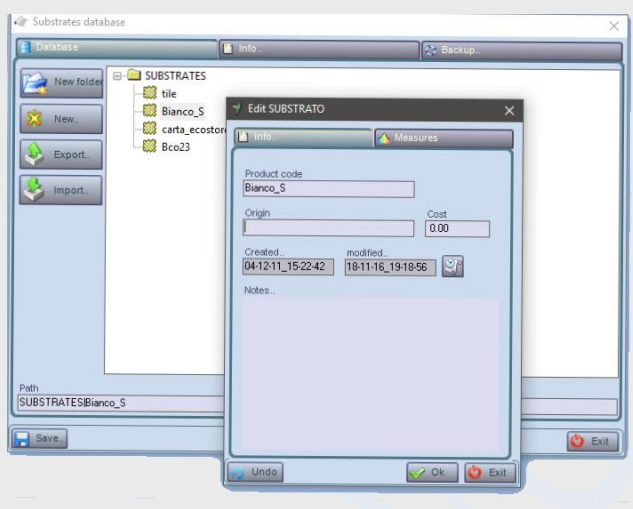

L'unica informazione strettamente necessaria, quando si definisce un nuovo substrato, è il suo nome, mentre le altre informazioni sono accessorie. Eè comunque utile inserire sempre nella zona *note* informazioni mnemoniche che potranno essere ricordate. Una delle cartelle nella finestra del substrato contiene le informazioni di riflettanza dello stesso: in genere sono automaticamente gestite dalle funzioni che usano questo archivio, ad esempio quelle di linearizzazione delle stampanti, che memorizzano in questo archivio le misure per un successivo controllo di qualità (che descriveremo in seguito)

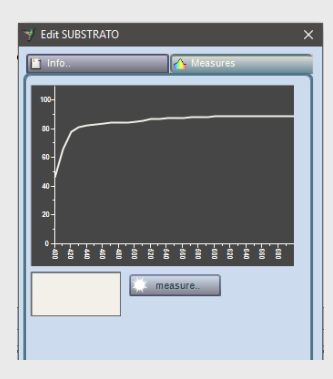

# <span id="page-29-0"></span>**Creazione di una serie di coloranti**

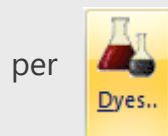

Colibri definisce coloranti sia gli inchiostri utilizzati nelle stampanti, sia i coloranti usati per **ricettare i colori in una cucina colori.** Tutti gli archivi dei coloranti sono accessibili attraverso il tasto riportato a sinistra

#### <span id="page-29-1"></span>**Organizzazione dei coloranti**

I coloranti sono organizzati in gruppi di elementi che si considerano omogenei per qualche motivo: ad esempio perché appartengono alla stessa categoria chimica: pigmenti, acidi, sublimatici ecc, o perché usati contemporaneamente in un processo di stampa, ad esempio un gruppo di coloranti del produttore usati su una stampante epson.

#### *Inserimento di un gruppo di coloranti*

Una volta aperta la finestra del database coloranti premere sul tasto new e selezionare dal menu DYES\_GROUP

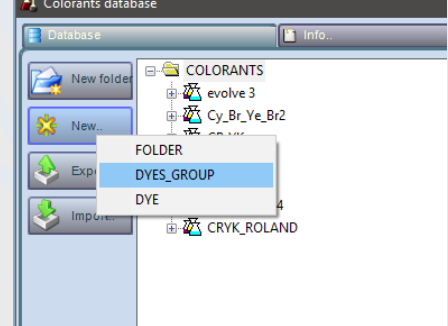

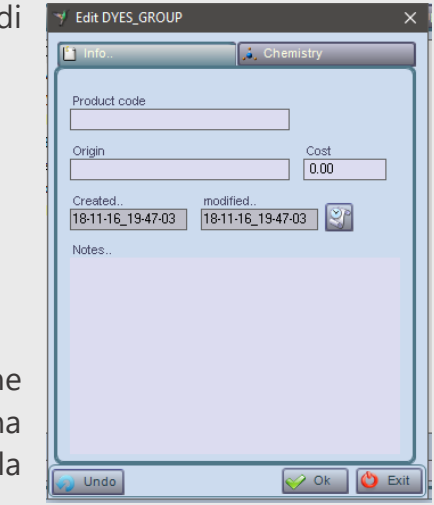

Viene aperta una finestra per la definizione del nuovo gruppo di coloranti.

Inserire, oltre al nome assegnato (ad esempio *Pigmenti*)

Eventuali note, origine ecc.

#### *Definizione della chimica.*

Al gruppo di coloranti per essere usati in un sistema di ricettazione dovrà essere assegnato un modo di definizione delle ricette e un tipologia di appartenenza. Queste informazioni sono definibili nell cartella Chemistry.

#### Classe Chimica

Per classe chimica si intende uno dei tipi di coloranti selezionabili come da figura. Premendo sul campo Class:

La classe selezionata sarà automaticamente assegnata ai coloranti che saranno inseriti nel gruppo.

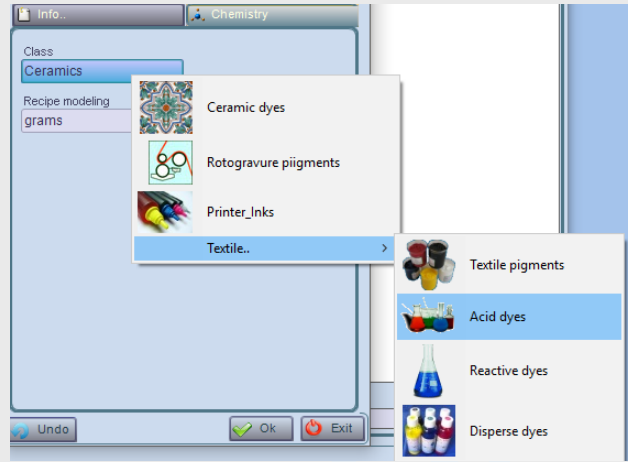

#### Modellazione delle ricette colore

Colibri è un sistema di colorimetria in grado di calcolare ricette colore per la riproduzione di colori campione; Le ricette colore possono essere definiti secondo differenti convenzioni, in genere dipendenti dal settore d'uso; premendo sul controllo Recipe Modeling si accede ad un menuper la selezione del metodo.

Se si useranno i coloranti in una stampante, è necessario ad esempio definire come modello di ricettazione *printer recipe*

Dopo avere definito il gruppo dei coloranti dovremo salvarlo premendo il tasto  $\mathscr{P}$ <sup>ok</sup> Potremo quindi inserire nel raggruppamento l'insieme dei coloranti che useremo.

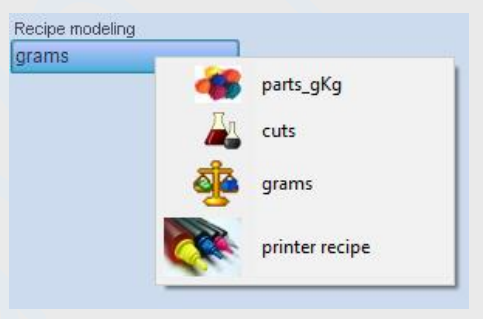

# <span id="page-31-0"></span>**Creazione dei Coloranti**

Dopo avere evidenziato un gruppo nel database, premere sul tasto *New* exclusions and the second the second the second the second the second the second the second the second the second the second the second the second the selezionare dal menu *DYE*

La finestra contiene 3 cartelle:

#### *Cartella Info* :

Inserire qui il nome del prodotto e, come al solito, eventuali informazioni di testo. Il nome del prodotto, come per qualunque altro elementi in Colibri deve essere univoco, cioè non duplicato da altri elementi

#### *Cartella Chemistry:*

contiene informazioni colorimetriche quali il modello di ricettazione e la classe chimica ereditate dal gruppo; non modificare queste informazioni.

Altre informazioni usate sono l'intervallo di concentrazioni entro il quale usare il colorante;

Queste informazioni non dovranno essere modificate, poiché sono riservate ad usi attualmente non gestityi dal software.

#### *Cartella Measures:*

Questa cartella è gestita dal software per visualizzare le misure relative al colorante, quando viene usato in profilazione: rappresenta le curve di diluizione del colorante, misurate in linearizzazione; E' gestita dalle funzioni di controllo della qualità (scriveremo dopo..)

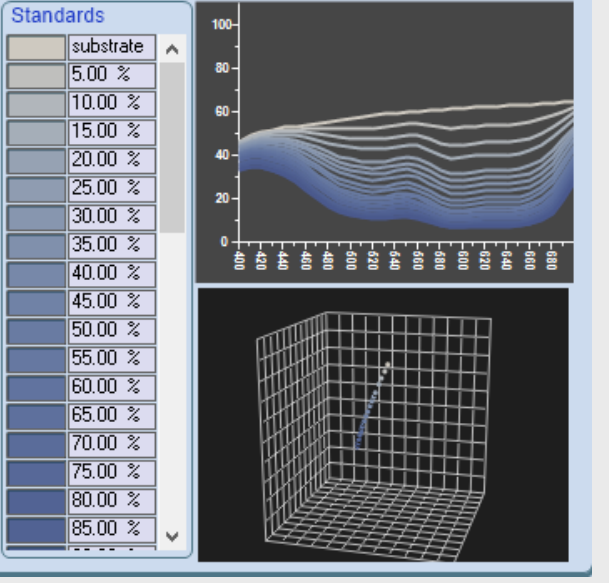

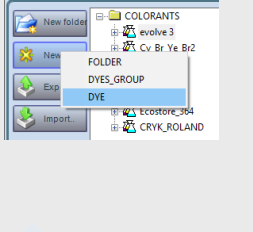

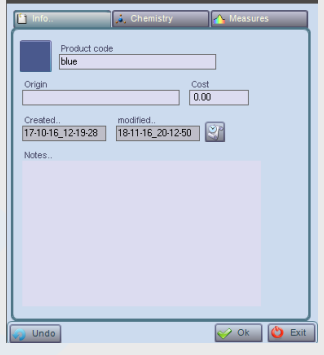

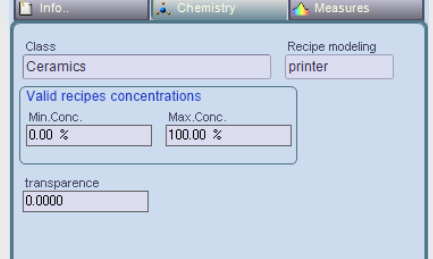

# <span id="page-32-0"></span>**Creazione di production line**

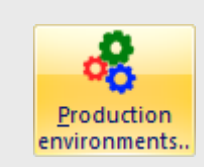

La **production line è uno astrazione usata per configurare uno strumento di stampa**; può essere una macchina di stampa a rotocalco, una rotocolor per la stampa della ceramica, una macchina a cilindri per la stampa tessile, o una qualunque stampante.

Ad una production line potremo assegnare una serie di coloranti, definire criteri di miscelazione degli stessi (ad esempio come miscelare i coloranti Dark,Light su una stampante), quali retini usare in fase di stampa, le risoluzioni, le modalità di linearizzazione e controllo qualità..

#### <span id="page-32-1"></span>**Creare una nuova production line**

Per accedere al database premere l'icona

Premere come al solito sul tasto New nella finestra e selezionare Production line dal menu. Verra aperta la finestra per costruire una nuova production line.

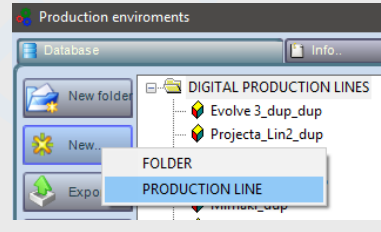

Assegnare un nome (codice id).

Notare che la finestra presenta un'icona lampeggiante che indica l'operazione attesa dal programma (nell'esempio appunto l'icona di richiesta del codice);

Come al solito aggiungere eventuali note;

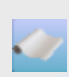

*Aggiungere un substrato* selezionandolo dal menu aperto facendo click sul controllo

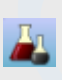

*Aggiungere un gruppo di coloranti* dal menu aperto facendo click sul controllo

La lista dei coloranti selezionati viene aggiunta al controllo presente nella finestra.

A questo punto occorrerà selezionare l'hardware gestito dalla production line: in questo caso selezioneremo una stampante (una Mimaki configurata in precedenza e che vedremo in seguito come operare).

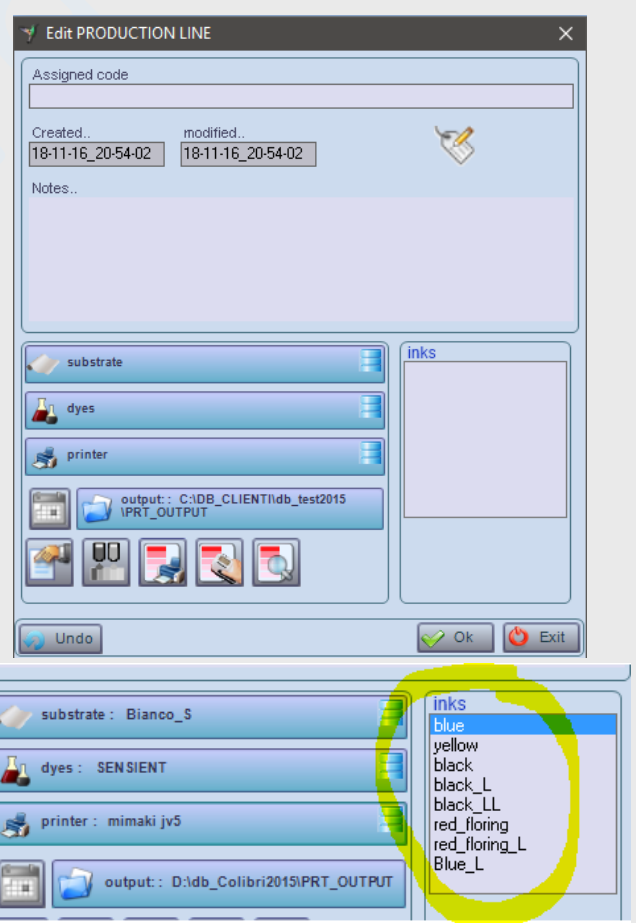

*Nota: non necessariamente tutti i coloranti assegnati saranno gestiti dalla production line: dipenderà dal numero di teste colore definite nella stampante che assegneremo ora alla production line*.

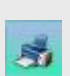

*Definire la stampante gestita* facendo click sul controllo printer;

Se il gruppo di coloranti assegnato non contiene un numero di inchiostri sufficienti, sarà segnalato un messaggio che richiederà la correzione.

dopo avere selezionato la stampante il programma aprirà una finestra per definire una configurazione di stampa e quali inchiostri sono assegnati alle teste:

#### *Configurazione della stampante*

Per assegnare gli inchiostri alle teste sarà sufficiente fare click sul cotrollo relativo a ciascuna testa e selezionare l'inchiostro;

coloranti selezionata

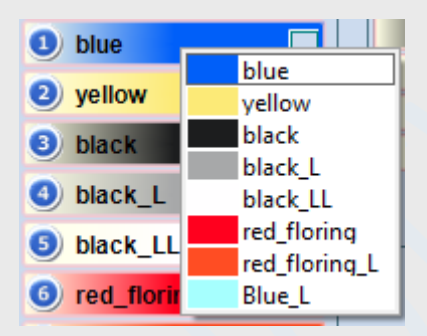

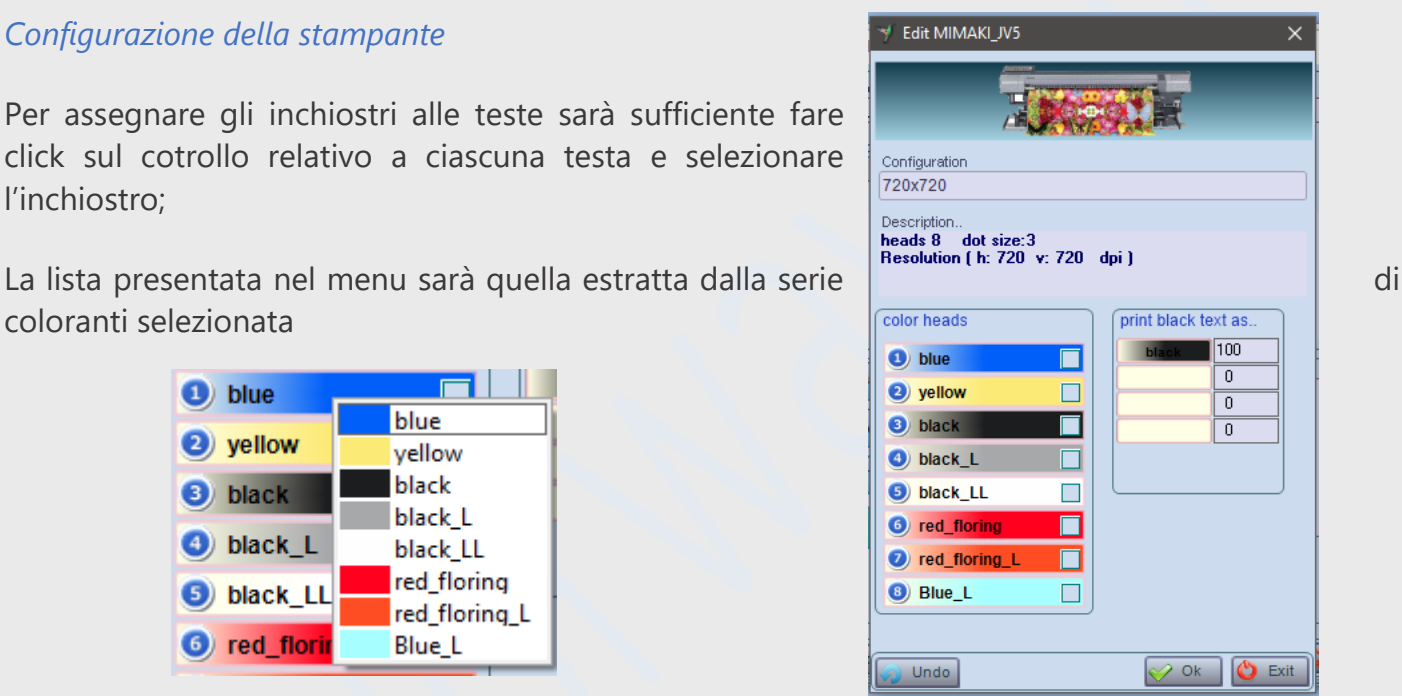

Fino a quando la production line non sarà completamente definita sarà possibile modificare la configurazione premendo il tasto presente  $\mathbb{R}^n$  nella finestra production line.

*Selezione del colore nero*: Il colore nero è quello usato per i testi nella stampa delle chart di profilazione e linearizzazione delle stampanti; poiché il nome di un colorante non è sufficiente a definirne l'aspetto, e poiché si potrebbe costruire un nero con una miscela di coloranti, anche se non esiste un colorante nero, il programma permette di definire una miscela di colori per la scrittura dei testi.

*Selezione della configurazione stampante*: Il driver della stampante ha la possibilità di operare in diverse configurazioni, ciascuna delle quali definisce una risoluzione di stampa

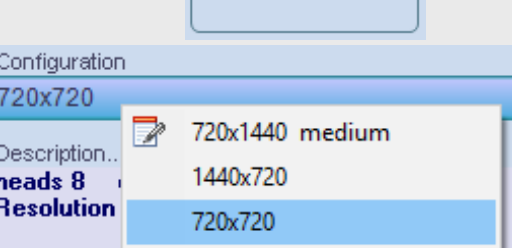

print black text as

 $\sqrt{100}$  $\overline{0}$  $\overline{0}$  $\overline{0}$ 

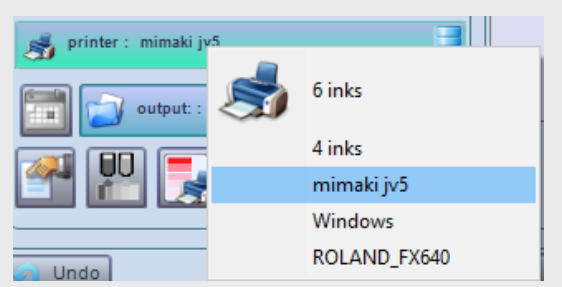

(orizzontale e vericale) ed alcune caratteristiche dui funzionamento;

*Nota: Le configurazioni di stampa disponibili possono essere implementate dalle nuove revisioni software.Inoltre l'aspetto della finestra di configurazione può essere diversa per stampanti dotate di differenti driver.*

## <span id="page-34-0"></span>**La linearizzazione**

Sarà possibile fare la linearizzare dopo avere definito correttamente la linea di produzione.

La linearizzazione consiste nella caratterizzazione colorimetrica della linea di produzione (non dei soli coloranti!).

Prima di affrontare l'argomento è opportuno fare alcune considerazioni:

Gli stessi coloranti, usati da stampanti differenti producono differenti caratteristiche colorimetriche. In generale sappiamo che la colorimetria dei coloranti dipende das diversi fattori:

- ➢ *Il substrato*
- ➢ *La risoluzione di stampa*
- ➢ *Le caratteristiche delle teste di stampa*
- ➢ *Le caratteristiche dei processi produttivi (ad esempio la cottura dei materiali ceramici stampati o, nel tessile ad esempio la vaporizzazione)*

Si comprende ora perché abbiamo introdotto il concetto di linea di produzione: essa corrisponde alla sequenza produttiva adottata (stampanti, coloranti, substrati, trattamenti).

La linearizzazione è un primo metodo di caratterizzazione non solo degli inchiostri, ma del ciclo produttivo adottato; Perché il processo di stampa sia ripetibile è necessario controllare la costanza dei risultati; quaore i risultati di produzione fossero non accettabili si dovranno inoltre individuare le differenze di processo che li hanno generati.

La linearizzazione viene sviluppata in quattro step:

- ✓ *Stampare le Chart di linearizzazione*
- ✓ *fare il trattamento delle chart ( in ceramica cuocere le piastrelle, nel tessile ad esempio vaporizzare il tessuto per fissare i coloranti)*
- ✓ *Misurare i campioni con lo spettrofotometro*
- ✓ *Controllare la qualità dei risultati*

#### *Stampare le Chart di linearizzazione*

Si  $\Box$  accede alla procedura premendo il tasto sulla finestra della linea di produzione. Verrà aperta una finestra a tutto video per la definizione dei formati di stampa della Chart. La finestra è del tutto simile a quella che verrà usata nel processo di costruzione dei profili colori.

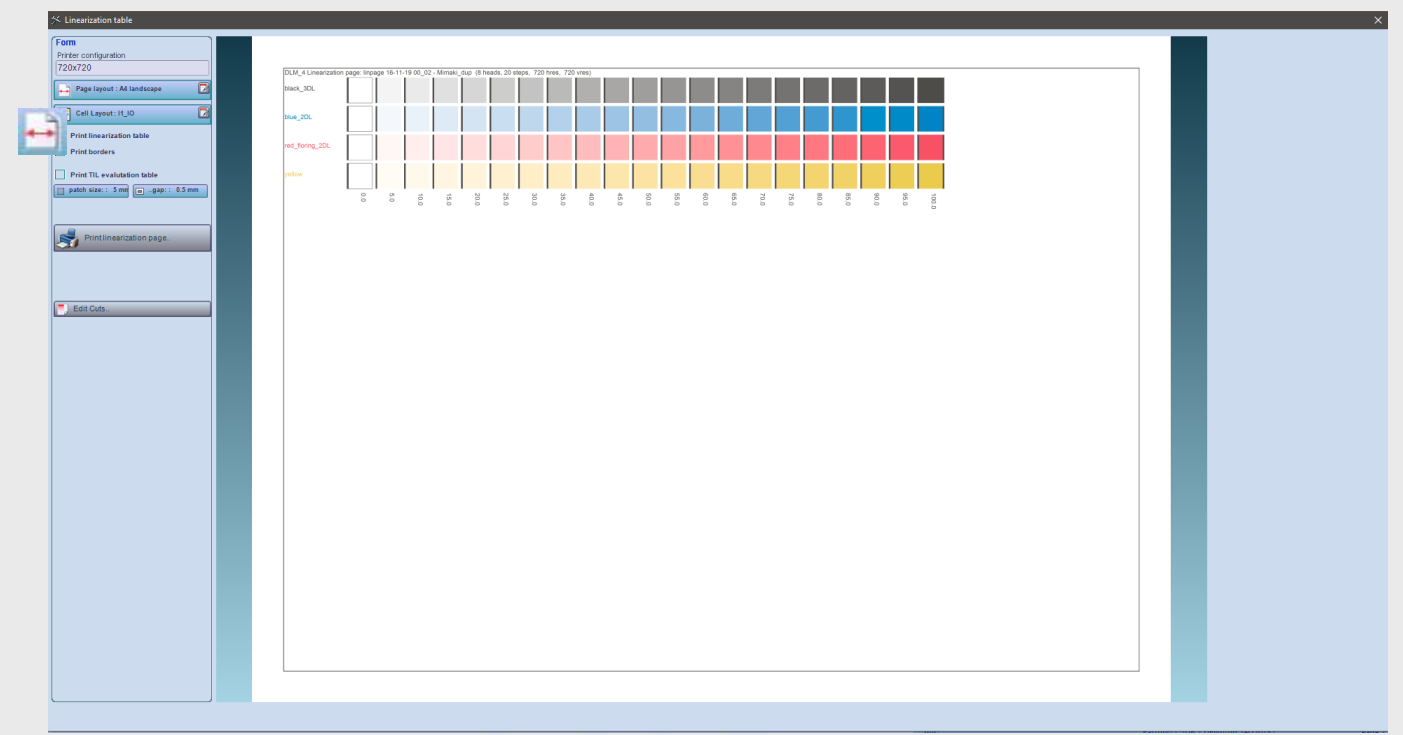

Per stampare è necessario definire la dimensione dell'area del substrato da usare

Definire le dimensioni dei patch colore da stampare m

Definire eventualmente la presenza di bordi (come nell'esempio sopra visualizzato)

Se la pagina visualizzata è soddisfacente premere il tasto con l'icona

In funzione del tipo di stampante e processo la pagina sarà stampata direttamente su foglio di substrato usato; nel caso delle stampanti ceramiche usate per la produzione, la stampa è

fatta su file, nella cartella definita in precedenza attraverso il controllo contenuto nella finestra di editing delle production line:

I patch colore stampati consistono in zone a differente densità di stampa per ciascun colorante, nell'intervallo da 0 a 100 in copertura dell'area. Il numero di intervalli può essere modificato attraverso il tasto  $\Box$  Edit Cuts. necessaria perché le diluizioni di default sono sufficienti a caratterizzare bene la curva di diluizione dei coloranti.

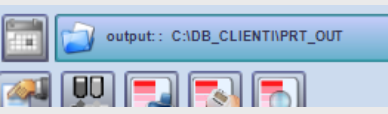
## *Stampa della tabella TIL*

La tabella TIL può essere utile per rilevare se occorre porre dei limiti alla quantità totale di inchiostro usato per riprodurre ciascun colore (TIL: tota link limits). Può essere aggiunta alla pagina di linearizzazione attraverso i tre controlli che permettono di

definire sia la presenza che le dimensioni dei patch stampati.

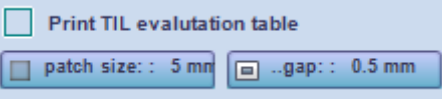

Un esempio di TIL stampato è riportato di seguito

La prima colonna riporta i valori di quantità di inchiostro usato per i colori su ciascuna riga, formati da differenti miscele, ma tutte con la stessa quantità di inchiostro. Il valore di TIL, da usare nel software in fase di profilazione sarà quello (se esiste) per il quale la stampa produce risultati spuri

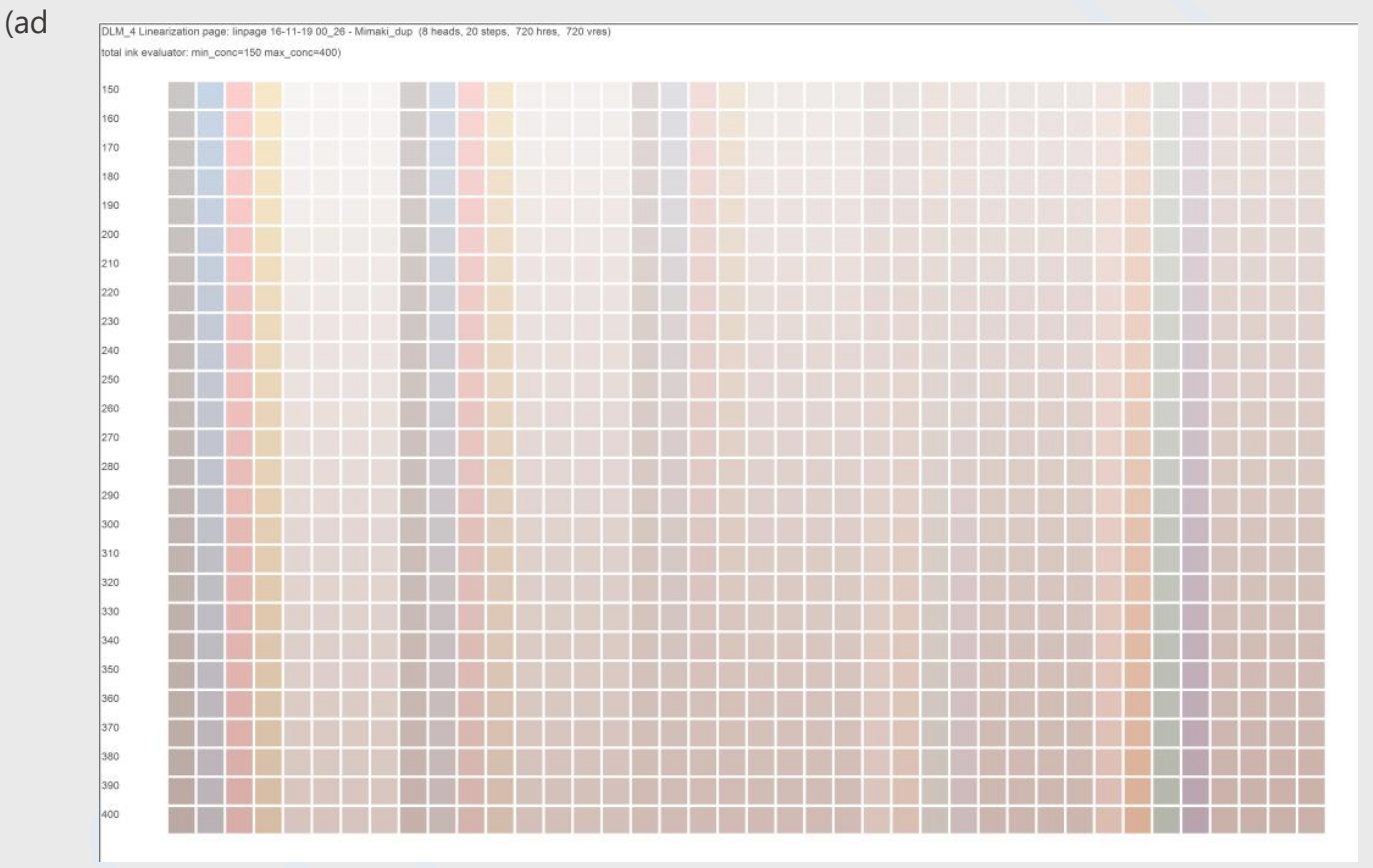

esempio troppo inchiostro che genera patch debordanti).

Dopo avere stampato la Chart salvare, chiudere la finestra di stampa e premere il tasto nella  $\sim \infty$  finestra di editing della linea di produzione

*Nota importante: Dopo avere stampato la pagina di linearizzazione il programma salva le caratteristiche della stessa (numero di diluizione per colore, numero di coloranti usati, dimensioni dei patch ecc. E' importante, dopo avere stampato una chart correttamente non ristamparla con parametri diversi prima di misurarla con lo spettrofotometro, poiché nella fase di misurazione dei campioni il programma usa sempre l'ultimo formato stampato per il riconoscimento delle posizioni dei patch.*

### <span id="page-37-0"></span>*Misurare le Chart di linearizzazione*

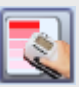

Dopo avere prodotto le pagine di linearizzazione occorre misurarle con uno spettrofotometro.

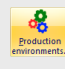

Premere l'icona per aprire il database e selezionare la linea di produzione con un doppio-click

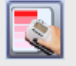

Premere il tasto di misurazione nella finestra aperta.

Si aprirà il menu dal quale selezionare il metodo di importazione delle misure.

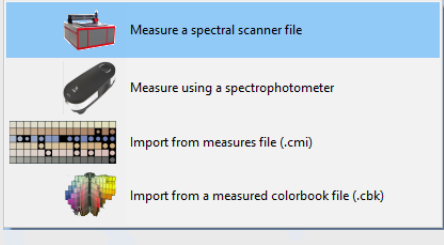

Le misure possono essere lette in diversi modi:

- $\checkmark$  importazione da file SIF generati dallo scanner spettrale
- ✓ Misura con uno degli spettrofotometri gestiti da Colibri
- $\checkmark$  Importazione da file di misure salvati su disco precedentemente (file .cmi)
- ✓ Importazione da atlanti colore (file .cbk)

Per ognuna delle modalità di importazione previste si aprirà una differente finestra.

*Nota: I metodi descritti di seguito si applicheranno anche alla fase di generazione dei profili colore; pertanto faremo riferimento a questo paragrafo per le operazioni successive.*

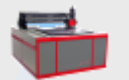

### *Importazione da spectral scanner Dv Optics*

Lo scanner Dv salva le misurazioni spettrali in un file in formato SIF, che può essere importato in Colibri per l'estrazione delle misure.

La finestra di importazione da scanner Dv è presentata parzialmente a sinistra. Per effettuare le misure occorrerà selezionare un file SIF (o REF ottenuto per importazione delSIF); quindi generare una griglia di misurazione, estrarre e confermare le misure visualizzate.

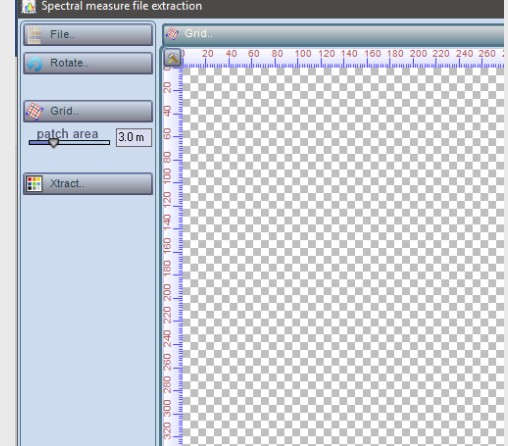

**Elle..** Selezionare il file da importare.

nella finestra di selezione aperta definire il formato (sif o ref); quindi esplorare le directory e selezionare il file da misurare.

Il file selezionato verrà visualizzato nella finestra immagine; Per navigare nella finestra si usano gli stessi accorgimenti di qualunque altra finestra di editing dei documenti di Colibri.

Se necessario, sarà possibile ruotare l'immagine di 90 gradi premendo il tasto

Rotate.

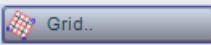

F

## Generazione della griglia di misurazione

Per facilitare l'estrazione delle misure il programma aveva automaticamente salvato (dopo stampa delle Chart) il numero di Patch da acquisire per ogni riga. La costruzione della griglia di misura verrà effetuata selezionando tre punti, i centri delle patch

- *1. in alto a sinistra,*
- *2. in basso a sinistra*
- *3. in basso a destra*

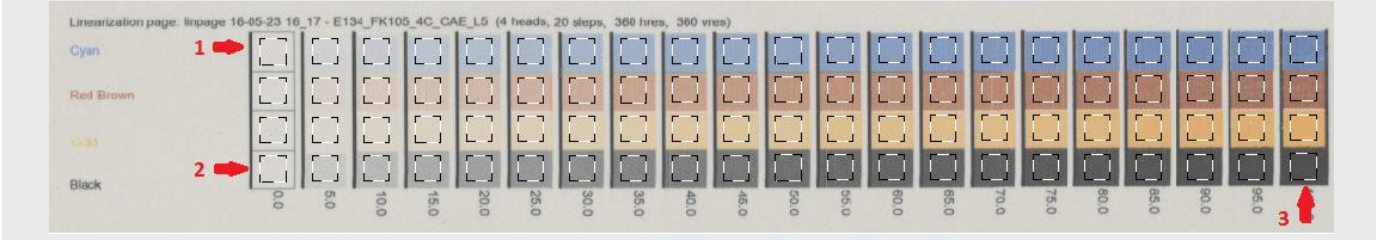

Dopo avere selezionato i tre punti il programma visualizza la griglia di acquisizione, che potrà essere eventualmente adattata trascinando i vertici tenendo premuto il mouse nelle celle, oppure ridefinendo le dimensioni dei patch attraverso il controllo

patch area  $3.0<sub>m</sub>$ 

**Uso della tastiera:** In fase di editing della griglia sono attive le seguenti funzionalita di tatriera

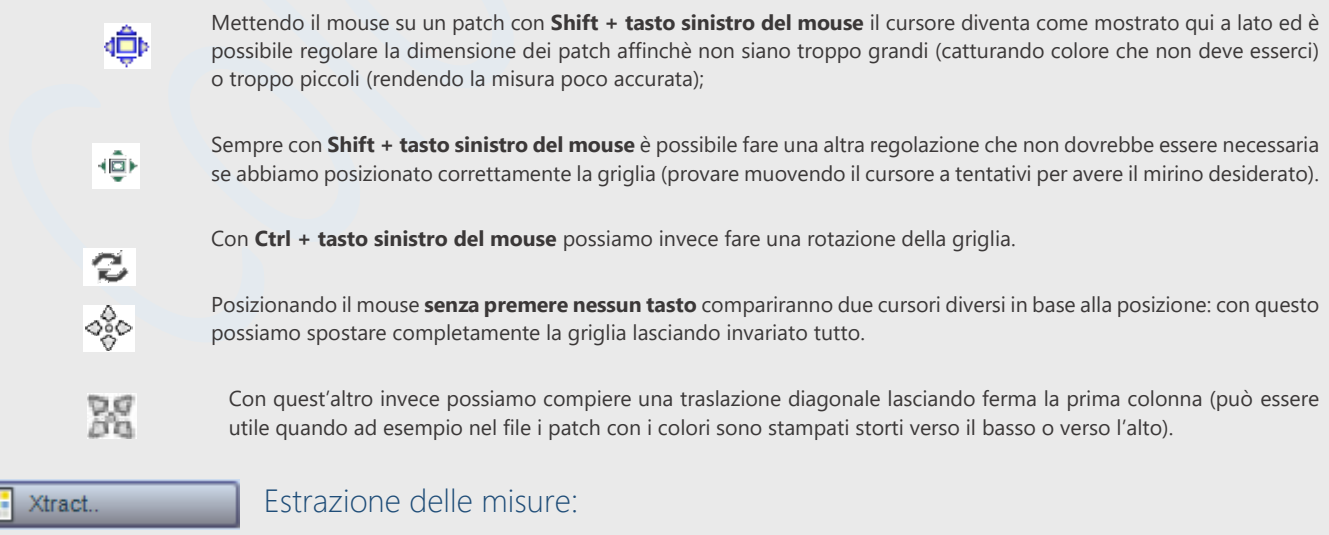

Premendo questo tasto si procederà all'estrazione delle misure. Dopo qualche secondo il programma presenterà le informazioni sulla qualità delle misure estratte:

<span id="page-39-0"></span>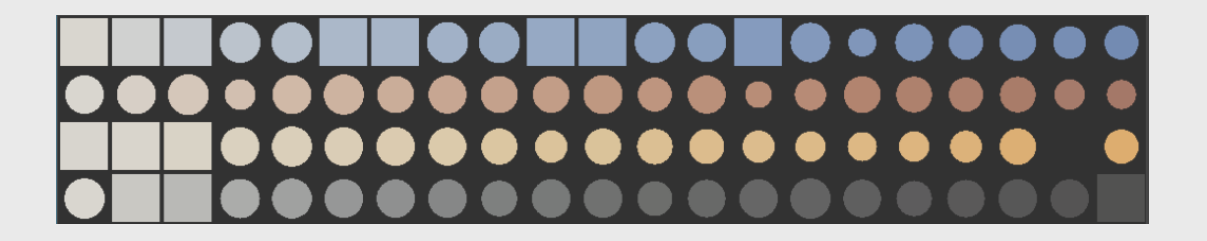

## Ricorda: ..il numero di righe e colonne è stato definito in fase di stampa..

La rappresentazione visualizza, per ogni patch estratta, la qualità delle stesse; La forma geometrica rappresenta il livello di qualità delle misure:

> *QUADRATO = misura ottima (poca variabilità nell'area quindi attendibile ). CERCHIO = misura con variabilità nell'area (diametro minore equivale a maggiore variabilità) QUADRATO VUOTO = misura di un'area non uniforme, quindi non attendibile*

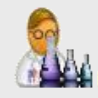

*Qualità delle misure estratte*

Colibri visualizza in un testo i risultati di estrazione dei colori. Sono riportate le dimensioni delle aree colore misurate, la media dei delta E nelle aree, ed altre informazioni statistiche il cui significato è spiegato nel test;

Se la qualità non è giudicata sufficiente, aggiunge un WARNING: 53 Measures are not reliable because hey suffer from an error that is too big!

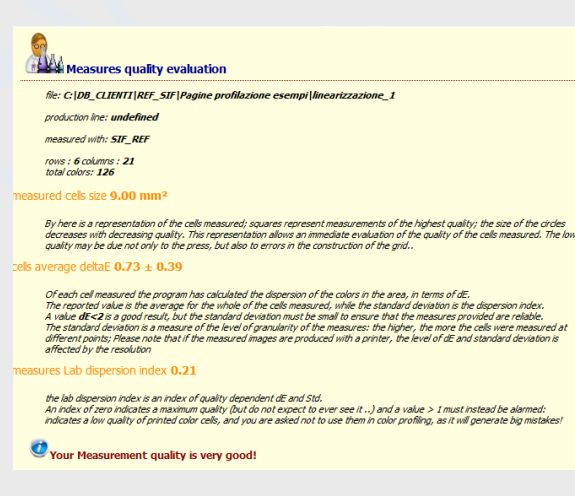

avvertimento del tipo:

In questo caso si consiglia di non utilizzare le misure perché affette da errore troppo grande.

Premere il tasto per  $\mathbb{R}^n$  accettare le misure, oppure per  $\mathbb{R}^n$  rinuinciare.

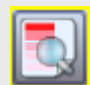

# <span id="page-40-0"></span>**Analisi della linearizzazione**

L'analisi delle misure di linearizzazione fornisce molte informazioni sui coloranti usati e sul loro comportamento colorimetrico: forza colorimetrica, ampiezza potenziale dei gamut colore, differenza di comportamento di colori simili ecc. Vedremo che l'analisi applicata a coloranti diversi ma affini (ad esempio un blue di differenti fornitori) possa fornire informazioni sulla loro qualità, per deciderne l'uso in produzione.

Dopo avere misurato co chart di linearizzazione si accede all'analisi dei risultati attraverso il tasto

La finestra contiene le misure colorimetriche dei vari tagli (definiamo tagli le differenti concentrazioni di colorante usate nella linearizzazione; ogni taglio è stato misurato ottenendone [la curva di riflettanza](http://www.minsocam.org/msa/OpenAccess_publications/Craig_Vaughan/Craig_Vaughan_Chptr_05.pdf)

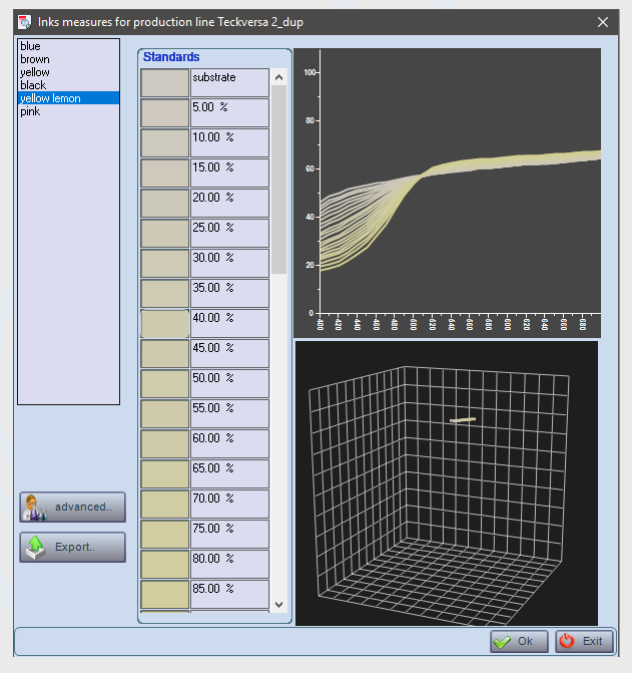

## **I Profili Colore**

I profili colore in Colibri sono esattamente quello che significano secondo lo standard ICC (International Color Consortium): oggetti che descrivono il modo in cui i colori sono riprodotti in dispositivi digitali di [input](https://it.wikipedia.org/wiki/Input)[/output,](https://it.wikipedia.org/wiki/Output) quali [fotocamere digitali,](https://it.wikipedia.org/wiki/Fotocamera_digitale) [scanner,](https://it.wikipedia.org/wiki/Scanner_(informatica)) [stampanti](https://it.wikipedia.org/wiki/Stampante) e [display.](https://it.wikipedia.org/wiki/Schermo)

I profili costruiti secondo le specifice ICC sono sostanzialmente oggetti (insieme di tabelle e LookUp table) usati per riprodurre i colori di un'immagine su stampante. Oppure per visualizzare un'immagine su un particolare dispositivo video, per convertire i colori da un dispositivo ad un altro ecc;

Colibri può esportare i profili in formato ICC per essere utilizzati da altri software (ad esempio in PhosoShop per visualizzare file di separazioni prodotte da Colibri).

Ma il profilo in Colibri ha anche informazioni non previste nello standard ICC: ad esempio gestisce il calcolo di ricette definendone la [modalità di rappresentazione](#page-30-0) , come spiegato in precedenza; inoltre è utilizzato per calcolare le riflettanze delle ricette e fare controlli sulla metameria delle stesse; Per questo Colibri è da considerare come un software di Colorimetria utilizzato per l'elaborazione delle immagini (varianti, separazione colori ecc), non solo come un programma di profilazione;

## **Cosa è un profilo colore in Colibri?**

E' un insieme di parametri e strutture calcolate che permettono di caratterizzare una [linea produttiva](#page-32-0)

Per Creare un profilo occorre prima definire una linea di produzione: caratterizzando i suoi coloranti, attraverso la linearizzazione;

## *Perché la linearizzazione è stata effettuata nella linea di produzione e non nella preparazione dei profili?*

Perché una delle caratteristiche attese di un profilo è la sua stabilità nel tempo:un profilo deve sempre riprodurre gli stessi colori; se i colori prodotti cambiano nel tempo, significa che lo stato della linea di produzione è cambiato, e che non si è più in grado di mantenere la costanza dei risultati;

Le informazioni di linearizzazione, come vedremo, sono uno degli elementi usati non solo per caratterizzare le stampanti, ma anche per tenere sotto controllo la variabilità dei processi di produzione coinvolti. Ad esempio nel processo di stampa digitale in ceramica le variazioni di temperatura del forno, dei tempi di cottura, le differenze di substrato da un lotto all'altro genera variazioni che possono essere misurate e corrette, se si conoscono i parametri di processo; Colibri ha in particolare funzioni, gestite in profilazione il cui scopo è misurare e correggere le deviazioni dai risultati attesi;

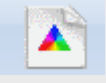

## <span id="page-42-0"></span>**Creazione di un nuovo profilo**

Dal menu Colorimetria aprire il database dei profili, quindi creare un nuovo elemento selezionano dal tasto New..

La finestra che si apre permette di configurare un nuovo profilo colore;

In sequenza definire i seguenti elementi, inserendo le informazioni nei

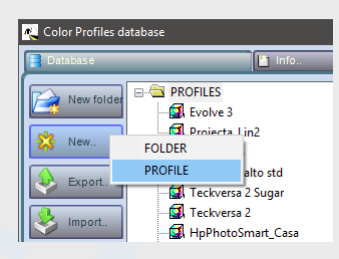

campi

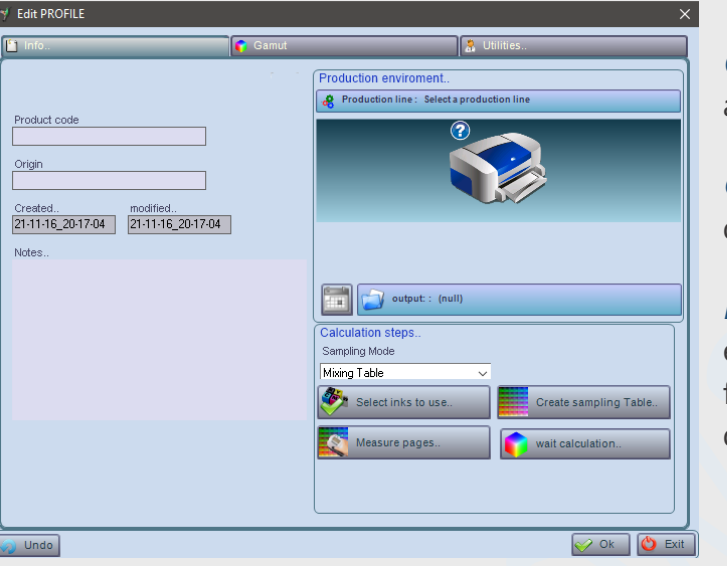

*Codice Prodotto* : Individua il nome assegnato al profilo;

**Origine** : un campo generico a discrezione dell'utente, può anche essere vuoto;

*Note* : un campo di testo non obbligatorio, ma è buona norma aggiungere informazioni che in futuro possono essere utili; ad esempio il nome di chi ha creato il profilo;

#### **Definizione della linea di produzione** d.

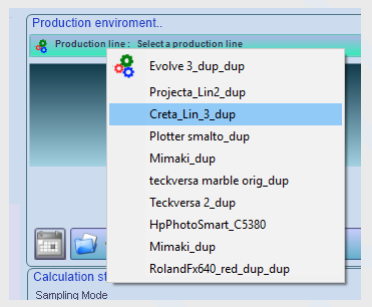

Selezionare dal menu aperto una delle linee di produzione [caratterizzate in precedenza.](#page-34-0)

La selezione di una linea di produzione associa al profilo tutti i parametri della stessa: coloranti usati, modalità di stampa, metodi di ricettazione colori ecc.

Dopo avere selezionata la linea di produzione viene visualizzata un'immagine che la richiama, quella della stampante associata (ma poteva essere altro, ad esempio quella di una macchina a rotocalco assegnata..)

<span id="page-43-0"></span>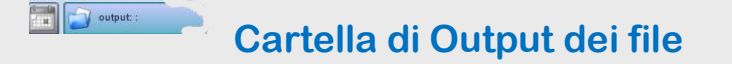

Selezionare una cartella nella quale salvare i file generati durante la fase di profilazione;

## *Cosa è una cartella di output?*

Abbiamo già incontrato questo controllo in gestione delle linee di produzione; Le informazioni mandate alla stampanti spesso sono in forma di file; ad esempio quasi tutte le stampanti di produzione ceramiche richiedono che le immagini da produrre siano salvate in file (TIF multicanale, PSD ecc.) .Selezionare attraverso questo controllo la posizione dove salvare i file delle Chart di profilazione;

Per maggiori dettagli sulle funzionalità del controllo di selezione cartelle [leggere qui](#page-17-0)

## **Modo di Miscelazione**

Definisce il modello usato per la profilazione; nel nostro caso, poiché stiamo profilando una stampante, lasceremo il modello *Mixing table* presente per default.

In un successivo contesto vedremo quando usare il modello Standards.

## **Selezionare i coloranti usati**

Per alcuni tipi di stampante, può essere interessante non usare tutti gli inchiostri installati;

ad esempio potrebbe essere interessante fare un profilo che non usa uno o più colori installati, nell'esempio il colore Brown, che viene disattivato togliendo il ceck nella finestra aperta:

in questo caso il profilo sarebbe generato dalla miscela dei tre coloranti residui; Questa funzione deve essere usata con cautela,  $\frac{1}{\sqrt{2}}$   $\frac{1}{\sqrt{2}}$   $\frac{1}{\sqrt{2}}$  poiché non tutte le stampanti permettono questa possibilità.

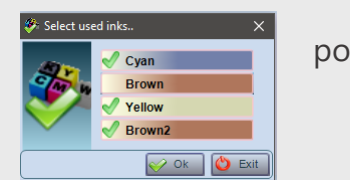

# **Creazione delle Chart di profilazione**

### *Una breve introduzione all'argomento..*

*La chart di profilazione (nel software definita anche tabella di miscelazione) è un insieme di colori stampati il cui scopo è campionare un significativo numero di punti del gamut, per calcolarne il volume nello spazio colori*.

In queste poche righe abbiamo appena descritto un argomento critico per qualunque software che fa della profilazione: le parole che descrivono cosa è una chart di profilazione hanno un significato molto preciso, in particolare il verbo [campionare](https://en.wikipedia.org/wiki/Sampling_(statistics)), l'aggettivo [significativ](https://en.wikipedia.org/wiki/Importance_sampling)*o*, il termin[e gamut](https://en.wikipedia.org/wiki/Gamut) e l'azione *calcolare il volume* sono termini che hanno a che fare con la statistica, le misure sperimentali, la colorimetria ed il calcolo numerico: definiscono un contesto rigorosamente preciso, al di fuori del quale non è possibile profilare correttamente una stampante (o altro device di riproduzione colore). Per chi fosse interessato ad approfondire gli argomenti: sul web si trovano molte informazioni, a vario livello di complessità; i link forniti in queta pagina possono aumentare la curiosità del lettore..

### *Stampa delle Chart di profilazione*

**Exceate sampling Table.** Premendo il tasto viene aperta una finestra a tutto video, dove è possibile configurare le pagine di stampa e le modalità di costruzione del campione.

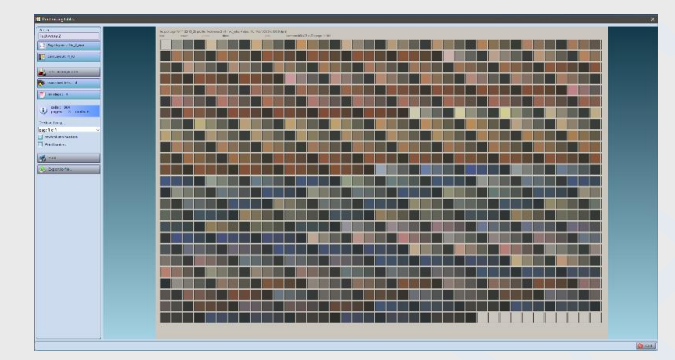

La finestra contiene un gruppo di controlli per la definizione delle chart e, se definiti completamente i parametri, una rappresentazione approssimata delle pagine da stampare. Facendo riferimento ai titoli dei controlli:

Profile: è il nome del profilo del quale costruiamo le Chart.

## <span id="page-44-0"></span>*Dimensionamento delle Chart*

Page layout. Le dimensioni delle pagine da stampare. L'utente può usare uno dei formati disponibili o generare nuovi formati, che saranno usati per tutte le pagine. La pagina definisce le dimensioni e l'area interna dove stampare.

Cell layout: dimensioni e contenuto delle celle (patch) colore da stampare.

Nota importante: Poiché le chart di profilazione dovranno essere in sequito misurate con lo spettrofotometro o lo scanner iperspettrale, occorre, nella loro progettazione, tenere conto delle condizioni necessarie per l'ottenimento di misure corrette:

Per lo scanner spettrale: le dimensioni delle pagine devono essere non superiori all'area misurabile, e le dimensioni dei patch non dovrebbero essere mai inferiori ai 5 mm, per potere utilizzare adeguatamente l[a griglia di estrazione](#page-37-0)

Per lo strumento I1\_IO di XRite: La dimensione massima della pagina da misurare non può superare 310 x 220 mm, e le patch devono avere dimensioni minime definite in [questo](http://www.colorwave.it/_USRS/docs/ChartDesignRules.pdf)  [documento.](http://www.colorwave.it/_USRS/docs/ChartDesignRules.pdf)

Ricordare che il trattamento successivo alla stampa (ad esempio in ceramica la cottura può ridurre le dimensioni) può cambiare le dimensioni del risultato finale, e che i requisiti posti sono relativi al risultato finale..

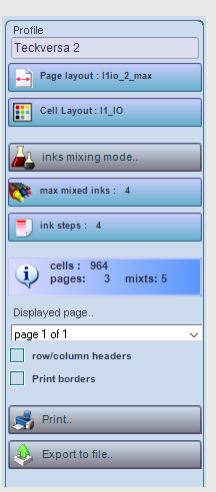

## <span id="page-45-0"></span>*Modalità di miscelazione inchiostri*

 $\mathsf{Q}$ 

Come abbiamo scritto, le celle colore della Chart sono ottenute miscelando opportunamente i colori in stampa; Possiamo porre limiti alla quantità totale di colore usato (TIL), limiti alla quantità di ciascun colore (SIL), limiti al numero di differenti colore (NMIX). Il gruppo di controlli che stiamo trattando permettono di modificare le modalità di miscelazione inchiostri.

## **Modifica TIL e TAC:**

premendo questo tasto si accede ad una finestra dove vengono mostrate le caratteristiche colorimetriche dei coloranti in uso: le informazioni colorimetriche sono già presentate a proposito di [linearizzazione](#page-40-0) nella gestione delle linee produttive. Affronteremo nuovamente l'argomento quando discuteremo di [controllo delle qualità](#page-109-0)*.*

Per ora osserviamo il gruppo di controlli presenti nella finestra*:*

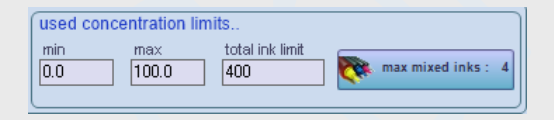

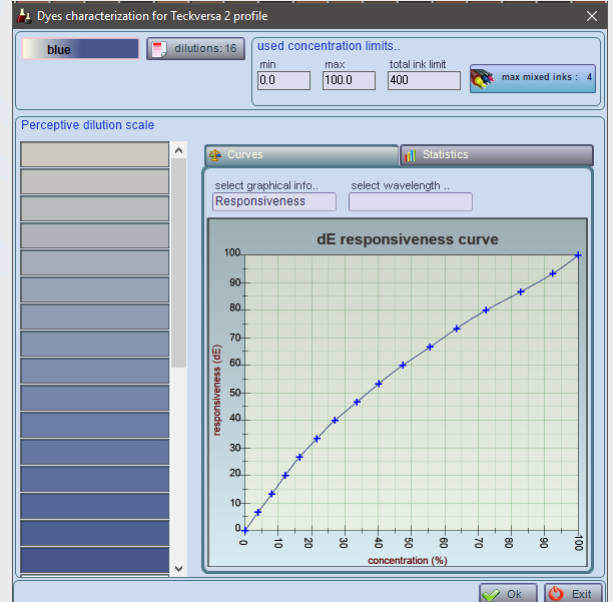

I primi due campi definiscono il taglio minimo e massimo da usare per il colorante selezionato (nell'esempio il blue, selezionato attraverso il primo controllo, dichiarando un intervallo di concentrazione da 0 a 100%, cioè nessun limite).

Il terzo campo contiene il valore 400; significa che, avendo deciso di selezionare 4 colori miscelati (vedi campo successivo (X) non abbiamo imposto alcun limite, cioè tutti i quattro colori possono assumere in una miscela il valore del 100%. Se avessimo imposto il limite di 300, avrebbe significato che la somma delle concentrazioni di una miscela a 4 colori non deve superare il valore 300.

Sulla modifica del TAC avremo modo di valutare quali conseguenze abbia sulla costruzione del profilo colore. Per ora non modifichiamo i valori di default (400) e chiudiamo la finestra.

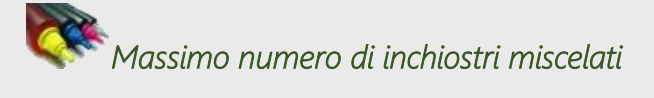

Chi dei lettori ha dimestichezza con i profili ICC sa che un profilo a 5 coloranti prevede l'esistenza di miscele composte da 5 colori, non tutti a concentrazione diversa da 0; In Colibri per ragioni che evidenzieremo in seguito, è possibile generare profili ai quali, pur usando 5 coloranti, può essere imposto un limite di 3 o 4 colori miscelati; Una prima conseguenza di questa scelta è che, come mostreremo, questo limita la quantità di colorante in stampa, migliora l'attendibilità dei calcoli colorimetrici, lascia praticamente invariato la dimensione dei gamut ottenuti; Una conseguenza interessante di miscele con un numero più basso di coloranti, è la riduzione delle dimensioni necessarie delle Chart di profilazione. Per verificarlo basta modificare questo valore e osservare l'aspetto e le dimensioni dichiarate delle chart simulate;

## *Tagli per colorante*

*La chart di profilazione ha il compito di campionare una quantità di miscele colore che siano rappresentative del gamut che intendiamo calcolare. Il numero di tagli per colorante seleziona quanti valori può assumere ciascun c olorante in una miscela (usiamo anche il termine ricetta colorem del tutto equivalente a miscela ). I valori dei tagli effettivamente usati in ricettazione sono automataticamente calcolati dal software in funzione delle misure di linearizzazione rilevate in precedenza.* 

*Di seguito sono riportati due esempi di chart di profilazione sullo stesso profilo a 6 colori, ottenuti campionando sempre lo stesso numero di tagli per colorante (6) e con miscele di 3,4,5,6 coloranti;* 

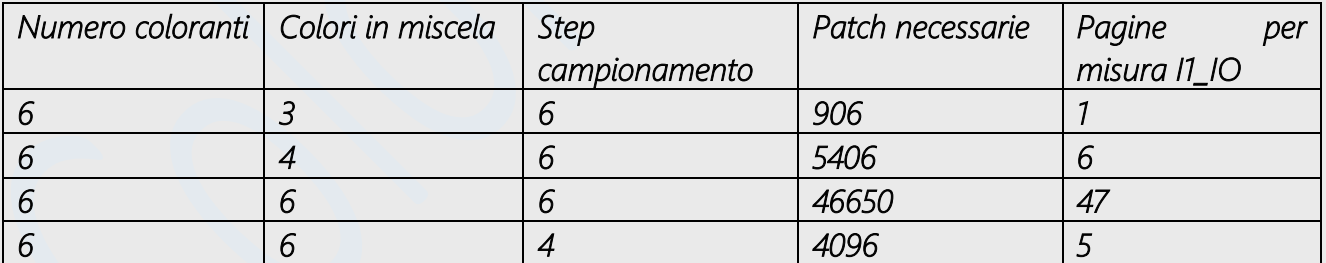

E' evidente che, per potere campionare un profilo nel caso di 6 coloranti miscelati contemporaneamente, se dovessimo usare miscele a 6 step di campionamento, il numero totale di Patch da misurare (e pagine da stampare) sarebbe improponibile; Per questo saremmo costretti a campionare meno tagli ad esempio i 4 nell'ultima riga, dovendo comunque misurare 5 pagine;

Osserviamo che nel caso in ultima riga, per ottenere un numero di patch da misurare più basso avremo campionato punti più distanti fra di loro, e quindi otterremo una precisione di determinazione del gamut minore

Per far comprendere meglio l'argomento, di seguito sono visualizzati i punti colore misurati per i due casi e riportati in rappresentazione 3d. Ricordiamo che i punti sono quelli utilizzati dal software per ricostruire il gamut; come si osserva, il campionamento a miscele di sei colori aggiunge solo una maggiore densità di punti nelle zone più scure, mentre quello a tre, che usa solo 906 patch, non 46650 come il precedente, è un campionamento più omogeneo, statisticamente più significativo;

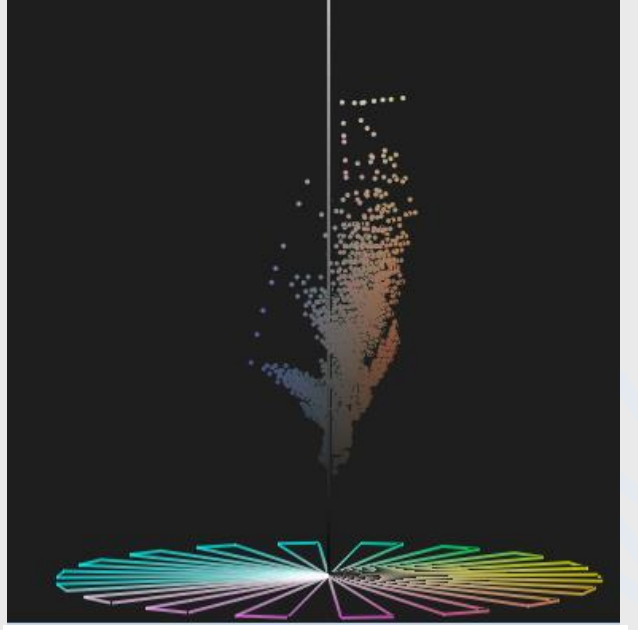

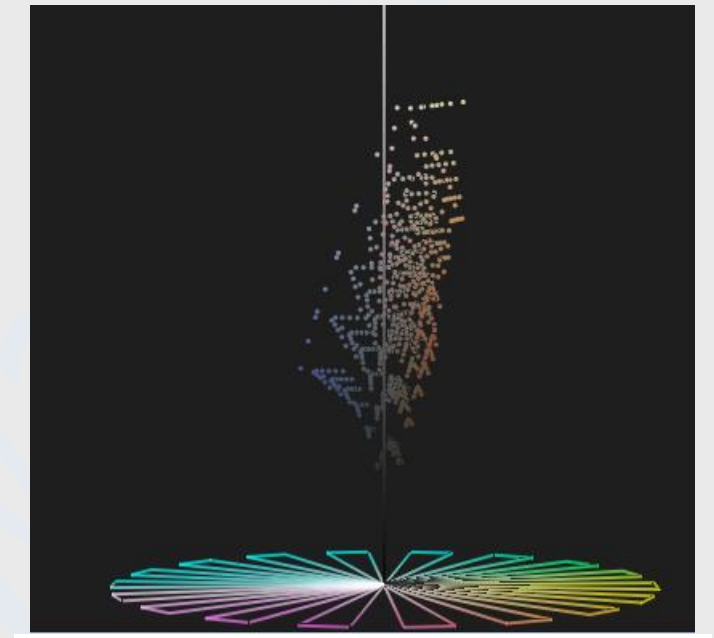

*Figura 0-3 3 colori miscelati su 6 con step 8 Figura 0-2Figura 0 30 2 Campionamento a 3 colori miscelati su 6*

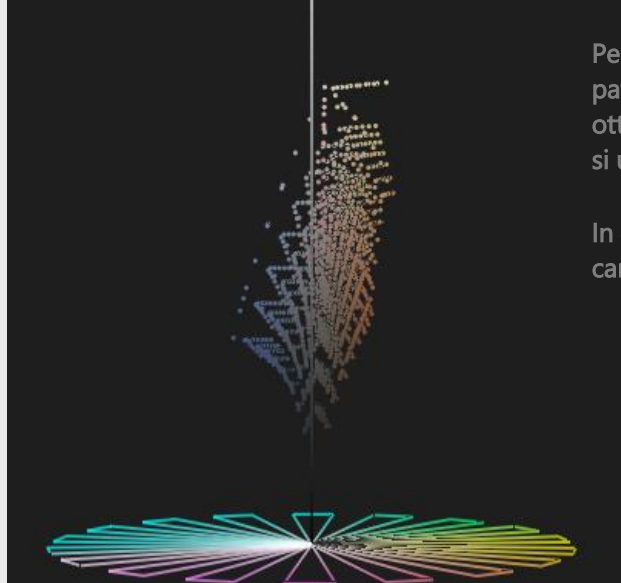

Per la miscela a 3 colori, volendo aumentare il campionamento (906 patch sono effettivamente poche..) portandolo a 8 step, otterremmo 2248 patch da misurare, per un totale di 6 pagine, se si utilizza I1\_IO come spettrofotometro.

In questo caso, oltre ad un numero di pagine minore, otterremo un campionamento molto più significativo del gamut da calcolare..

## *Altre opzioni di stampa*

 $\triangledown$  row/column headers

 $\boxed{\checkmark}$  Print borders

Nella definizione delle pagine di stampa è possibile aggiungere altri due oggetti:

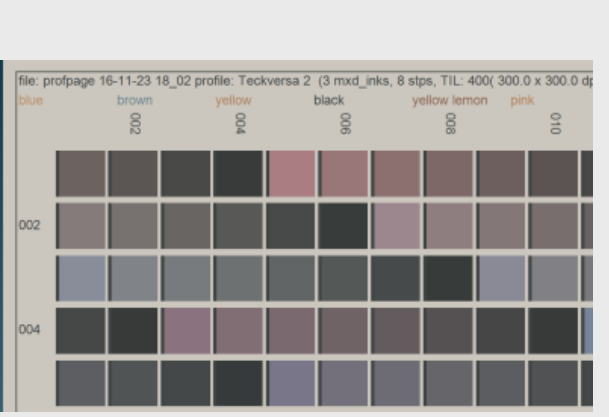

➢ una griglia con le coordinate delle celle ➢ Un bordo di contenimento dell'area stampata

> Nella figura sono visibili entrambi gli oggetti stampabili

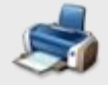

Stampa delle Chart di profilazione

*Premendo il tasto di stampa, il programma produrrà l'output sulla stampante definita nella linea di produzione; Se il driver della stampante è configurato per salvare su file, le pagine (in*  genere in formato TIF multicanale o proprietario) vengono inserite nella cartella di output del [profilo](#page-43-0)*.*

*Dopo avere stampato le pagine di profilazione occorrerà misurarle; Se l'output è stato fatto su file, bisognerà passare al rip della stampante i file generati;* 

## *attenzione al finissaggio!* Definiamo finissaggio il trattamento successivo alla stampa del prodotto; ad esempio:

- ➢ una piastrella dovrà essere cotta in un forno e trattata con smaltatura, prima di essere usata;
- ➢ Un tessuto, in funzione del tipo di coloranti usati potrà essere vaporizzato <sup>o</sup> subire un trattamento termico.

Se la produzione dovrà subire un finissaggio prima di essere misurata con lo spettrofotometro, sarà importante verificare che il finissaggio non introduca variabilità inattese nel processo; in questo caso infatti il processo di stampa delle immagini profilate potrebbe fornire risultati non attesi: prima di protestare con il produttore del software, sarebbe elegante verificare che i risultati sgraditi non siano dovuti alla incontrollabilità del processo: per farlo basta stampare delle pagine di test e, dopo finissaggio, [misurarne le differenze nel tempo](#page-109-0)

## <span id="page-49-0"></span>**Misurazione delle chart di profilazione**

Dopo averle stampate (ed eventualmente nobilitate) le chart di profilazione dovranno essere misurate, per potere calcolare il profilo colore della stampante. Si accede alla misura attraverso il [tasto nella](#page-42-0)  [finestra di editing](#page-42-0)

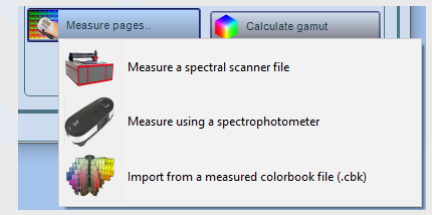

Colibri permette di importare le misure (sempre misure spettrali) da diversi processi:

- ✓ *Da scanner iperspettrale Dv Optics*
- ✓ *Da spettrofotometro*
- ✓ *Da un ColorBook*

Importazione da scanner spettrale:

Selezionando questa opzione, [si accede alla finestra già utilizzata nella fase di linearizzazione](#page-37-0)

Le chart saranno state prima acquisite con lo strumento e salvate su disco; Potrete importare i file SIF nel formato REF, salvandoli su disco prima di estrarne le misure; oppure potrete usare direttamente i file sif nella procedura che segue.

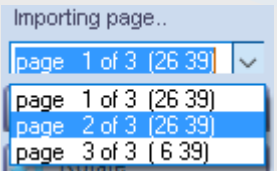

Ovviamente, se le pagine di profilazione da acquisire fossero più di una, occorrerà, prima di selezionare il file ref (o sif) che contiene l'acquisizione da scanner; La selezione della pagina da acquisire sarà fatta attraverso il controllo contenuto nella finestra;

I passaggi successivi saranno identici a quelli in linearizzazione: definire una griglia, quindi estrarre le misure;

Il numero di patch da acquisire per ciascuna pagina sono stati definiti in fase di stampa, e salvati per l'uso futuro; è importante notare che in caso di stampe successive delle pagine in condizioni diverse [\(ad esempio cambiando il numero di tagli\)](#page-44-0), sarà sempre l'ultima stampa terminata che definirà il formato di acquisizione..

 $\curvearrowright$  ok Ripetere il processo di estrazione per tutte le pagine stampate, quindi, premere il tasto

*Qualità delle misure estratte*

Colibri fornisce informazioni sulla qualità delle misure effettuate; Le informazioni fornite sono [le stesse ottenute in fase di misura delle linearizzazioni.](#page-39-0)

## Misure non corrette non permetteranno di ottenere una buona

profilazione; Per aiutare l'operatore nel controllo della qualità, anche dopo l'importazione delle misure, si potranno analizzare i risultati accedendo alle funzioni di controllo della qualità

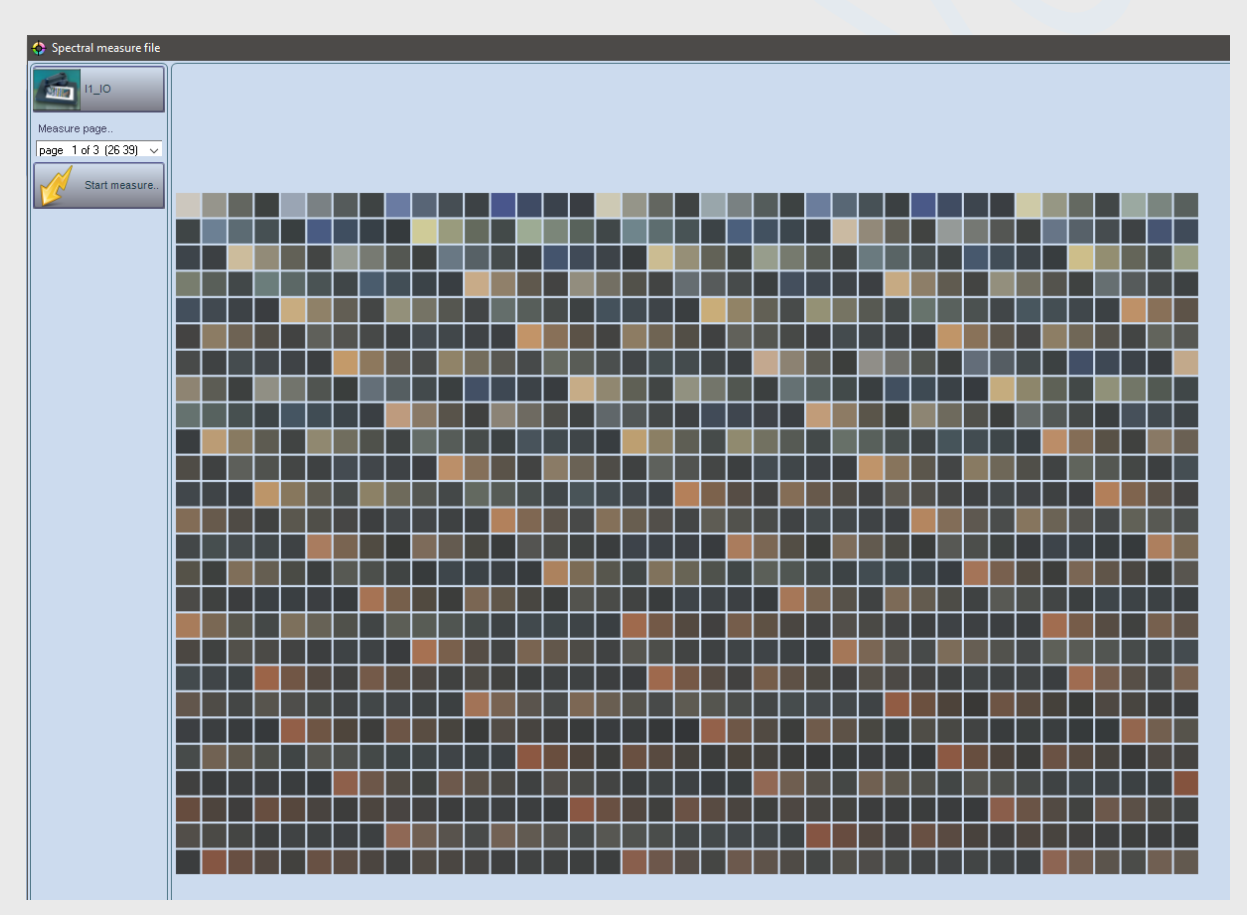

Importazione da Spettrofotometro

Io spettrofotometro usato da Colibri per misurare le chart è XRite I1\_IO, che permette di acquisire velocemente e precisamente le patch nella pagina;

Selezionare lo spettrofotometro.

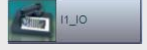

In genere, se lo strumento è già in usoquando viene lanciato il software, questa operazione è eseguita automaticamente; in caso contrario sarà visualizzato un messaggio.

Selezionare la pagina da misurare.

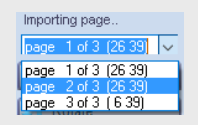

Posizionare la pagina da misurare sul piano dello strumento, cercando di mantenere un allineamento con i bordi

Quindi premere il tasto

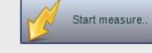

Il passaggio successivo, come nel caso delle pagine di linearizzazione consiste nella definizione di tre punti con lo spettrofotometro per ricostruire la griglia di misura; Il programma presenterà tre richieste in sequenza

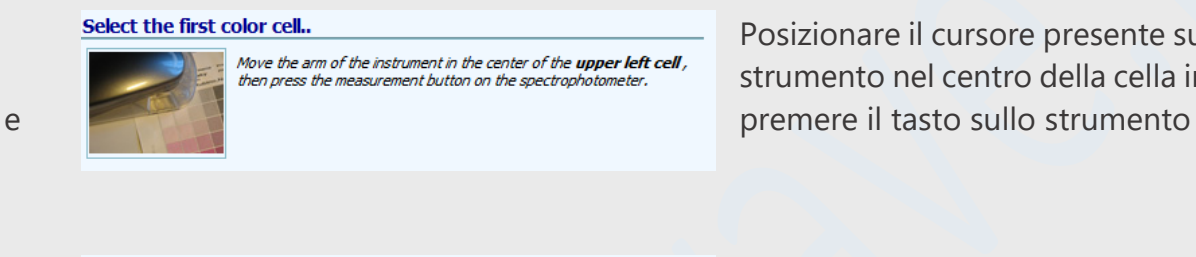

Posizionare il cursore presente sul braccio dello strumento nel centro della cella in alto a sinistra

#### Select the second color cell..

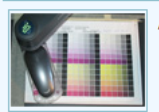

Move the arm of the instrument in the center of the **down-left cell**. then press the measurement button on the spectrophotometer

Posizionare lo strumento nell'ulultima cella a sinistra (sempre cursore nel centro) e premere nuovamente il tasto sullo strumento

### Select the third color cell..

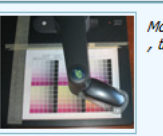

Move the arm of the instrument in the center of the **down-right cell** then press the measurement button on the spectrophoton

Ripetere l'operazione per il terzo punto, ultima cella in basso a destra.

Allontanare le mani dallo strumento; Il braccio di misurazione sarà spostato nell'area di calibrazione del bianco, quindi inizierà la misura delle patch; ogni linea di patch misurata sarà visualizzata nella finestra

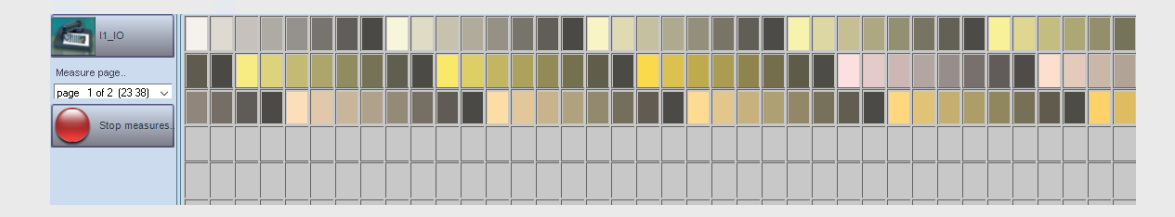

**Dopo avere misurato tutte le pagine premere il tasto sulla finestra.** 

In  $\Box$  realtà non è necessario misurare e confermare tutte le pagine nello stesso processo; è possibile misurare le prime pagine e continuare in seguito; ricordarsi di salvare il profilo in costruzione

su disco, premendo il tasto di conferma nelle finestre succeessive. Ma fino a quando non saranno state misurate tutte le pagine non sarà possibile calcolare il profilo colore.

Importazione da ColorBook

*Se le misure sono stare salvate in precedenza in un ColorBook, è possibile importarle nel profilo: La finestra di caricamento è simile alle precedenti, ma la selezione delle pagine avverrà selezionandole da disco.*

Attenzione: ovviamente le misure contenute nei file caricati devono essere attendibili, conformi a quelle attese dal software! In caso contrario non saranno utilizzabili*.*

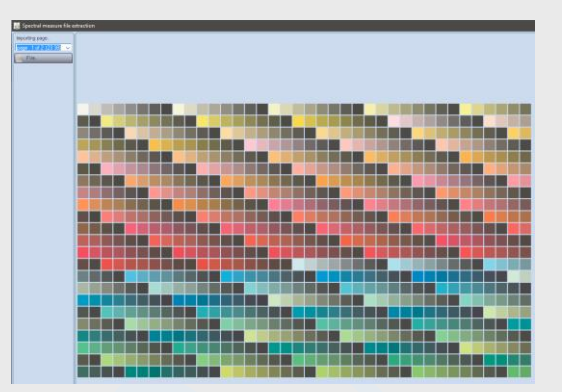

Restore measure

<span id="page-53-0"></span>**Calcolo del profilo colore**

Dopo avere misurato le chart di profilazione, potremo calcolare il profilo colore; durante questo processo il programma determina le tabelle di interpolazione per il calcolo di profilazione ed il gamut del profilo, che sarà visualizzabile nelle finestre di selezione colori e Lab3D.

Premendo il tasto di calcolo sarà visualizzata la finestra che ne visualizza lo stato di avanzamento della procedura.

I calcoli sono effettuati in tempi ragionevoli, ma possono variare in base al [numero di coloranti miscelati](#page-45-0) nel profilo

## *Analisi dei risultati*

La qualità del profilo ottenuto può essere valutato usando un gruppo di finestre che ne visualizzano i vari aspetti. A buona parte delle visualizzazioni si accede attraverso la finestra di editing del profilo, la stessa dalla quale lo abbiamo calcolato.

La finestra à organizzata in Card;

Nella Card Gamut viene visualizzato il gamut del profilo in una rappresentazione 3D nello spazio Lab; è possibile interagire con gli oggetti nella finestra per visualizzarne diverse viste, ruotando l'osservatore o effettuando zoom. Incontreremo spesso il controllo di visualizzazione 3D in diversi contesti;

Nella Card Utilities troviamo tre gruppi di funzioni, ciascuna accessibile attraverso tasti: Le funzioni nel gruppo measures analysis permettono di visualizzazione ed analizzare in dettaglio le Edit PROFILE

**Test measures gl** 

3D surface definition

informazioni usate nella costruzione dei profili. Le funzioni nel gruppo Export permettono l'esportazione delle informazioni verso altri contesti, ad esempio *creare un profilo ICC* dal profilo Colibri;

Le funzioni nel gruppo maintenance permettono di mantenere o recuperare informazionil'esportazione delle informazioni

verso altri contesti, ad esempio [creare un profilo ICC](#page-56-0) dal profilo Colibri;

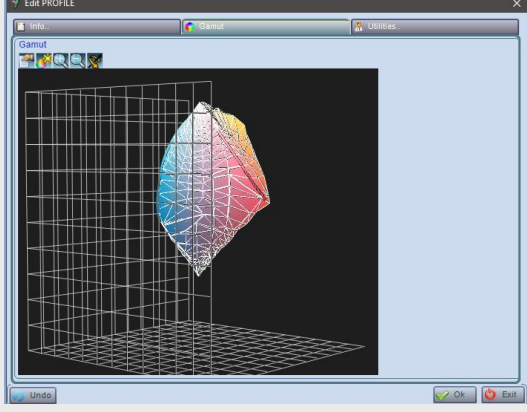

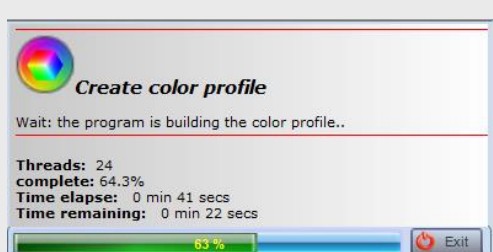

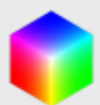

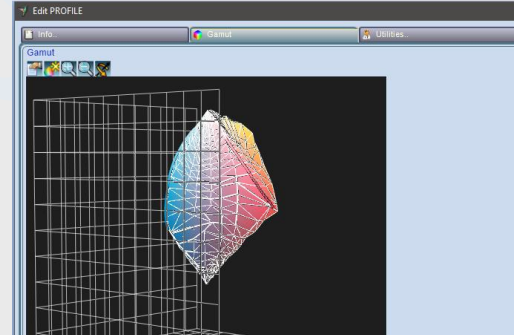

Create Instal

Create ICC profile

## *Analisi delle misure di profilazione*

Le chart di profilazione che abbiamo [definito](#page-45-0) e [misurato](#page-49-0) sono state costruite stampando colori

ottenuti da miscele di coloranti; per sintetizzare, ogni patch colore è una coppia formata da una ricetta colore e dalla misura spettrale rilevata; abbiamo visto che l'insieme dei colori di una chart di profilazione è un campione che rappresenta i punti del gamut da calcolare. Abbiamo inoltre visto che esistono vari modi di [selezione del campione.](#page-45-0) La finestra attivata visualizza un

Display measures.

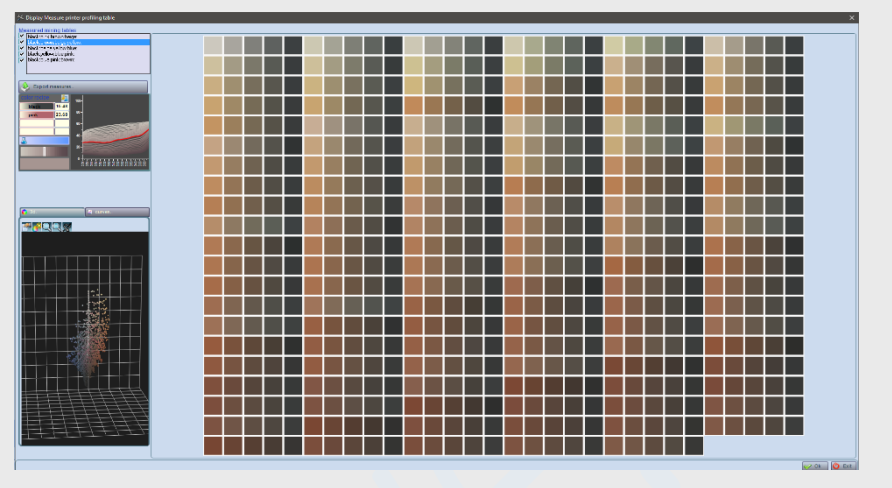

insioieme di grafici e rappresentazioni che forniscono informazioni sul comportamento dei coloranti; è più corretto dire sul comportamento rilevato sulle misure (qui è riportato un esempio dove analizzeremo come individuare anomalie di produzione o misura che inficiano la qualità delle profilazioni).

#### KN Test measures quality.

### *Controllo della qualità dei coloranti*

Questa finestra contiene l'analisi di molti parametri per il confronto dei valori dei coloranti usati in fase di linearizzazione e le informazioni estratte dalle chart di profilazione;

Le chart di profilazione contengono, fra le altre patch, quelle relative ai coloranti puri. Come abbiamo scritto, i tagli di un colorante sono definiti dalla concentrazione di stampa e dalle misure spettrali delle stessa.

Le curve analizzate in questa finestra rappresentano variazione di parametri colorimetrici di ciascun colorante, per variazioni di concentrazione. Tutti i parametri sono derivati dalle misure spettrali: ad esempio la luminanza, la saturazione e la hue si calcolano dalle misure spettrali attraverso formule che mappano la riflettanza in un punto nello spazio Lab, fissato un illuminante.

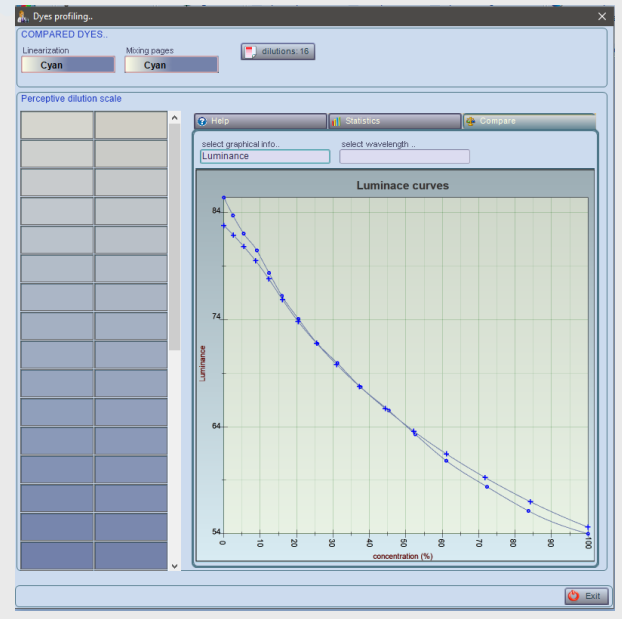

Nel capitolo [Case History](#page-110-0) vedremo come usare le due finestre di analisi delle misure per valutare la qualità dei risultati ottenuti nella costruzione del profilo.

*Modalità di visualizazione del gamut*  3D surface definition...

Nelle rappresentazioni tridimensionali il gamut (che è un volume nello spazio colore) viene in genere visualizzato con la sua superficie esterna calcolata come insieme di triangoli che coprono tutta la superficie;

In funzione della complessità della forma l'approssimazione di una superficie con un insieme di triangoli può dare risultati più o meno precisi, in funzione della densità di triangoli scelta.

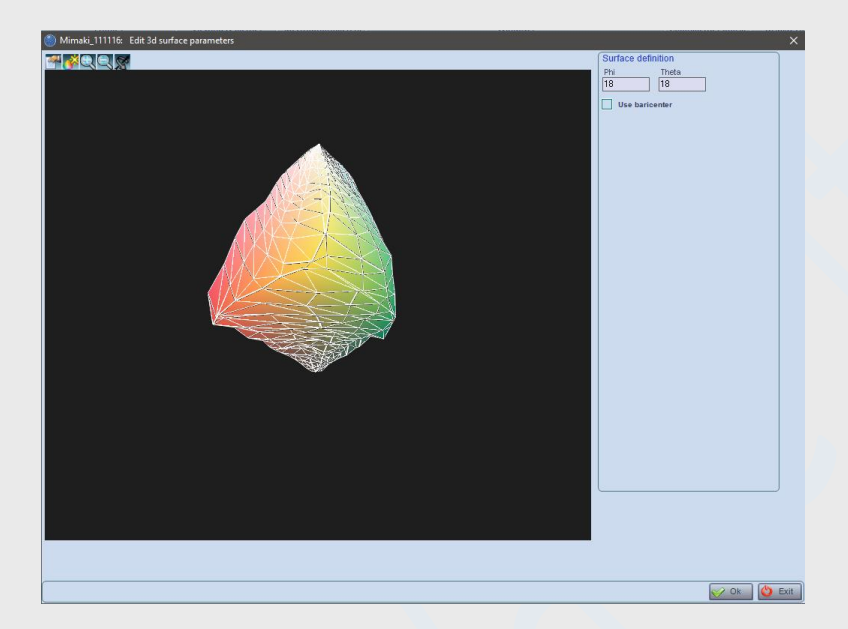

La finestra permette di definire il livello di approssimazione della visualizzazione attraverso due parametri (Phi e Theta) che definiscono la densità di griglia. Non è oggetto di questo manuale fornire giustificazione dei due parametri; ci limitiamo a mostrare, per la stessa proiezione tridimensionale di un gamut, come ne modificano l'aspetto:

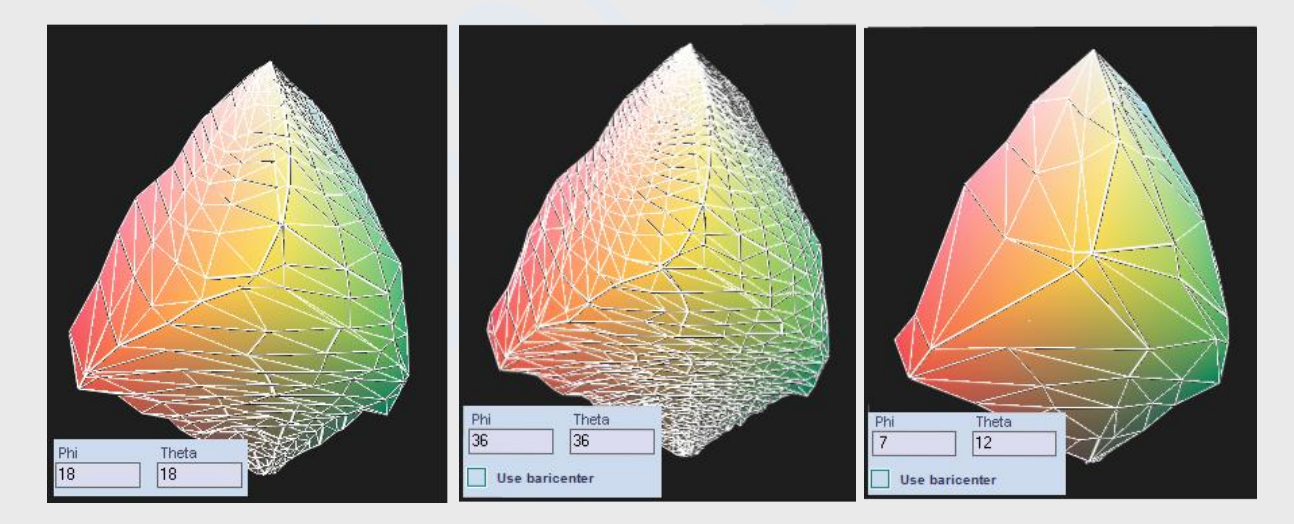

Si può notare che Phi e Theta modificano l'approssimazione della superficie ad un poliedro irregolare più o meno aderente. Per verificare questo, può essere visualizzata, pòtre che la superficie, anche l'insieme dei punti calcolati che approssimano il volume:

Selezionare le modalità di visualizzazione dell'oggetto gamut (in questo caso Mimaki\_11116) e definire i parametri di rappresentazione come nella finestra.

Selezionare quindi l'elemento *Lattice* nella lista e cambiare lo stato di visualizzazione attraverso il check *Hidden*. Spostare la finestra in modo da mostrare la rappresentazione 3d sottostante.

Si potrà osservare come il reticolo che approssima la superficie  $\frac{3D\text{ speed}}{3D\text{ speed}}$   $\frac{1}{12}$   $\frac{b\text{ min}}{n}$   $\frac{b\text{ min}}{127}$  sia aderente al volume calcolato mediante i punti. (sperimentare contentione contentione con valori diversi di Phi eTheta per comprenderne l'influenza sulla rappresentazione).

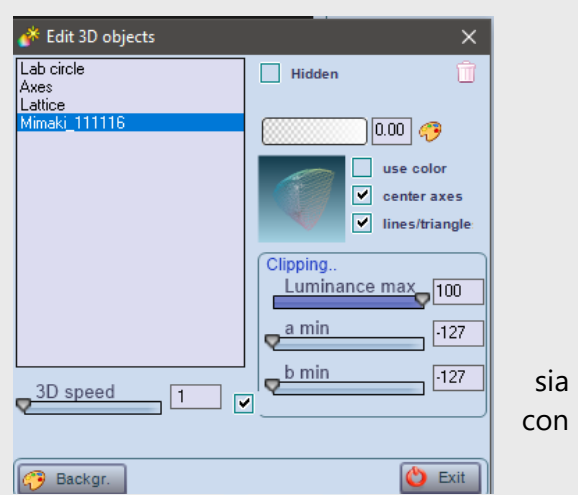

I valori di Phi e Theta usati per default sono in genere adatti alla visualizzazione dei gamut più comuni, di forma abbastanza regolare; alcuni gamut, come quelli ceramici hanno forma e dimensioni molto diversi, e a volte può essere d'aiuto usare questa procedura per migliorarne l'aspetto (che comunque non influenza molto la profilazione ).

Export.

### *Esportazione delle misure dei coloranti*

L'archivio dei coloranti e le misure di linearizzazione potranno essere salvati in formato exb per essere importati in sistemi diversi, ad esempio nel database dei coloranti di un'altra factory.

Create Installer

## <span id="page-56-0"></span>*Creazione di un installer*

Un installer è un file che, importato in un altro sistema dotato di Colibri permette di copiare il profilo e tutte le informazioni usate per la costruzione: substrati, coloranti e linea di produzione; Le informazioni contenute nell'installer potranno essere importate in un altro Ł

Create ICC profile

## <span id="page-56-1"></span>*Esportazione di un profilo ICC*

I profili colore di Colibri non sono in formato ICC, poiché gestiscono informazioni non gestite da

quest'ultimo; E' comunque possibile generare un profilo ICC attraverso questa funzione. Sono possibili due opzioni, accessibili attraverso i tasti di funzione:

sistema (o [factory](#page-19-0)) attraverso l'icona evidenziata:

*Preview profile: crea un profilo icc che contiene un intento colore, utilizzabile in Photoshop per visualizzare l'aspetto di separazioni colore prodotte da Colibri.*

*ICC model: crea un profilo ICC che contiene gli intenti colorimetrici assoluto e relativo, oltre a quello percettivo;* 

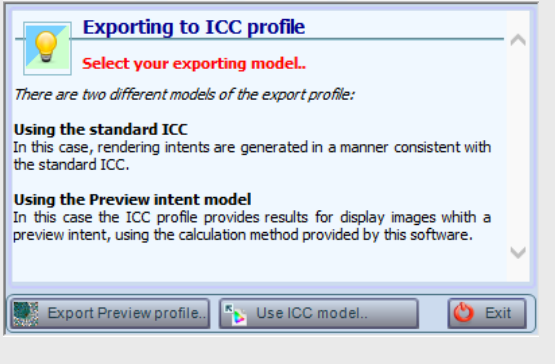

Nei capitoli [I profili ICC](#page-58-0) e [Case History](#page-110-0) scriveremo di come questi profili possano essere utilizzati in PhotoShop per scambiare informazioni colorimetriche e di visualizzazione immagini con Colibri

Monitor

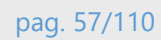

<span id="page-58-0"></span>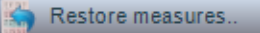

### Recupero di misure precedenti

A volte si decide di ripetere più volte le chart di profilazione, Colibrì salva per precauzione le misure precedenti; in caso di necessità usare questa funzione per recuperare le condizioni precedenti; Ricordarsi di ricalcolare il profilo dopo questa operazione.

Remove optimizer table..

### *Rimozione della tabella di ottimizzazione..*

Colibri durante le fasi di profilazione delle immagini tiene traccia delle soluzioni trovate per applicarle a situazioni simili; Utilizzando un profilo per modificare un'immagine o per stamparla, si noterà che la velocità di calcolo aumenta con l'uso, proprio per la strategia adottata da software. Questa struttura viene azzerata quando viene ricalcolato un profilo, ma può essere inizializzata nuovamente attraverso questa funzione

# **Installare un profilo nativo**

Per chiarezza di esposizione, definiamo *profilo nativo* quello generato da Colibri, e *profilo ICC* quello costruito seguendo le specifiche ICC.

Colibri permette l'esportazione di un profilo nei due formati attraverso le procedure:

- 1. [Esportazione di un profilo ICC](#page-56-1)
- 2. [Esportazione di un profilo nativo](#page-56-0)

Un profilo ICC viene esportato per essere utilizzato in un altro software (es: *PhotoShop*)

Colibrì non usa i profili ICC, anche se li esporta, tranne nel caso dell'importazione di file tiff, se il profilo è contenuto nell'immagine), poiché i profili di Colibri usano le informazioni spettrali delle misure, non solo le coordinate colorimetriche, e queste informazioni non sono gestite dai profili ICC standard. E' possibile invece trasferire un profilo nativo da un utente di Colibri ad un altro, utilizzando l'[installer](#page-56-0)

Premendo L'icona in [Colorimetria](#page-15-0) viene presentato un menu: i profili possono essere scaricati da disco o dal cloud di Colibri. Load from local disk

*Installazione da Cloud:* Se è attiva una connessione internet con protocollo FTP attivo, il programma dopo pochi istanti presenterà una finestra dalla quale selezionare l'installer

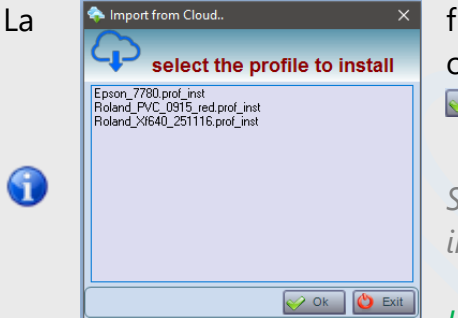

La  $\bullet$  Import from Cloud.  $\blacksquare$  finestra è identica a quelle presentate tutte le volte che si importano oggetti dal cloud di Colibri. Selezionare dalla lista e premere il tasto  $\sqrt{\circ k}$ 

> *Se il profilo selezionato è già presente nel database, non sarà possibile inserirlo: occorrerà prima rinominarlo o eliminarlo dal database*

*Installazione da disco:* Selezionare la cartella dove l'installer è stato salvato e fare doppio click sul file desiderato.

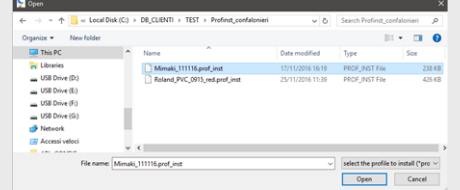

*un installer può essere usato anche per copiare un profilo da una* [factory](#page-19-1) *ad un'altra; l'installazione comporta l'aggiornamento di dutti i database: substrati, coloranti, linee di produzione e profili).*

A [Ricalcolare il profilo:](#page-53-0) dopo averlo installato, per utilizzarlo sarà necessario ricalcolare il profilo usando [la funzione prevista.](#page-53-0)

# **Strumenti colorimetrici**

Il menu Colorimetria contiene un gruppo di strumenti per l'analisi dei dati colorimetrici:

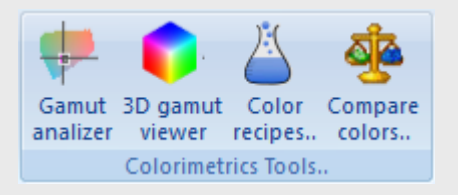

Con questo gruppo di funzioni è possibile

- ✓ *Visualizzazione i gamut in 2D e 3D*
- ✓ *Visualizzare le intersezioni fra gamut diversi*
- ✓ *Selezionare un colore*
- ✓ *Valutare se il colore è riproducibile (nel gamut selezionato)*
- ✓ *Calcolarne la ricetta colore*
- ✓ *Valutarne la differenza rispetto ad un altro colore anche sotto differenti illuminanti (metameria)*

Gli strumenti di questo gruppo interagiscono fra di loro: ad esempio se à attiva la visualizzazione ricetta nella finestra di analisi del gamut, ad ogni colore selezionato viene calcolata e visualizzata la ricetta colore nella finestra ricette colore; Ogni punto colore selezionato sarà visualizzato anche nel 3D viewer; viveversa, ad ogni modifica della ricetta colore, il punto colore sarà visualizzato anche nelle altre finestre.

La figura riportata a destra chiarisce i percorsi delle informazioni fra tre degli strumenti colorimetrici di Colibri. Le frecce indicano che le informazioni vengono ciclate fra tutte e tre le finestre, qualunque delle tre ne modifichi i valori.

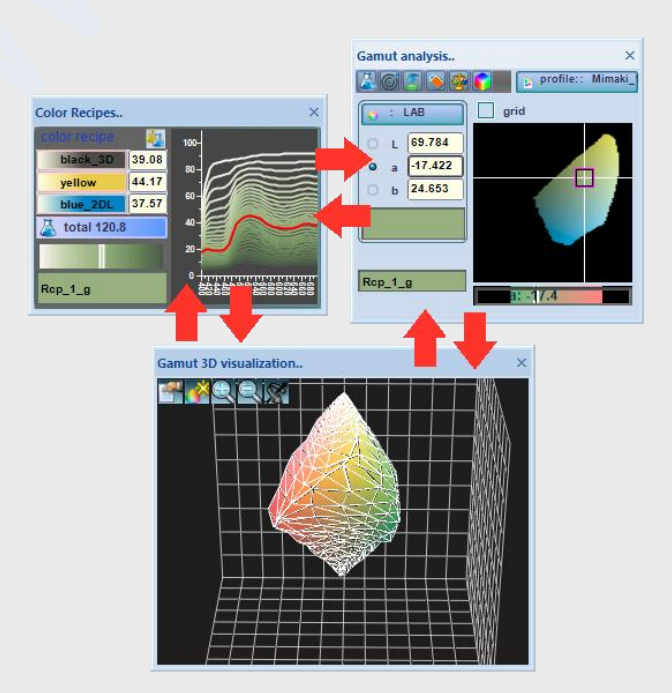

<span id="page-61-0"></span>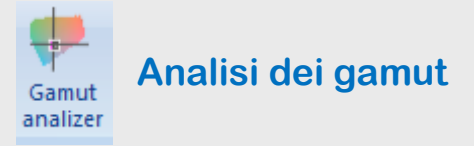

La finestra di analisi dei gamut svolge diverse funzioni alle quali si accede attraverso i tasti presenti nella finestra;

*Selezione del profilo colore:* Il profilo colore potrà essere scelto fra quelli già calcolati con un click su  $\sqrt{\lambda}$  profile:: Mimaki\_111116

Ogni volta che si seleziona un profilo colore la sua rappresentazione 3D verrà aggiunta alla finestra 3D Viewer. Se già presente, verrà eliminata la versione precedente e sostituita con la nuova, che risulterà essere l'ultima nella lista degli oggetti visualizzati.

*Visualizzazione:* Viene sempre visualizzata una sezione del gamut, definita attarverso il gruppo di controlli

*Selezione spazio colore:* Il gamut può essere visualizzato per sezioni in due differenti spazi colore; Lab e LCh. Selezionare lo spazio colore facendo click su

*Selezione della sezione visualizzata:* La sezione visualizzata è scelta dichiarando quale delle coordinate è visualizzata con valore costante; ad esempio, dopo avere selezionato la spazio Lab, se si preme sul check  $\bullet$  a la sezione visualizzata in è quella Luminanza-b:

analizziamo la finestra nelle tre zone indicate dai numeri 1,2,3,4.

- *1) riporta la sezione Luminanza- b visualizzata*
- *2) visualizza le possibili sezioni L,b costanti (L=50,b=20.28)*
- *3) visualizza il colore selezionato dal cursore*
- *4) Cursore di selezione del colore*

*Visualizzazione griglia coordinate:* è possibile visualizzare gli assi dei parametri della sezione attraverso il check  $\Box$  grid

*Selezione di un colore:* Premendo il mouse nella zona A e trascinandolo si ottiene lo spostamento del cursore colore; il colore selezionato viene visualizzato nella zona (3), le sue coordinate (nello spazio colore selezionato) sono visualizzate nei campi

La **L**<sup>50.000</sup> scelta di un colore può essere fatta anche inserendo direttamente nuovi valori in questi campi. $\sqrt{20.285}$ 

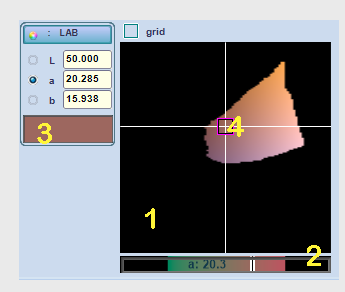

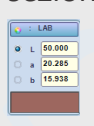

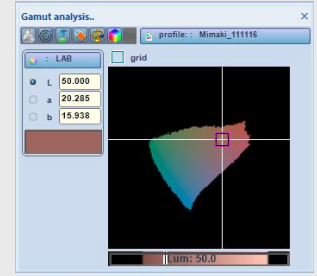

Nell'esempio che stiamo analizzando, come si potrà notare, i colori selezionati nell'area (1) avranno sempre b=20.28 (*sezione a b costante*).

Se si trascina il mouse premuto nella sezione (2) si ottiene un colore selezionato a differente valore di b.

> *Colore fuori gamut*.. Le due sezioni visualizzano uno sfondo nero in corrispondenza dei colori fuori gamut: nella zona 1 e nella zona 2, se si seleziona un colore sullo sfondo, il punto viene visualizzato come fuori gamut attraverso l'icona posta in prossimita del cursore colore. La finestra visualizza anche la posizione del punto del *gamut più vicino* (in genere su un'altra sezione del gamut).

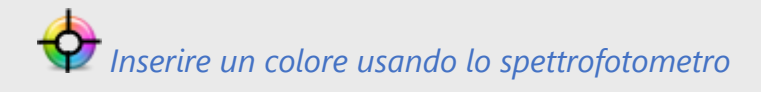

Ogni volta che si effettua una misura con lo spettrofotometro, Colibri visualizzerà il colore anche nella finestra *gamut analysis ed in tutte le finestre correlate.*

Ottenere altre informazioni sul colore selezionato*..*

La toolbar presente in alto nella finestra permette di richiedere altre informazioni sul colore selezionato:

*Calcola la ricetta colore*: Quando si preme lut tasto, l'immagine evidenziata diventa **A**: questo indica che,ad ogni selezione colore verrà automaticamente calcolata la ricetta colore. Le informazioni sono visualizzate nella finestra di ricettazione

*Precisione della ricetta:* Nel calcolo della ricetta colore è possibile imporre condizioni quali ad esempio la conservazione, se possibile del valore di Hue; Verrà aperta la finestra nella quale selezionare la precisione desiderata (il programma farà di tutto per accontentarvi, ma non è detto che la richiesta sia stata realistica..)

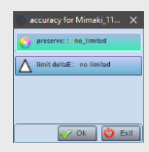

*Colore più vicino*.. Per spostare il cursore sul punto più vicino a quello selezionato, sarà sufficiente premere il tasto sulla toolbar.

*Usa il colore come riferimento..:* Il colore selezionato nella finestra verrà definito come riferimento:

Verrà inserito nel primo patch della finestra di Comparazione colori:

**Calcola le differenze colore..** il colore selezionato sarà inserito nella seconda cella della finestra di comparazione, quindi vengono calcolate le differenze colorimetriche (vedremo in seguito come..).

A sinistra è riportato un esempio: il colore di riferimento è quello selezionato con il tasto

*3D Viewer:* Apre la finestra di visualizzazione del gamut in 3d lab.Se la finestra è già visibile, il tasto non ha alcun effetto

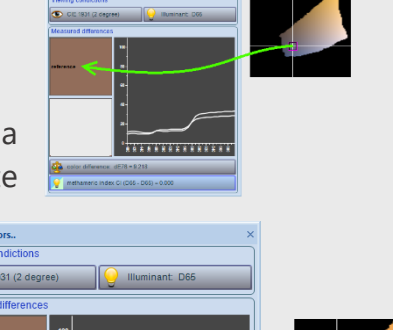

**ASA ANDREA** 

### **Visualizzatore dei gamut profili e immagini** 3D gamut viewer

Lo strumento che descriviamo qui serve a visualizzare i gamut ed altri oggetti tridimensionali gestiti da Colibri;

*Visualizzare i gamut dei profili:* I gamut di tutti i profili selezionati nella [finestra gamut analysis](#page-61-0) sono automaticamente aggiunti al visualizzatore 3D;

*In figura è riportata una visualizzazione di due gamut intersecati. Sono stati definiti alcuni parametri di visualizzazione, quali le trasparenze e le modalità di superficie; è stata usata una funzione di clipping sull'asse a per permettere una migliore visione del gamut più piccolo.*

## *Visualizzare i gamut delle immagini:* Anche i gamut delle immagini aperte in Colibri possono essere visualizzati in questa finestra.

*Nella figura è riportato il gamut di un'immagine ed il gamut di un profilo colore (una prima eooservazione ricaviamo che che l'immagine non sarà completamente riproducibile con quest profilo..)*

## *Visualizzare i punti colore:* I colori acquisiti con spettrofotometro o selezionati nella [finestra gamut analysis](#page-61-0) sono automaticamente visualizzati nella vista tridimensionale.

*Nella figura è mostrato un colore scelto fuori dal gamut e visualizzato nel 3D Viewer; sono visualizzati due punti uniti da un percorso: quello contrassegnato da inp è il punto selezionato, quello definito out è il punto più prossimo sulla superficie del gamut;*

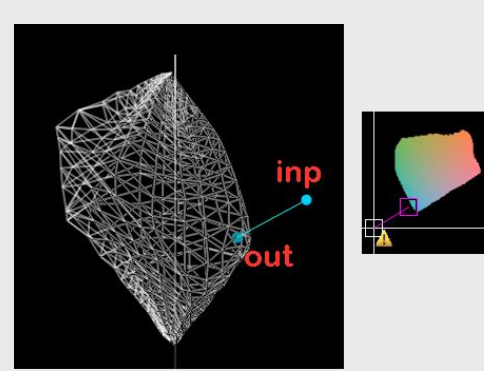

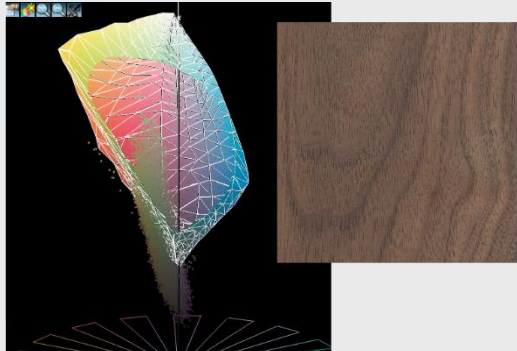

*Visualizzare i colori da un'atlante:* Colibrì permette la costruzione di collezioni di colori organizzati in pagine,righe e colonne, definite *atlanti colori; è possibile anche per questi oggetti visualizzarne il contenuto in forma tridimensionale.*

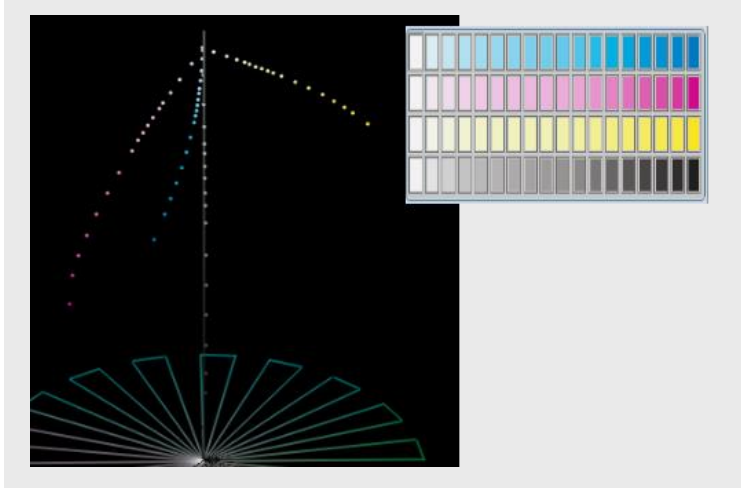

*La figura illustra un semplice atlante colori che consiste in un insieme di tagli dei coloranti CMYK di una stampante; la rappresentazione mostra come, al variare delle concentrazioni dei coloranti (le righe) il punto colore si sposta nello spazio Lab; useremo molto queste tecniche per visualizzare ad esempio i comportamenti anomali delle ricette, dovuti a errate profilazioni*

## *Interagire con gli oggetti in 3D*

*Cambiare il punto di vista:* Trascinando il mouse nell'area 3D tenendo premuto il tasto di sinistra. In tempo reale si otterrà la modifica della vista degli oggetti.

*zoom:* Se il driver del mouse lo permette, utilizzando la rotella di scroll si otterra uno zoom sulla vista, aumentandone o diminuendone la scala; i tasti **e del permettono di effettuare la stessa operazione** 

*Animare la visualizzazione:* premendo ripetutamente il tasto si attiva e blocca l'animazione della visualizzazione; la velocità dell'animazione potrà essere variata agendo sui controlli values il pro presenti nella finestra di configurazione aperta con il tasto

*Definire l'aspetto degli oggetti visualizzati:* premendo il tasto il si apre una finestra dove sarà possibile ridefinire le modalità di visualizzazione degli oggetti, modificandone gli attributi.

Ogni categoria di oggetti avrà attributi differenti;

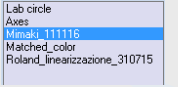

Selezione dell'oggetto: Gli oggetti da modificare sono selezionabili nella lista;

**I Hidden** Visibilità: se contrassegnato, l'oggetto è nascosto,

Trasparenza: tutti gli oggetti possiedono 54.6 l'attributo della trasparenza, ridefinibile attraverso il controllo.

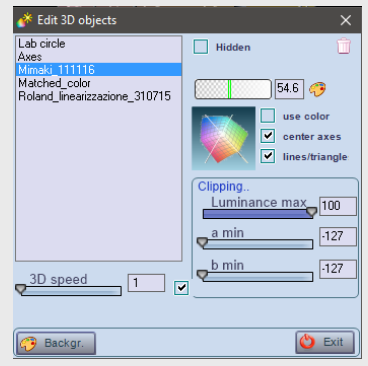

Colore: il colore di un oggetto si riferisce alla sua forma; può agire sulla sua rappresentazione wireframe o sulla superficie, nel caso sia contrassegnato il check  $\Box$  use color ; Per comprenderne l'uso sperimentare sui diversi tipi di oggetti inseriti.

## Rappresentazione dell'oggetto: Gli oggetti possono essere visualizzati in diverse forme la cui selezione è fatta da menu

Sono possibile tre diverse rappresentazioni: *wireframe, superficie e lattice; n*on tutti gli oggetti possiedono tutti i tre attributi; sperimentarne l'uso nel programma per capirne l'uso; Mostriamo di seguito lo stesso oggetto, un gamut profilo, in diverse rappresentazioni:

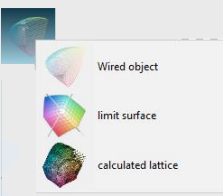

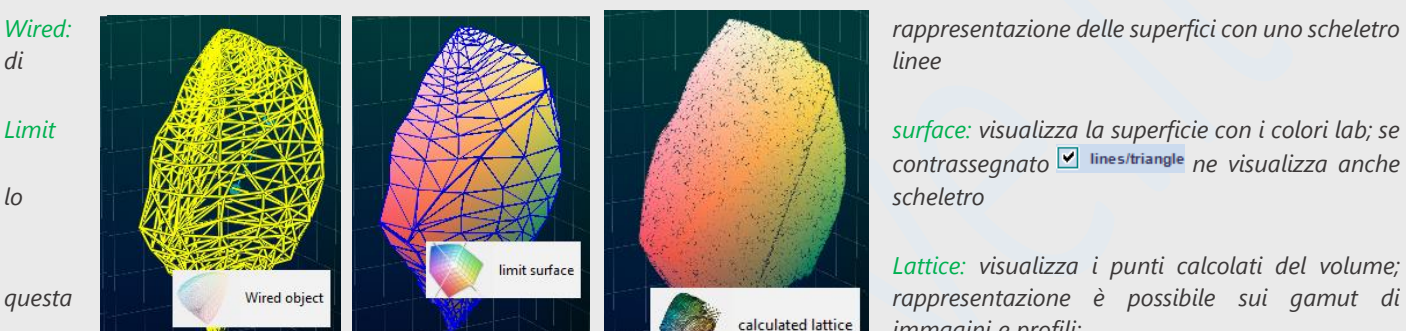

*contrassegnato* **v** lines/triangle *ne* visualizza anche

*Lattice: visualizza i punti calcolati del volume; immagini e profili;*

*Visualizzazione del sistema di riferimento:* Il sistema di riferimento è visualizzabile in forma di assi e/o di cerchio lab. I due oggetti sono entrambi presenti e corrispondono ai due elementi *Lab circle* e Axis visibili nella lista di selezione

*Lab circle:* Viene visualizzato l'asse della luminanza ed un cerchio sezionato per hue. Sono modificabili la trasparenza, la posizione del cerchio e la superficie dello stesso;

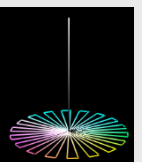

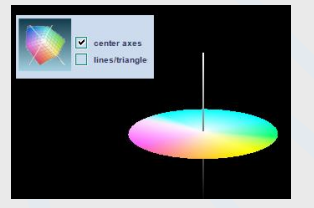

nella figura a sinistra è rappresentato l'oggetto in forma di superficie e centrato nel punto di luminanza=50 (guarda le caratteristiche selezionate..)

*Assi Lab:* I sistema di assi cartesiani è rappresentato dai piani L,a,b con diverse modalità di rappresentazione; di seguito si riportano alcuni esempi possibili, e le caratteristiche selezionate

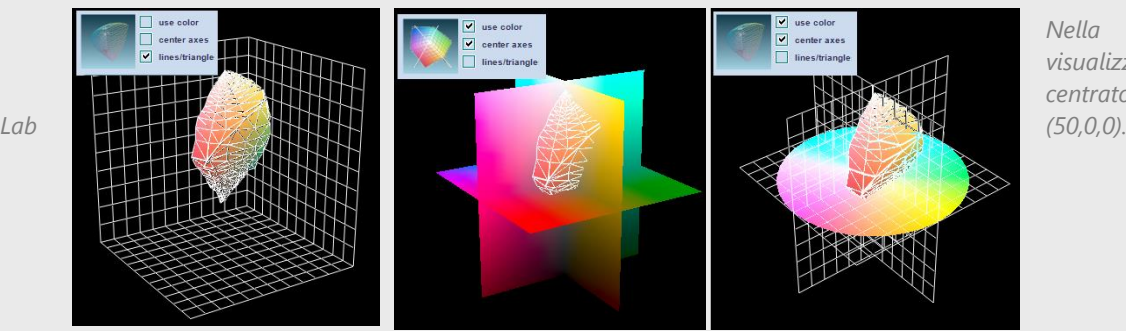

*Nella terza immagine è visualizzato anche il Lab circle, centrato come gli assi nel punto* 

## Clipping degli oggetti: Tutti gli oggetti visualizzati possono essere *tagliati* mediante sezioni L,a,b;

*Una sezione comporta che che le parti dell'oggetto che superano i valori fissati nei controlli non vengono visualizzati; attraverso i tagli è quindi possibile vedere cosa è interno alla superficie dell'oggetto; di seguito è visualizzato un gamut tagliato a l=50 al suo interno diventa visibile un altro gamut, rappresentato in colore blue; si noti che una parte del gamut blue interseca la superficie del maggiore, mentre il resto è completamente contenuto in quello tagliato.*

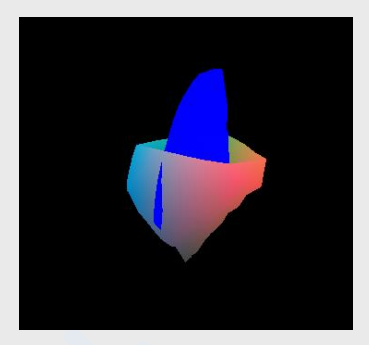

Rimozione degli oggetti: Tutti gli oggetti possono essere rimossi dalla visualizzazione premendo su tasto; la rimozione avviene sugli oggetti selezionati;

*Un altro modo di eliminare gli oggetti (tutti..) è la selezione dal menu aperto premendo il tasto .*

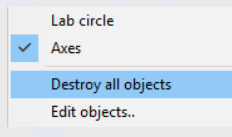

*Dallo stesso menù è possibile disabilitare la visualizzazione degli oggetti rimuovendo il check dalle voci*

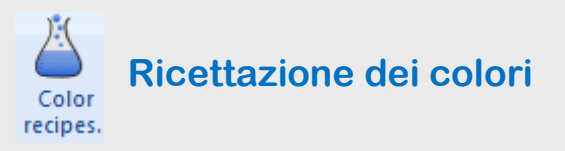

*Cosa si intende per ricetta colore?* E' la definizione di una miscela di coloranti adatta alla creazione di un colore. In altre parole, è definita da una lista di coloranti e quantità, oltre che un metodo di produzione. Nel processo di una stampa digitale la ricetta è la lista dei coloranti e delle percentuali di copertura, Per una produzione tessile, la ricetta è la miscelazione di quantità di colorante fatta in contenitori con un metodo automatizzato (la cucina colori).

L'impostazione di una ricetta colore è fatta nella finestra:

La finestra presenta una zona dove viene descritta la ricetta (lista dei coloranti e quantità). Le curve visibili a destra consistono nelle curve di riflettanza a varie diluizioni della ricetta; La curva rossa è la riflettanza della ricetta visualizzata;

La ricetta può essere costruita automaticamente a partire da una misura spettrofotometrica, oppure selezionando un colore nella finestra di [analisi dei](#page-61-0)  [gamut,](#page-61-0) o in altri modi che discuteremo;

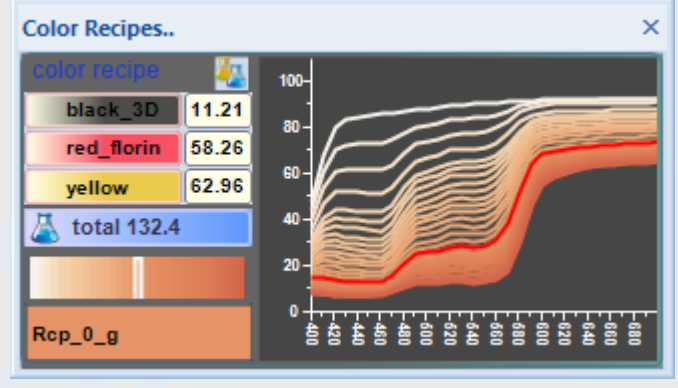

Una ricetta è sempre associata ad un profilo colore.. I coloranti utilizzabili in una ricetta sono quelli definiti in un profilo colore (ereditati dalla linea di produzione); Il profilo colore è la struttura dati che permette il calcolo delle ricette.

Area Componenti: è la lista dei coloranti usati. Nell'esempio che stiamo analizzando le ricette sono su un profilo stampante e hanno un massimo di tre componenti, avendo definito un massimo di tre componenti nelle miscela. Le unità di misura delle quantità sono espresse in % di copertura, ma dipendono dal [modello di ricetta](#page-30-0)Analizziamo le diverse zone della finestra:

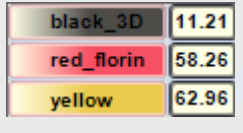

Area componenti: è la lista dei coloranti usati. Nell'esempio che stiamo analizzando, le ricette sono su un profilo stampante e hanno un massimo tre componenti, poiché il profilo è stato definito con [miscele](#page-45-0) di questo tipo (usando un profilo a 5 colori miscelati avremmo potuto generare ricette fino

a 5 componenti..). Le unità di misura delle quantità sono espresse, in questo esempio in % di copertura, ma dipendono dal [modello di ricetta.](#page-30-0)

Per facilitare l'inserimento delle ricette, è utilizzabile il tasto che permette di selezionare con un solo passaggio la miscela, per poi modificarne le quantità. Dal menu aperto selezionare la miscela desiderata

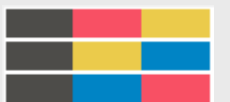

 $\sqrt{4}$  total 132.4 E' la quantità totale, cioè la somma delle quantità per componente. Per ricette diverse dal modello stampante, il valore riportato è quello del taglio o diluizione (affronteremo in seguito l'argomento);

### Le diluizioni di una ricetta

Il controllo permette di modificare la ricetta variandone la concentrazione. La ricetta dell'esempio ha una concentrazione totale di 132,4; mantenendo intatti i rapporti fra le quantità, e portando il componente a massima concentrazione a 100, otterremmo la ricetta

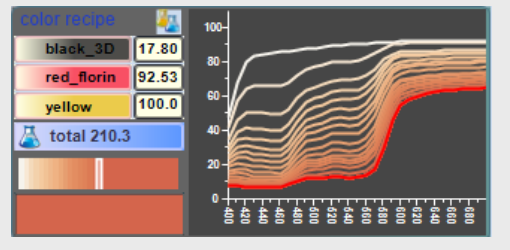

L'operazione è stata fatta premendo in continuazione sul controllo (nella parte destra rispetto al cursore, mentre premendo a sinistra si ottiene una diluizione della ricetta)

 $\mathbb{R}$ 

Notare che, come ovvio, la curva di riflettanza alla massima concentrazione è l'ultima curva del grafico; provare a premere a sinistra: ci si sposterà verso la riflettanza del substrato (la curva più in alto).

### *Come cambiano le coordinate colorimetriche di una ricetta al variare della concentrazione?*

La diluizione sposta il punto colore verso il bianco, dal punto di massima concentrazione. Il percorso ottenuto è una curva nello spazio LCh; Se analizziamo le singole componenti L,C,h e ne rappresentiamo le variazioni in funzione delle concentrazioni possiamo notare che:

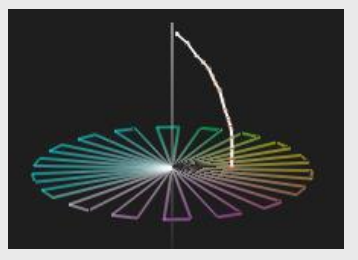

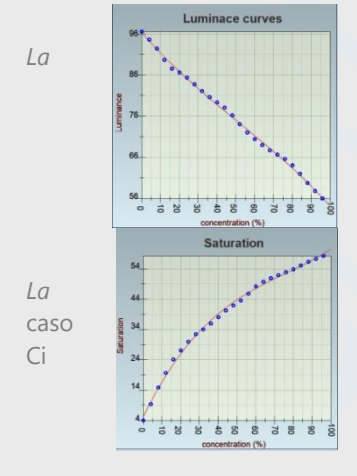

*La luminanza* in generale diminuisce all'aumentare della concentrazione, con un massimo per la concentrazione 0 (substrato). La regola è vera in generale, le modalità di decrescita (la funzione) può essere diversa per tipologia di ricetta, in funzione del substrato e dei coloranti). Ci sono casi in cui il minimo di luminanza venga raggiunto prima della massima concentrazione

*La saturazione* (coordinata C, detta croma) aumenta al crescere della concentrazione; anche in questo caso la forma della curva dipende dalle ricette, coloranti e substrati, oltre che dalle modalità di finissaggio). Ci  $\frac{1}{2}$   $\frac{1}{2}$  sono casi in cui la concentrazione raggiunge il massimo prima della massima concentrazione (comportamento asintottico

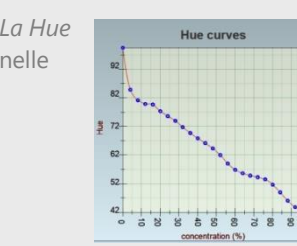

La Hue **(coordinata h)** non ha un comportamento standard, seque una curva che può essere crescente e, nelle diluizioni inferiori, può subire variazioni notevoli per le caratteristiche del substrato (si pensi ad una ceramica giallastra e di superficie irregolare dove viene stampato un colore blu..)

Area colore: L'ultima zona della finestra visualizza l'apetto del colore risultante dalla ricetta; ma puo essere usato per trascinarvi un colore (da un atlante o da qualunque controllo colore aperta nel software) e ricavarne immediatamente la ricetta;

### *Ottenere una ricetta*

In Colibri esistono differenti modalità per calcolare le ricette:

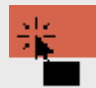

*Trascinamento colore:* praticamente tutti i controlli che contengono un colore possono essere trascinati nell'area colore della ricetta, ottenendone il calcolo;

Misurare con spettrofotometro: Quando si effettua una misura, se è attivata la ricettazione nella [finestra dello spettrofotometro](#page-27-0) La ricetta nella viene calcolata automaticamente e visualizzata nella finestra.

Selezionare un colore sul gamut del profilo: Quando si effettua selezione colore nella finestra  $\mathbf{H}_{\mathbf{H}}$ di <sup>di</sup> analisi del gamut, se è attivata la **la** funzione la ricetta viene automaticamente calcolata e visualizzata nella finestra.

*La ricetta calcolata può essere modificata all'interno della finestra, alterandone le quantità, i coloranti ed il taglio, come visto in precedenza; ovviamente in questo caso la ricetta ricavata non avrà nessuna relazione con quella calcolata in precedenza..*

### *Alcune considerazioni sulla ricettazione colori..*

E' interessante l'esperimento che ora si propone: consideriamo una ricetta relativa ad un profilo A.

69.94

164

 $\boxed{\textcolor{blue}{77.51}}$ 

**Color Recipes** 

vellow

.<br>p\_1\_g

blue 2DL

total 149.1

La ricetta è stata calcolata automaticamente essendo attivo il tasto sulla toolbar quando è stato selezionato il colore sul gamut

Definiamo questo colore come riferimento: premendo il tasto  $\bullet$  si aprirà la finestra di comparazione colori e verrà visualizzato il colore selezionato.

La riflettanza visualizzata è relativa alla ricetta calcolata nel profilo A;

A questo punto sostituiamo un profilo B selezionandolo da **E profile:: Mimaki\_111116**, senza spostare il punto colore selezionato in precedenza:

Il programma ha calcolato automaticamente la ricetta per le stesse coordinate colorimetriche, ma questa volta, essendo il colore fuori dal nuovo gamut, ne calcola l'approssimazione migliore, usando una miscela di 6 coloranti (il nuovo profilo era stato costruito in questo modo...

Premere il tasto  $\leq$  : abbiamo spostato il punto nel punto colore della ricetta calcolata nel profilo B, che ovviamente è in gamut..

> Le coordinate cromatiche del nuovo punto sono quelle della ricetta calcolata, approssimativamente (Lab(51.7,- 8.1,-10.2)

**Color Recipes.** 

 $\overline{\mathbf{0.25}}$ 

13.74

 $\big| 0.25$ 

58.53

 $72.27$ 

 $y$ ellow  $\boxed{0.99}$ 

yellow le

Rep\_0\_g

Definiamo ora la nuova ricetta come confronto: premendo il tasto  $\mathbb{S}$  nella toolbar di [gamut analysis](#page-61-0) il colore verrà copiato nella finestra di comparazione.

Ne ricaviamo che i due colori hanno un dE di 4.3 sotto le condizioni di visibilità definite (D65 e osservatore CIE\_1931).

Una prima osservazione: partendo da uno stesso colore, le ricette calcolate su due profili differenti possono non fornire un colore con le stesse coordinate colorimetriche (cioè risultano diversi, in questo caso per dE=4.327)

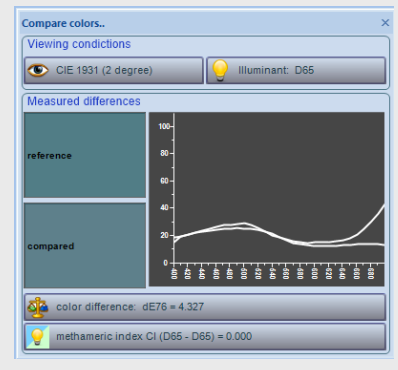

 $0 L \overline{)50.000}$  $a \overline{12.020}$  $b \overline{10.240}$ . . . . . . . . . . . . . . *.* 

Mimaki 111116

Gamut analysis

 $\frac{1}{1 \text{ AR}}$ 

**AGENAR DEPOSITED** 

 $\Box$  grid

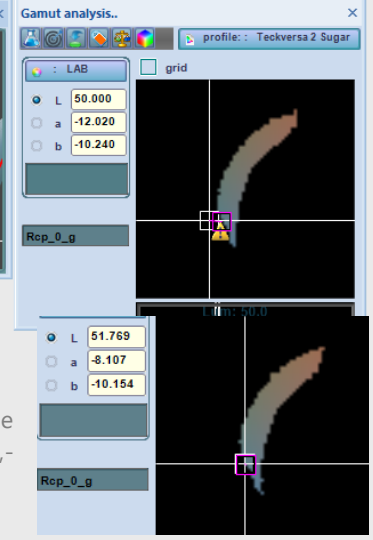
Una seconda osservazione: Le due riflettanze differiscono nella forma e si intersecano: questo fa pensare che i due colori appariranno ancora più diversi sotto illuminanti differenti (vedi metameria). Alterando l'illuminante di riferimento infatti l'indice di metameria per un illuminante A sarà CI= 3.043

#### Continuiamo l'esperimento riassegnando il profilo colore A nella finestra di analisi dei gamut. *Non modifichiamo la posizione del colore selezionato*, che a questo punto coinciderà con la ricetta costruita nel profilo B:

*Come ovvio, la ricetta corrispondente al colore non sarà uguale a quella calcolata in precedenza, essendo diverso il punto di origine; notare inoltre che la nuova ricetta ha una composizione colori differente, usando un rosso invece di un giallo (siamo nella zona dei colori insaturi, vicino all'asse dei grigi, e piccole variazioni nelle coordinate possono generare importanti spostamenti di hue).*

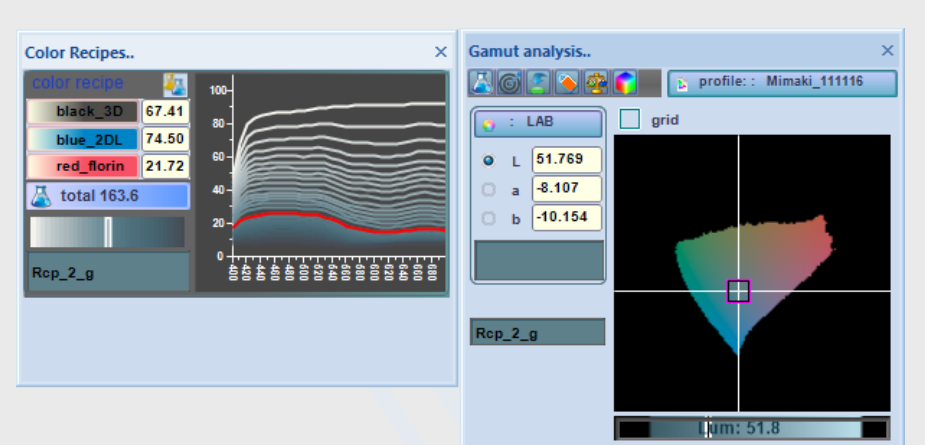

#### A questo punto riassegnamo il colore

selezionato alla finestra di comparazione premendo il tasto , Il colore di confronto è rimasta la ricetta selezionata nel profilo B e, in questo caso, la differenza è dE=0.248: molto inferiore alla situazione

precedente (dE>4); un risultato ovvio, poiché il nuovo colore è interno al gamut dei profili A e B;

Poniamo infine l'accento sull'indice di metameria CI; avendo selezionato come confronto ancora l'illuminante C, notiamo che lindice di metameria ha un valore molto piccolo CI=0.065, e questo indica che i due colori non appaiono troppo diversi al cambiare dell'illuminate da D65 a D50.

*Ricordiamo che due colori sono detti metamerici se, pur avendo riflettanze diverse, generano lo stesso stimolo cromatico sotto condizioni diverse in questo caso l'illuminazione; in altri termini sono percepiti come uguali da un osservatore*

Per concludere: La riproduzione di un colore utilizzando diversi profili non necessariamente produrrà lo stesso risultato di color-matching; se il colore è interno ad entrambi i profili, probabilmente forniranno differenze accettabili, dovute comunque al fatto che i profili sono calcolati sulla base di dati sperimentali (le chart di profilazione) soggetti a fluttuazione (e anche errori) di misura. In ogni caso, ricette colori con un dE basso (come nel caso precedente) possono apparire differenti al cambiare dell'illuminate, poiché usano coloranti diversi

Per questo è molto importante definire correttamente le condizioni del confronto fra due colori (o immagini), se possibile usando camere a luce controllata;

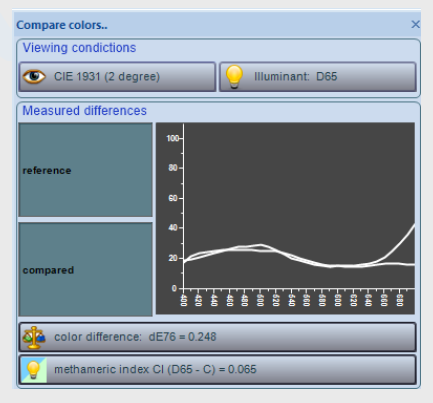

# **I profili ICC**

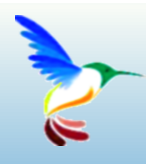

## Come e perchè

Come abbiamo scritto in precedenza, un profilo colore è un insieme di informazioni che descrivono come un device (stampante, scanner, fotocamera o altro strumento..) può riprodurre i colori. Evitando particolari sulla sua struttura interna, possiamo semplificare affermando che un profilo consiste in un insieme di tabelle e algoritmi che, dato *un punto in uno spazio colore* (LAB, XYZ, RGB ecc.) definiscono un punto equivalente in *coordinate di device.* 

#### **Cosa sono le coordinate di device?**

Nel caso di una stampante a 4 inchiostri (CMYK), le coordinate di device sono le quantità di ciascun inchiostro usato per riprodurre un colore di coordinate Lab (l,a,b).

Nel caso di un monitor, sono le coordinate  $(R_m, G_m, B_m)$  per visualizzare il punto di coordinate (l,a,b).

Abbiamo usato come coordinate colore quelle LAB, ma un profilo può utilizzare anche spazi colori quali XYZ, Luv, RGB o altro.

In un profilo lo spazio usato per descvrivere i colori è definito come *Profile Connection Space* (PCS).

Per concludere, un profilo colori è una struttura dati che definisce regole di corrispondenza fra un punto in PCS ed uno nello spazio dei colori riproducibili da un device:

$$
PCS->DEV e DEV->PCS
$$

dove DEV rappresenta un punto in coordinate di device (ad esempio CMYK).

*L'uso di un profilo permette quindi la riproduzione di un colore su un device date le sue coordinate colorimetriche.* 

La frase appena riportata non è formalmente esatta; dovremmo invece scrivere:

*L'uso di un profilo permette quindi la riproduzione di un colore su un device (nel modo migliore possibile) date le sue coordinate colorimetriche.* 

La precisazione *"nel modo migliore possibile"* non è una banale dimostrazione di umiltà, ma è una considerazione oggettiva da fare tutte le volte che si ha a che fare con misure sperimentali e con sistemi reali.

Nel nostro caso occorre ricordare i seguenti fatti oggettivi:

- Le misure sono soggette ad errori intrinseci (variabilità della misura)
- Strumenti diversi (spettrofotometri) danno misure con sensibilità diverse (ad esempio in diverse zone dello spettro visibile)
- Gli strumenti devono essere sempre calibrati
- Le misure dipendono dalla struttura del substrato e delle stampe
- Un device non può riprodurre qualunque coordinata colore, ma solo un sottospazione del PCS.
- .. altre condizioni da considerare che qui non è necessario descrivere..

In particolare, la precisazione *nel modo migliore possibile*, anche in assenza di altre condizioni limitanti, è da applicare al caso dei colori *fuori gamut,* cioè non riproducibili sul device;

Gli altri fattori limitanti sono in buona parte riconducibili al livello di qualità delle misure, argomento di cui si scriverà [in seguito](#page-109-0)

#### **Lo standard profilo ICC**

È un insieme regole e standard definite [dal consorzio ICC](https://it.wikipedia.org/wiki/International_Color_Consortium) per la costruzione di un profilo utilizzabile dai diversi fornitori di software; Un profilo ICC esportato da questo software potrà essere usato ad esempio in PhotoShop per importare un file CMYK prodotto da Colibri; Allo stesso modo, un profilo ICC di caratterizzazione di una stampante, prodotto da qualunque fornitore, potrà essere usato da un altro software.

Folde

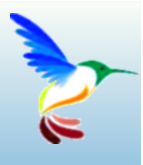

# **Le varianti colore**

## Come creare immagini in varianti colore..

Una parte importante di Colibri è la variantatura dei colori di un'immagine. Un'immagine può essere modificata nei colori in diversi modi: traslando e ruotando il gamut dell'immagine in LAB, mappando l'immagine su profili colore differenti, modificandone le saturazioni, luminanze ecc,

In questo capitolo descriveremo la variantatura di immagini separate in canali e degli strumenti di separazione in canali di un'immagine in origine spettrale, lab, rgb o altro formato.

#### **Cosa è un'immagine separata in canali?**

Chi ha dimestichezza con PhotoShop sa che un'immagine, ad esempio in formato RGB, può essere separata in canali CMYK usati per la riproduzione con sistemi di stampa (ad esempio rotocalco). Per effettuare la trasformazione verrà usato un profilo ICC che permetterà di determinare, per ciascun punto colore, la composizione in inchiostri CMYK. Ovviamente, se useremo coloranti diversi (anche se definiti CMYK) le separazioni prodotte saranno differenti per la stessa origine.

Una separazione in CMYK o in un numero e tipo di coloranti diversi è in Colibri un'immagine variantabile, cioè modificabile nei canali sia con colori differenti che nelle curve di densità.

I colori assegnabili ai canali non sono solo quelli dei coloranti base, ma possono essere ricette, cioè combinazioni opportune dei coloranti.

#### **Cosa è necessario per produrre varianti colore?**

Un'immagine variantabile prevede la presenza di uno o più profili colore, utilizzati per la definizione delle ricette assegnate a ciascun canale. Può essere utilizzato uno spettrofotometro per misurare i colori da un campione e calcolarne le ricette.

Una variante colore può essere generata con diverse finalità: Per produrre ad esempio piastrelle ceramiche su una stampante digitale in diverse colorazioni, o per simulare il risultato di una stampa su una macchina a rotocalco, prima di incidere i cilindri delle separazioni.

Come vedremo, i due esempi appena riportati prevedono modalità differenti: nel primo caso sarà sufficiente considerare la qualità estetica del risultato ottenuto; nel secondo caso, molto più complesso, si vorrà simulare un risultato di produzione su macchine da stampa, e questo richiederà un insieme di passaggi preliminari per la definizione dei parametri.

I due diversi approcci possono comunque utilizzare gli stessi strumenti: entrambi potranno utilizzare canali retinati e ricettazione, ma nel caso della simulazione della produzione sarà necessario allineare le curve di retinatura a quelle dei cilindri simulati.

Nell'esposizione discuteremo di:

- Costruzione degli archivi dei retini
- Separazione automatica dei canali (ColorSplitter)
- Importazione di file canale dall'esterno
- Separazione automatica dei canali (ColorSplitter)
- Manipolazione dei canali
- Assegnazione dei colori ai canali
- Stampa delle varianti e gestione dei layout

Il pannello varianti, accessibile dalla barra dei menu, presenta le funzioni disponibili.

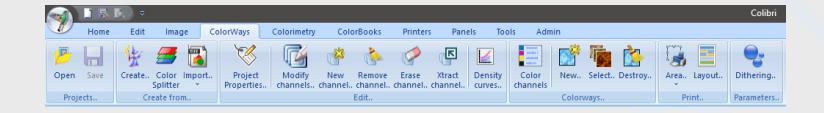

L'ordine di presentazione delle funzioni nel menù tiene conto più della frequenza d'uso che della gerarchia: ad esempio, le funzioni di gestione dei retini sono accessibili dall'ultima icona, poiché probabilmente, una volta definito il gruppo di retini, non sarà necessario costruirne di nuovi se non raramente.

### <span id="page-77-0"></span>**Gestione dei retini**

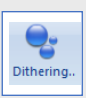

Premendo l'icona si aprirà una finestra a tutto video che permetterà l'accesso a tutte le funzionalità della sezione

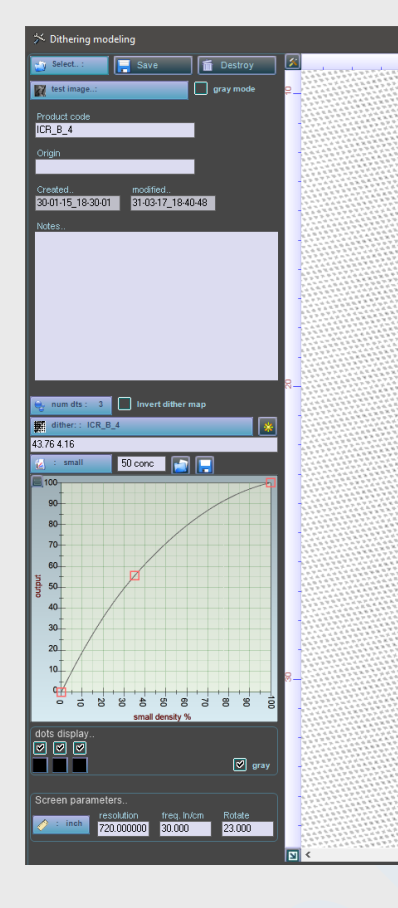

In alto a sinistra sono riportati 3 tasti:

- ➢ *Seleziona*: seleziona un retino da visualizzare/modificare
- ➢ **Salva**: Salva il retino eventualmente modificato
- ➢ **Distruggi**: elimina il retino dal database

**Immagine di test:** Sono selezionabili alcune immagini in tono di grigio da utilizzare per il test dei retini. La selezione è effettuara attraverso il tasto sulla seconda riga a sinistra nella finestra. L'immagine può essere visualizzata in originale (check *gray-mode* attivato) o in forma retinata, utilizzando le condizioni di lavorazione definite.

**Retini campione:** L'installazione base di Colibri contiene un insieme di retini campione, che possono essere utilizzati come originali o modificati e definiti dall'utente; Ricordare che quando si modifica un retino di quelli campione è necessario modificarne il nome (codice prodotto) altrimenti, quando il programma verrà rilanciato nuovamente, le modifice saranno cancellate.

I retini sono oggetti utilizzati per il filtraggio delle immagini composti da due differenti strutture:

- ➢ La mappa (l'immagine del retino e le modalità di costruzione del seme)
- ➢ I parametri d'uso, che definiscono le modalità di filtraggio

I retini possiedono anche informazioni testuali;

*Codice prodotto* è un nome che identifica il retino (*obbligatorio*)

Origine è un campo ove inserire informazioni sull'origine del retino (*facoltativo*)

Data di creazione e modifica (*gestiti automaticamente dal software*)

Note è un campo di testo dove inserire informazioni ritenute utili dall'utente (*facoltativo*)

La mappa ed i parametri di costruzione del retino sono riportati nella seconda parter della finestra;

#### **Mappa del retino**

**Selezionare una mappa:** La mappa assegnata al retino è selezionabile attraverso il campo di scelta sotto riportato, nell'insieme delle possibili che l'utente ha costruito (anche in questo caso L'installazione di Colibri avrà inserito un insieme di mappe campione).

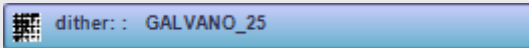

**Creare una nuova mappa:** Se si desidera accedere alle mappe memorizzate, o costruirne di nuove, premere il tasto

**Dot type:** I punti generati dalla retinatura possono avere caratteristiche quali la densità colore ed il loro numero: un'immagine retinata può generare fino a tre (nella versione attuale del software) tipi di punti, definiti attraverso un parametro che per comodità definiamo densità. In pratica la densità di un punto è un valore da 0..100, che in termini di colore corrisponderà ad una diluizione % della ricetta che verra assegnata al canale, quando quest'ultimo verrà trasformato da grigio in retinato.

 $\bigcup$ , num dts : 3

Il numero di dot type da usare con il retino è definito attraverso il campo di scelta (premere per aprire il menu relativo)

50 conc La densità del colore assegnata al dot può essere definita in questo campo

Ad ogni tipo di dot è associata inoltre una curva di distribuzione; La modifica di questi parametri richiederà una competenza specifica che forniremo alla fine.

#### **Anteprima di retinatura**

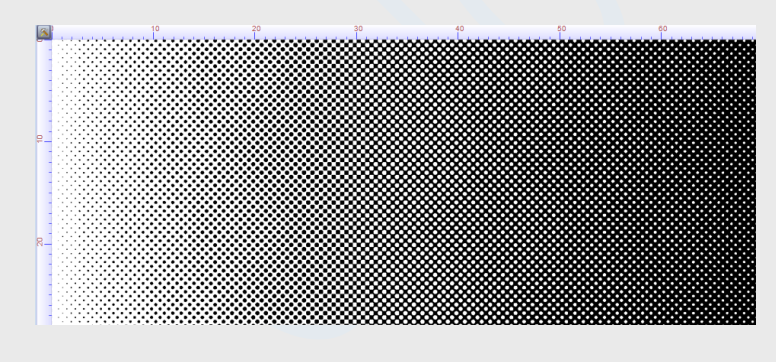

Ogni volta che viene modificato un parametro, è presentata un'anteprima del retino ottenuto per applicazione su una scala di grigi. L'immagine calcolata è relativa alla risoluzione immagine e lineatura retino specificati nella finestra. Sono possibili diverse modalità di visualizzazione ( ne discuteremo in seguito) attraverso le quali studieremo il

comportamento del retino al variare dei parametri.

#### <span id="page-79-0"></span>**Come generare la mappa del retino**

Utilizzando questo tasto si accede ad una nuova finestra da dove possono essere visualizzate le mappe disponibili o crearne di nuove.

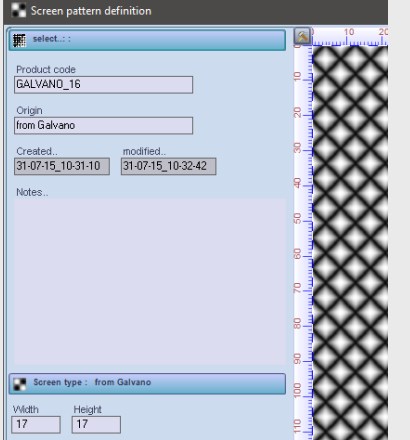

**Select:** premendo su questo controllo si possono selezionare le mappe già memorizzate.

**Codice della mappa:** è il nome assegnato alla stessa, usato per assegnare la mappa ad un retino. Nell'installazione di Colibrì sono fornite un insieme di mappe che per sicurezza vengono ripristinate ad ogni nuova sessione del programma. *Nella costruzione delle mappe personali l'utente deve assegnare un codice della mappa differente, altrimenti le informazioni saranno perse.*

Il campo **origine** è alterabile dall'utente e, come le **note**, permette di

memorizzare informazioni facoltative. Le informazioni che definiscono la forma della mappa sono definite nei campi successivi; l'aspetto della mappa, ricalcolato ad ogni modifica dei parametri, è visualizzato nel controllo sulla destra.

#### *Caratterizzazione della mappa*

La mappa è definita attraverso un insieme di parametri comuni ad ogni mappa

- $\triangleright$  Tipo o seme
- ➢ larghezza
- ➢ altezza

In funzione del tipo di mappa selezionato possono essere presenti altri parametri ridefinibili dall'utente, come nel caso del seme *life.*

**Tipo:** sono selezionabili diversi modelli di mappa. Il tipo di mappa, definito anche come seme, è un'area rettangolare che si propaga all'infinito in tutte le direzioni; è una matrice di toni di grigio utilizzata per filtrare le immagini da retinare; in pratica il tipo di retino ne definisce la forma: *magenta, galvano, noise ed altre*

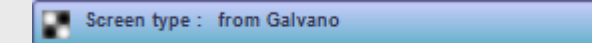

**Dimensioni:** definiscono l'altezza e largezza del seme propagato

Le dimensioni del seme saranno utilizzate nella definizione del retino in fase di definizione della lineatura (in pratica la lineatura corrisponde al numero di semi propagati per centimetro, ad una data risoluzione),

#### *Tipi di mappa disponibili*

Attualmente sono disponibili i seguenti tipi di mappa, delle quali è visualizzato l'aspetto;

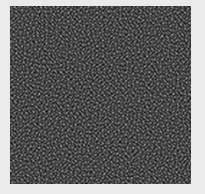

**Blue noise**: E' il seme di retinatura usato in genere per la riproduzione di immagini su una stampante. E' uno dei tipi non modificabili dall'utente, ma utilizzabile liberamente; Attenzione: quando usato nella definizione di un retino, usare angolo =0 e lineatura=1, per evitare effetti di granularità.

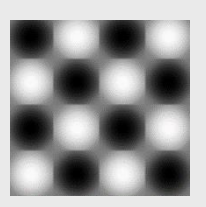

**Magenta circolare 45 gradi**: E' il classico magenta noto a tutti i grafici. Eò modificabile in dimensioni del seme, con il vincolo altezza=larghezza.

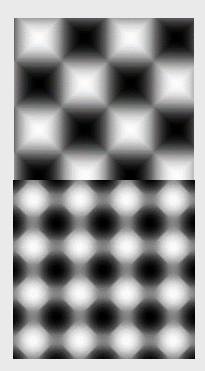

**Magenta quadrata 45 gradi**: Simile al precedente retino, ma con accrescimento quadrato, non circolare. Anche in questo caso esiste il vincolo altezza=larghezza

**Circolare A**: Anche questo seme appartiene come i precedenti alla famiglia dei magenta, ed è sottoposto agli stessi vincoli altezza=larghezza

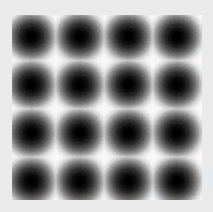

**Circolare B**: Contrariamente alla famiglia dei magenta, questo tipo ha un accrescimento circolare non basato su 4 aree (il 50% in un magenta corrisponde ad una scacchiera, mentre il 50% in questo retino corrisponde ad un cerchio che copre circa il 50% dell'area del seme-

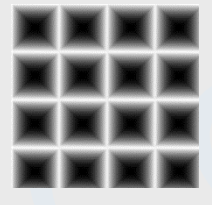

**Quadrato**: Simile al Circolare B ma con accrescimento lungo la diagonale del quadrato definito (sempre vincolato a larghezza=altezza)

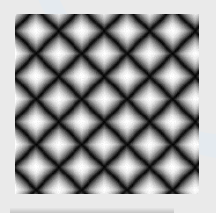

**Galvano**: La famiglia dei Galvano corrisponde ad una forma seme romboidale che si accresce con le diagonali. E' possibile definire altezza e lunghezza differenti. E' il classico seme del retino usato in rotocalco, nella riproduzione di materiali naturali come i legni.

#### **Lineare centrato**

**Lineare non centrato**: Questi due retini si accrescono lungo una linea. Usati per generare campiture lineari. Sono ridimensionabili in altezza

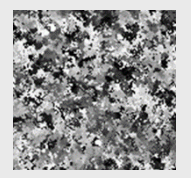

**Aerografo:** La definizione di questo seme è dovuta al fatto che generando opportunamente i parametri, l'effetto di retinatura ottenuto è simile ad uno spruzzo aerografato con punti di maggiore accumulazione. La morfologia del seme è definita da un insieme di parametri aggiuntivi, visualizzati e modificabili

quando viene scelto questo tipo; ad esempio la mappa riportata qui a sinistra è stata ottenuta con i seguenti parametri:

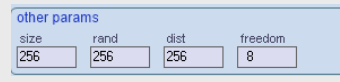

Il tipo aerografo ha comportamenti molto diversi al variare dei parametri, potendo generare un'infinità di semi: di seguito sono riportati un insieme di semi generati al variare dei parametri.

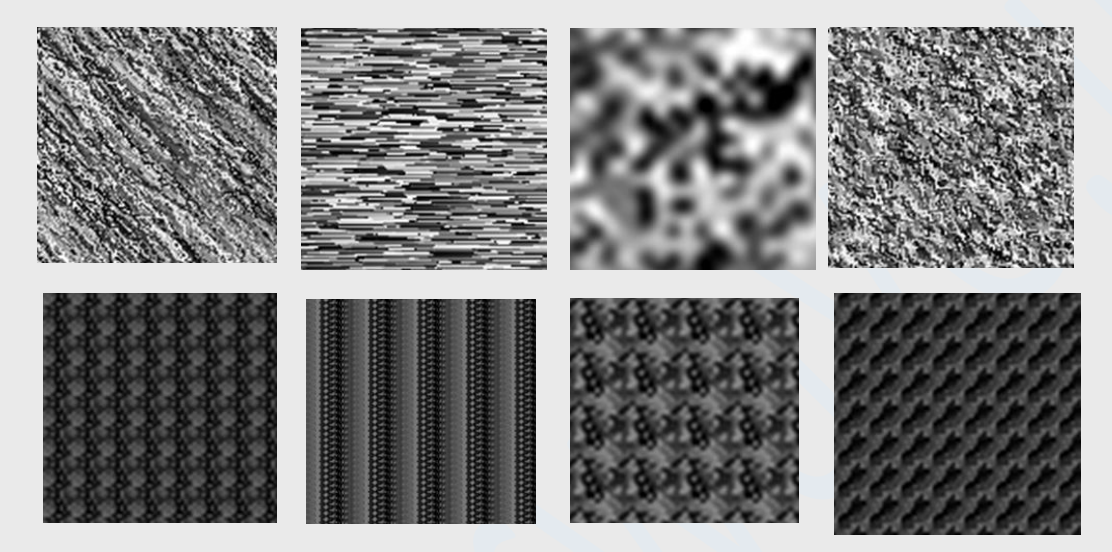

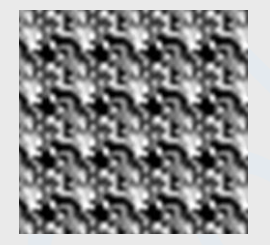

**Life**: questo tipo produce come il precedente un'infinità di effetti, in funzione dei parametri assegnati. Si differenzia dall'aerografo per il processo di calcolo adottato, che genera semi a maggiore regolarità.

#### **Utilizzo delle mappe nel retino**

Le mappe generate con la [procedura descritta](#page-79-0) vengono utilizzate come seme di retinatura. Occorre notare che nella costruzione delle mappe non è stata definita la risoluzione delle stesse, ma solo le dimensioni orizzontali e verticali in pixel; La risoluzione viene definita in fase di costruzione [dell'oggetto retino](#page-77-0). La mappa di un retino verrà adattata automaticamente alla risoluzione ed alla frequenza in linee del retino definito; Le caratteristiche di frequenza, risoluzione e rotazione del retino sono definite usando i controlli della parte bassa a sinistra della finestra:

Screen parameters. **Risoluzione**: è la risoluzione desiderata dell'immagine retinata; ad resolution freq. In/cm Rotate  $\frac{1}{0.000}$ esempio un'immagine a risoluzione nativa di 300 dpi, quando retinata sarà scalata ad esempio a risoluzione 1500 dpi; La risoluzione potrà essere espressa in inch, millimetri o centimetri, attraverso il controllo

*La risoluzione dell'immagine potrà essere modificata anche nella fase di retinatura dei canali di un progetto.*

**Frequenza**: La frequenza (o lineatura) è espressa in linee al centimetro e corrisponde al numero di ripetizioni della mappa per centimetro;

**Angolo**: La mappa può essere ruotata di un angolo qualunque: l'effetto sarà una diversa propagazione della mappa sul piano retinato.

La rotazione, La frequenza, la risoluzione e le dimensioni in pixel delle mappe contribuiscono alla qualità finale del retino: Una mappa di dimensioni grandi permette una migliore distribuzione delle densità ottenute, come la risoluzione dell'immagine; la frequenza invece ha un effetto di degrado, potendo produrre, se troppo alta rispetto alla risoluzione scelta, un degrado dell'immagine retinata. Nella progettazione di un retino occorre tenere conto della combinazione degli effetti. Poiché La finestra contiene un'anteprima dell'applicazione di un retino ad una scala di grigi, sarà possibile individuare la composizione dei parametri più conveniente.

#### *Curve di retinatura e tipi di dot da usare*

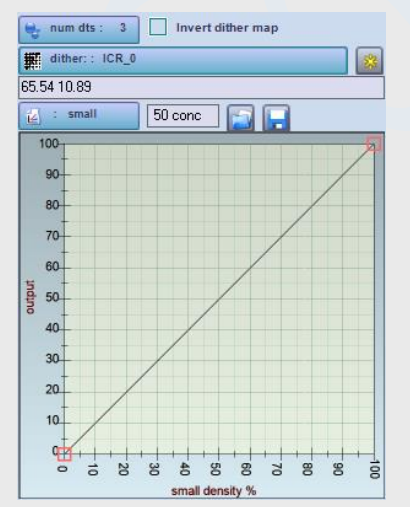

L'ultimo elemento necessario alla definizione di un retino è la modalità di scrittura dei pixel sulla mappa retinata; Una immagine retinata è una mappa di pixel che, nell'accezione di Colibrì puo essere da 1 a 3 colori; La regola di composizione dei colori dei pixel è data attraverso la definizione delle curve di miscelazione: per un solo colore (retino monocromatica) si avrà una sola curva (in genere una retta); Per 3 colori si dovranno definire 3 curve; L'argomento può risultare di difficile comprensione: in genere le immagini retinate sono monocromatiche, e la curva utilizzata è quella necessaria alla linearizzazione (uniformare la scala dei grigi in termini di densità). Abbiamo scritto di numero di colori in retinatura, ma i colori sono un riferimento generico: potrebbero essere, come nel caso delle stampanti che fanno uso di dotsize variabile,

le dimensioni dei dot, come la diluizione di un colore assegnato ad un canale in variantatura. Il

significato di *colore* è quindi dipendente dal contesto di retinatura. Nell'esposizione che segue quindi definiremo il modo in cui vengono mescolati i tipi di dot (colore, dotsize, profondità..).

 $Q<sub>r</sub>$  num dts : 3

Il numero di dots è assegnato attraverso il controllo.

Ad ogni tipo di punto è convenzionalmente assegnato un nome:

- o *piccolo*
- o *medio*
- o *grande*

Il nome è assegnato per analogia a quanto avviene sulle le stampanti a dotsize variabile, ma non ha necessariamente attenenza al comportamento fisico.

Per ciascun tipo di punto è definita una curva di copertura, riportata nel grafico; La curva visualizzata è relativa al tipo di dot selezionato nel controllo

Per ciascun tipo di dot è inoltre definito un valore di concentrazione nell'intervallo 0..100, modificabile nel campo  $\sqrt{50 \text{ conc}}$ 

La concentrazione è usata in fase di variantatura dei canali retinati, per definire il comportamento dei tipi di dot utilizzati; corrisponde alla diluizione % da applicare alla ricetta colore assegnata al canale. Negli altri casi, come i retini usati da una stampante, corrisponderà (in fase di visualizzazione approssimata dell'effetto) alle dimensioni in % del dot maggiore (large); forniremo maggiori particolari quando discuteremo della variantatura immagini e stampa;

#### *Modifica delle curve*

La curva può essere modificata inserendo nuovi o rimuovendo punti. A queste funzioni si accede dal

menu ottenuto spostando il cursore sul grafico e premendo il tasto di destra del mouse; non è necessario fornire descrizioni delle operazioni possibili, poiché il contesto di utilizzo sarà evidente con l'uso..

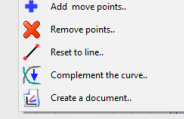

#### *Significato delle curve*

La curva definisce la probabilità di deposizione di un punto selezionato in funzione della densità del punto sull'immagine (canale) da retinare. La retinatura è un [processo stocastico,](https://it.wikipedia.org/wiki/Processo_stocastico) e dato un punto di densità 80 (asse orizzontale), al quale attraverso il grafico abbiamo assegnato una probabilità di 70 (asse verticale) avremo definito che sull'intera immagine il 70% dei punti di densità 80 saranno statisticamente coperti con il tipo di dot assegnato (quelli non coperti saranno disponibili per gli altri tipi di dot);

E' opportuno a questo punto fare un esempio concreto: definiamo nella finestra un retino (ad esempio utilizziamo un retino magenta a 720 dpi e frequenza 5 l/cm, per ottenere una buona visualizzazione). La finestra visualizzerà l'effetto di retinatura a densità crescenti (la scala orizzontale dell'immagine corrisponde alle % di densità).

definiamo 3 tipi di dot e selezioniamo il grafico per il dot grande. Disabilitiamo quindi la visualizzazione degli altri dot agendo sul controllo

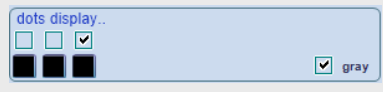

( i tre check sono nell'ordine piccolo,medio, grande..) non modifichiamo gli altri elementi (il colore e tipo di visualizzazione). Con curva lineare, il retino visualizzato sarà del tipo:

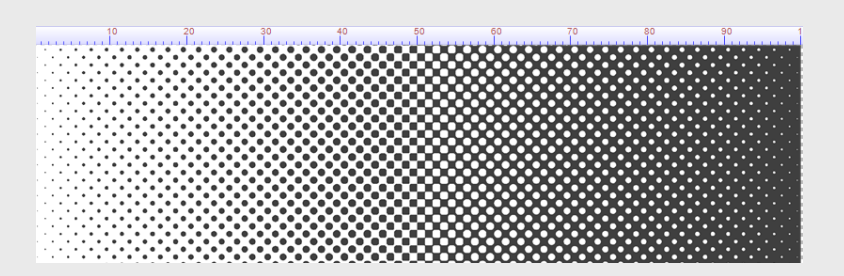

La risposta è, sulla mappa, un valore di copertura % con curva lineare ( alla densità D% corrisponderà statisticamente una copertura di D% dei pixel);

Modifichiamo la curva aggiungendo dei punti:

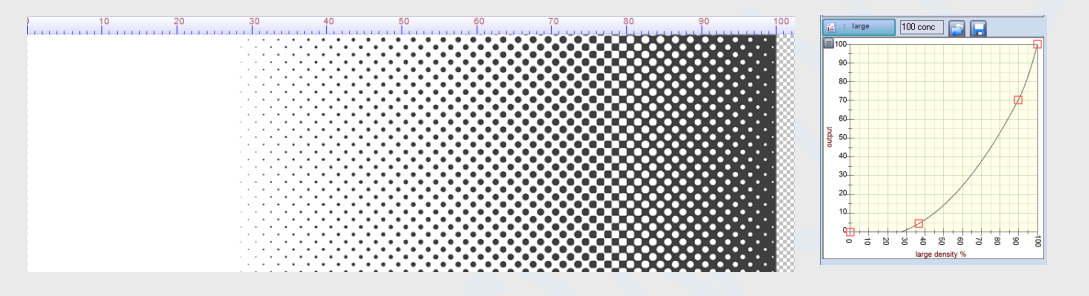

La curva è stata costruita in modo da imporre che al di sotto del 27% di densità non sia prodotto alcun pixel, come visibile nel retino generato.

A questo punto selezioniamo il dot medio e modifichiamo i colori dei tre dot, disabilitando il check gray  $\Box$  gray

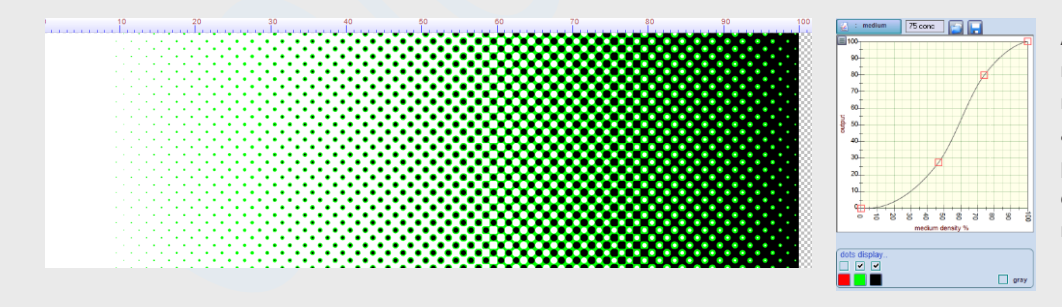

Abbiamo selezionato tre colori, rosso,verde e nero per rappresentare i tre tipi di dot, ma avendo disabilitato il dot piccolo, l'immagine visualizzata contiene solo la composizione medio-grande.

Possiamo osservare che il dot *medio* è stato deposto con le modalità previste dalla curva, *ma solo sui punti non coperti dal dot grande!* Si evidenzia che il dort grande è usato prevalentemente per le densità alte dell'immagine ed il dot medio per le densità comprese fra 15 e 100 non già occupate dal large; Il processo si applica in modo equivalente alche al dot piccolo, definendo una curva, ad esempi quella riportata nell'immagine che segue:

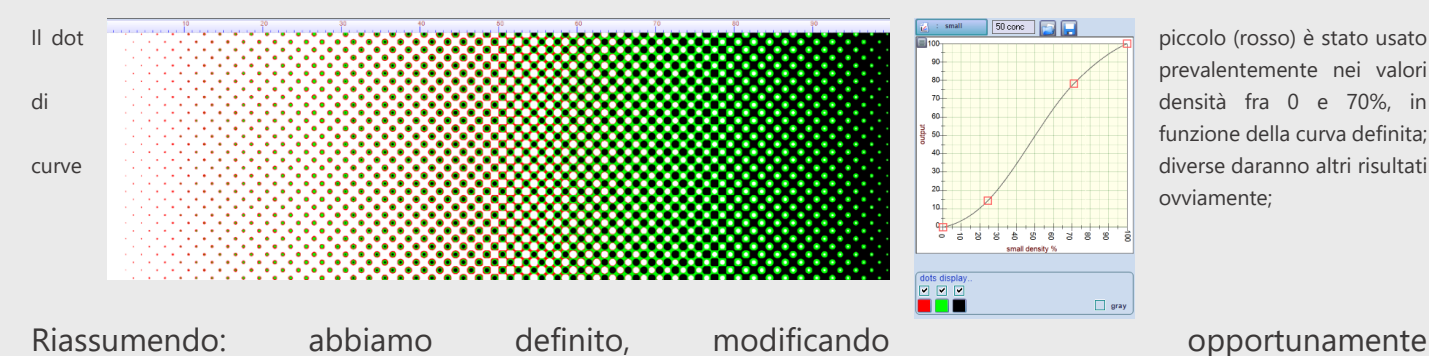

prevalentemente nei valori funzione della curva definita; ovviamente;

le curve, il modo d'uso dei tre tipi di dot; prevalentemente piccolo alle basse concentrazioni, quindi il medio ed il grande alle concentrazioni maggiori. Possiamo visualizzare separatamente i tre effetti disabilitando la visualizzazione dei vari tipi di dot, ad esempio visualizzando solo il piccolo:

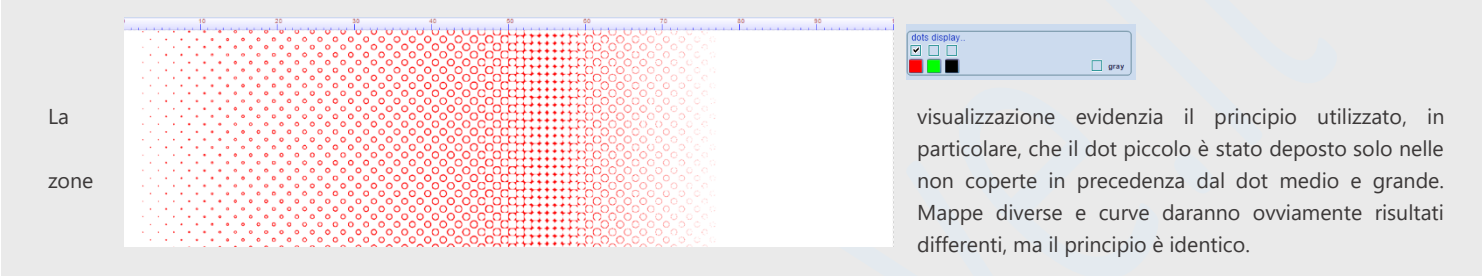

Rimane da spiegare il significato della modalità gray di visualizzazione; abbiamo selezionato i colori dei dot in modo da visualizzare l'effetto di deposizione. In pratica i dot corrisponderanno a diluizioni del colore, usando differenti quantità di inchiostro (dot size sulle stampanti dtv); se definiamo attraverso il controllo concentrazione tre differenti valore 25, 50, 100 (scelta  $\frac{1}{200}$  arbitraria, occorrerà valutare l'effetto sperimentale..) otterremo un risultato del tipo:

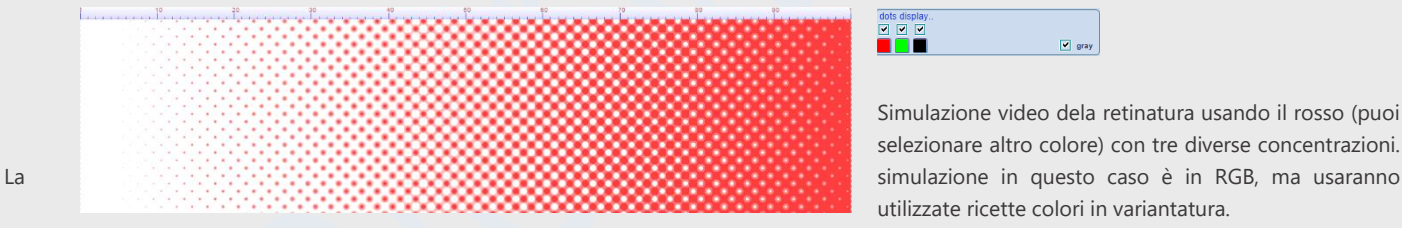

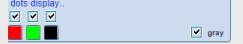

Simulazione video dela retinatura usando il rosso (puoi selezionare altro colore) con tre diverse concentrazioni. utilizzate ricette colori in variantatura.

Di seguito è riportato un esempio di retinatura che usa le stesse curve e colore, ma una mappa diversa (lineare)

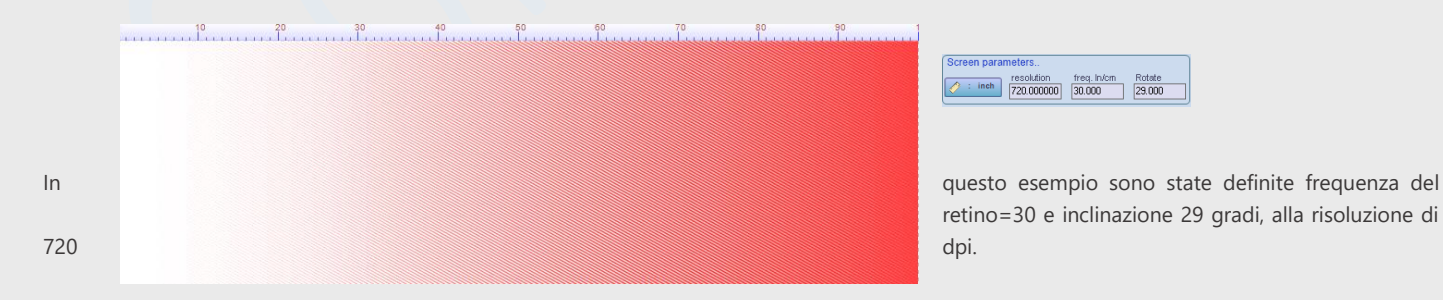

### **Alcuni esempi di retinatura**

Sono presentati di seguito alcuni esempi di retinatura, ottenuti utilizzando le immagini di test ed i retini forniti con il software. L'utente potrà utilizzare propri retini sulle stesse immagini

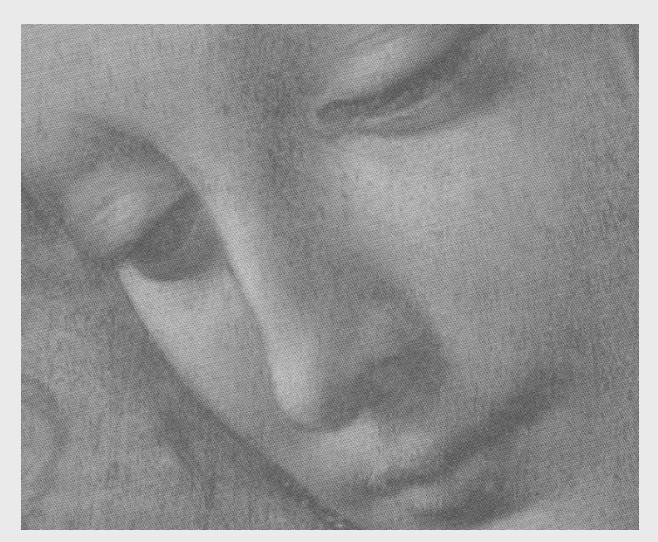

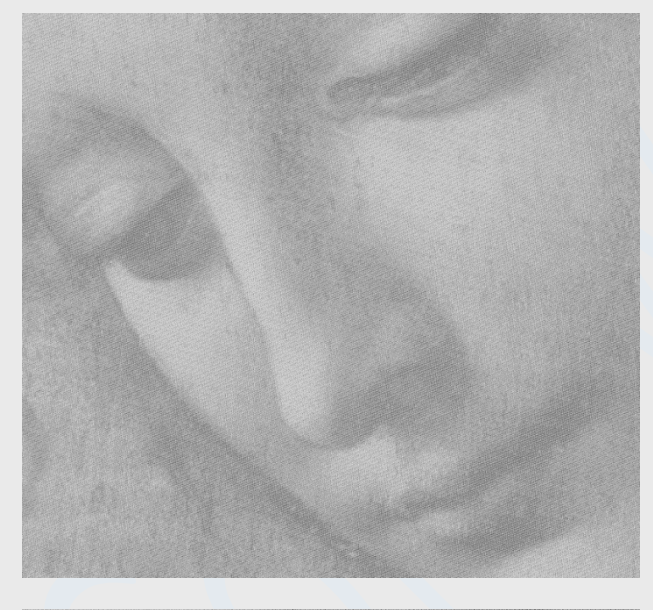

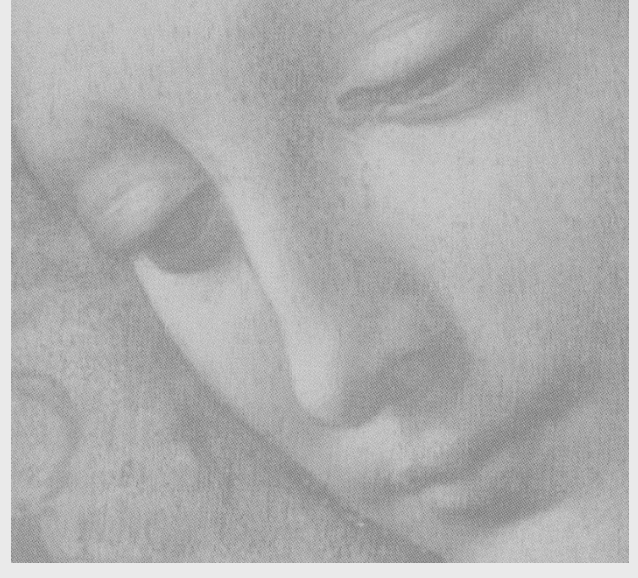

Immagine : *Leonardo*

Retino: *ICR\_8\_A*

L'immagine riprodotta è in retino nero, a risoluzione, lineatura e inclinazione sotto riportata:

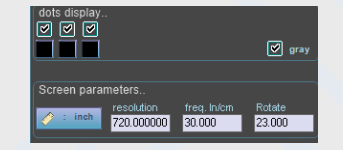

Retino: Lineare\_100\_13

In questo esempio è stato modificato il tipo di retino, e la lineatura, lasciando invariati inclinazione e risoluzione.

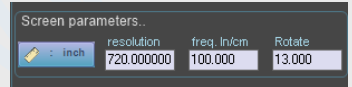

Per ottenere questa immagine è stata cambiata la mappa di dithering, con *Magenta\_128*; e' stata modificata anche la lineatura (portata a 40 ln/cm). Le curve di miscelazione dei dot (3 tipi) sono le stesse dell'imagine precedente (Retino Lineare\_100\_13).

## <span id="page-87-0"></span>**Separazione automatica dei colori (ColorSplitter)**

#### **Introduzione**

Quando si parla di separazione colori, si pensa alle funzionalità diPhotoShop, che è in grado di produrre separazioni sulla base di profili ICC, per una qualunque immagine definita in spazi colore come Lab, RGB, ecc.

L'immagine viene separata, ad esempio utilizzando un profilo AGFA swop standard, calcolando per ciascun pixel la composizione in termini di inchiostri assegnati a ciascun canale; il processo è simile alla profilazione di un'immagine in fase di stampa, dove in pratica si procede allo stesso modo, ed il profilo considerato è quello ICC della stampante;

Colibrì, come qualunque programma di separazione colori usa un profilo, con una sostanziale differenza: i colori assegnati in fase di separazione non sono necessariamente quelli dei coloranti base del profilo, possono essere *colori ricettati sul profilo,* cioè miscele definite dall'operatore.

Per chiarire le differenze possiamo fare un esempio: consideriamo la seguente immagine, acquisita con uno scanner spettrale e trasformata in Lab (D50);

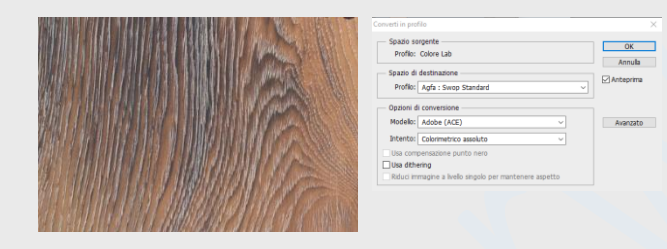

**L'immagine è stata importata in PhotoShop e** convertita in CMYK utilizzando il profilo *Agfa swop standard (fornito con PS)*

*Cosa è lo standard SWOP? E' una specifica nordamericana che riguarda la stampa offset con macchina rotativa su carta patinata leggera (il tipo di stampa interessato dalla norma ISO 12647-2 con carta di tipo 3). SWOP significa Specifications Web Offset Publications. Per quanto riguarda gli inchiostri, le specifiche SWOP fanno riferimento alla norma ISO 2846-1.*

Il risultato, calcolato nell'ipotesi che la produzione segua le specifiche swop, è visualizzato di seguito:

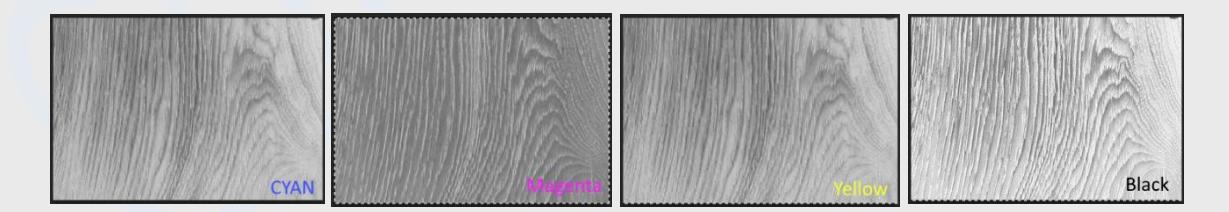

Da quanto scritto si ricava che:

- ✓ *Il profilo usato nella separazione è relativo ad un metodo di produzione.*
- ✓ *Quindi, la produzione su macchine,inchiostri,substrati diversi daranno risultati diversi.*
- ✓ *Profili diversi producono separazioni diverse anche in termini di qualità ed aderenza all'immagine originale.*

Per enfatizzare questi concetti, analizziamo la separazione in quattro canali diversi da CMYK, sempre prodotta con un profilo ICC usando PhotoShop:

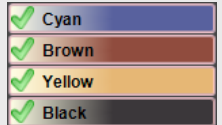

Il profilo ICC è stato [prodotto con Colibri](#page-56-0) e contiene i colori riportati di fianco; sono tipici colori usati in produzione digitale ceramica, molto diversi da quelli standard swop.

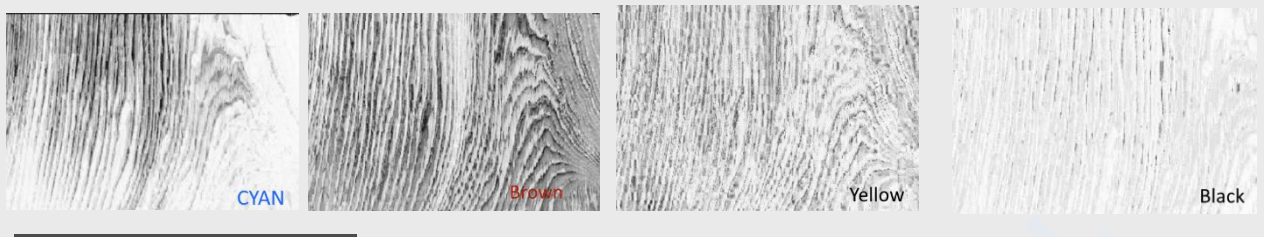

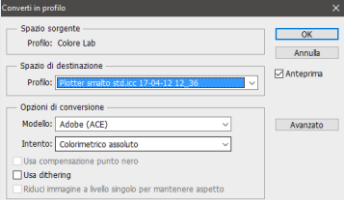

Il profilo (*Plotter smalto std*) può essere [scaricato da qui,](http://www.colorwave.it/_USRS/software_distribution/icc/Plotter%20smalto%20std.icc) ma può esserne usato uno qualunque..In entrambi gli esempi le separazioni sono state fatte ipotizzando l'uso degli inchiostri base sul relativo canale; Cosa succederebbe se modificassimo i colori ?

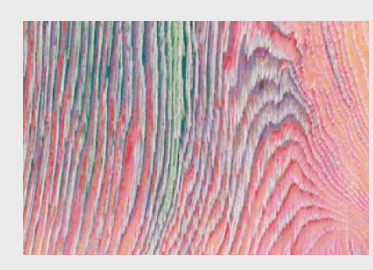

Ad esempio, sempre in PhotoShop possiamo assegnare un profilo colori differente alla separazione appena effettuata:

Abbiamo assegnato il profilo Agfa Swop precedente, ed il risultato è quello riportato di fianco..

#### Come opera ColorSplitter?

Crea le separazioni colore per ottenere *un'immagine variantabile,* modificabile nei colori dei canali senza alterarne la qualità: di seguito sono riportati alcuni esempi dell'immagine di test, della quale sono state sviluppate varianti colore, assegnando ricette differenti in Colibri:

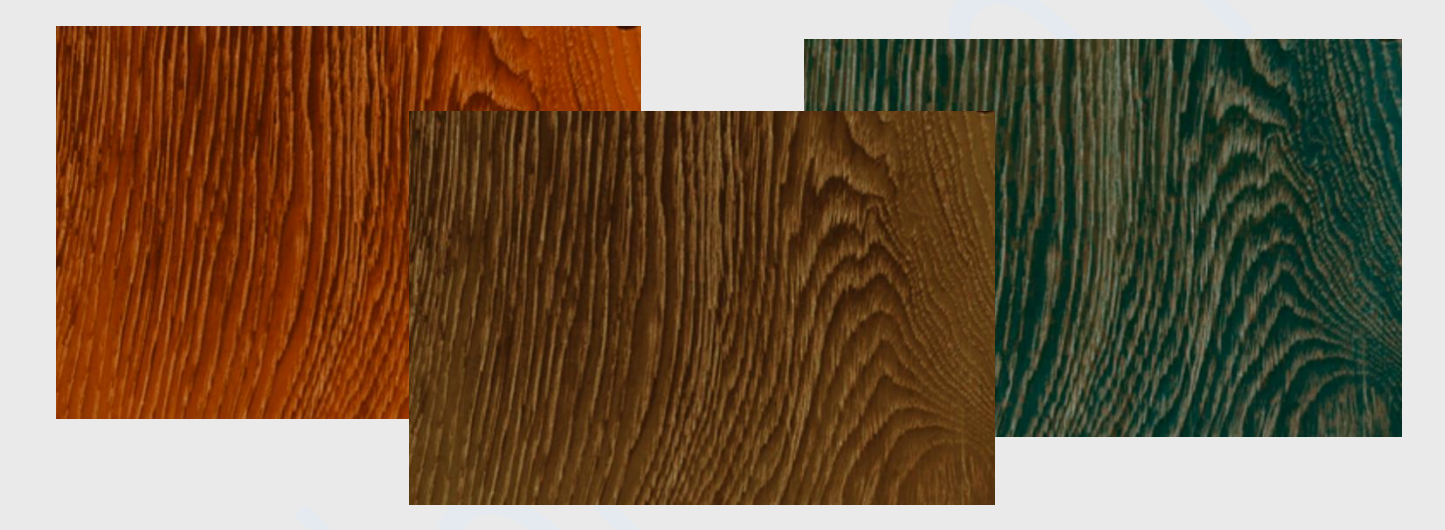

#### **Un esempio di separazione automatica**

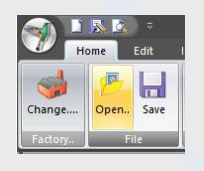

**Open..** Selezionare un file di test fra quelli forniti nel programma.

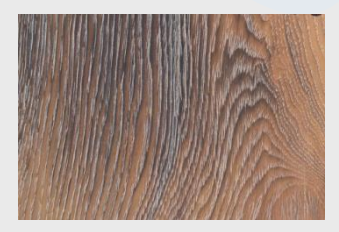

Per questo esempio useremo il file *legno\_1.tif* ; Il file è presente nell'archivio test\_images che viene installato sul disco su richiesta dell'utente.

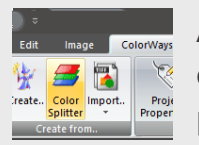

Aprire la finestra di ColorSplitter:La finestra, come tutti i pannelli di Colibri.può essere posizionata e dimensionata a piacere; Contiene un insieme di controlli, posizionati a sinistra, ed un'area per visualizzazione del documento.

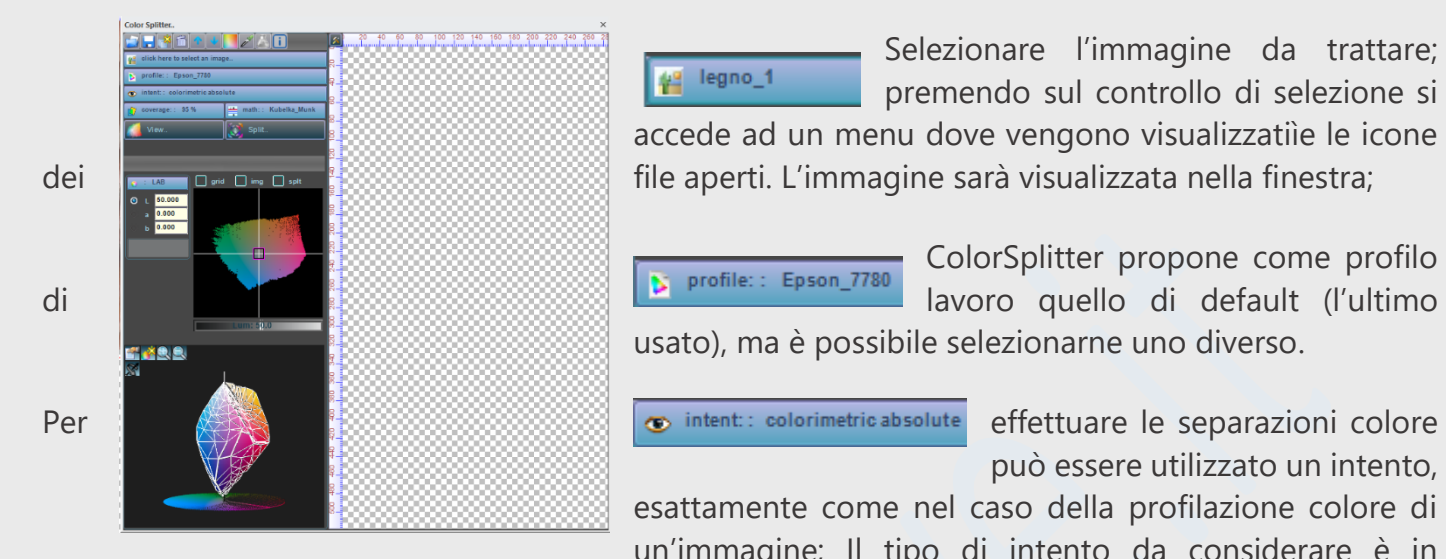

Selezionare l'immagine da trattare; 42 legno\_1 premendo sul controllo di selezione si accede ad un menu dove vengono visualizzatiìe le icone dei file aperti. L'immagine sarà visualizzata nella finestra;

ColorSplitter propone come profilo di lavoro quello di default (l'ultimo usato), ma è possibile selezionarne uno diverso.

può essere utilizzato un intento,

esattamente come nel caso della profilazione colore di un'immagine; Il tipo di intento da considerare è in

funzione sia della qualità dell'immagine rispetto al gamut di produzione; con l'esperienza si imparerà a scegliere il più utile; in questo esempio iniziale useremo *l'intento colorimetrico assoluto.*

#### *Definizione del numero di canali da produrre*

In genere il numero di canali è scelto dall'utente (vedremo in seguito che è possibile memorizzare dei metodi di lavoro da usare all'occorrenza). Il numero di canali dipende dalle caratteristiche desiderate: si considerano fattori economici e produttivi (nel caso del rotocalco ogni canale corrisponde ad un cilindro..) e fattori di qualità (variantabilità dell'immagine, numero di colori modificabile ecc..)

Il numero di canali è selezionato premendo ripetutamentel'icona.

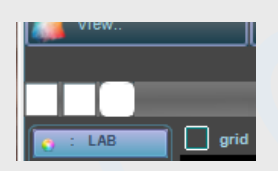

Nel nostro esempio decidiamo di premere 3 volte: sulla barra saranno visualizzati tre controlli, inizialmente bianchi, ciascuno in corrispondenza con un canale; premendo su di essi si attiva il relativo canale, che potrà essere eliminato in qualunque momento premendo il tasto: 局

#### *Assegnazione dei colori ai canali*

Assegnare un colore ad un canale comporta che lo stesso venga usato nella successiva operazione di separazione; La selezione dei colori può essere fatta utilizzando differenti approcci:

- ➢ *scelta da immagine*
- ➢ *Scelta da ricetta o da gamut*
- ➢ *Scelta da un atlante colore*
- ➢ *Scelta da un modello di separazione salvato*

Qualunque sia il metodo selezionato, il colore è assegnato al canale attivo (per attivare un canale sarà sufficiente fare click con il mouse sulla cella, che comincerà a lampeggiare

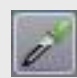

**Selezione da immagine:** premendo questo tasto e selezionando un colore nell'area immagine (click su un punto della stessa) il colore del pixel ( o area o più pixel) sarà assegnata al canale attivo. Il colore viene visualizzato anche nella finestra gamut e nella

sua rappresentazione in 3d. ogni volta che viene selezionato un punto sull'immagine, sulla stessa vengono visualizzati tutti i punti che hanno le stesse coordinate colore. Tenendo premuto il tasto [Ctrl] è possibile selezionare più punti: in questo caso il colore selezionato è la media dei colori degli stessi;

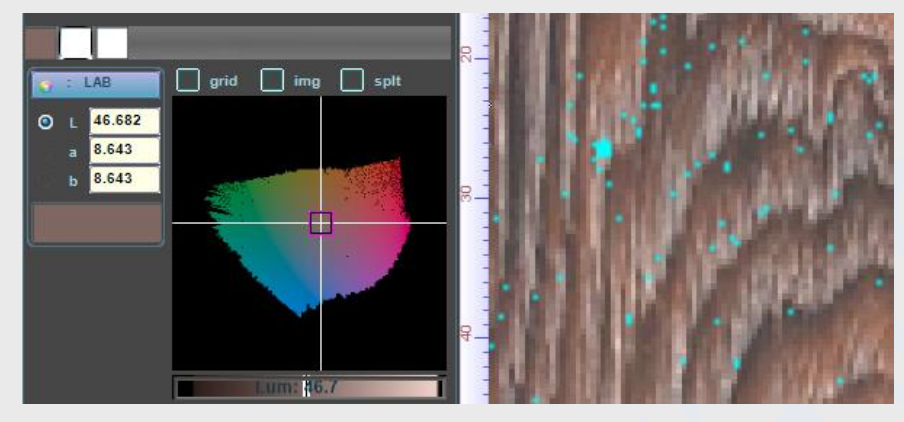

Di fianco è mostrata una porzione della finestra con più punti selezionati che concorrono alla definizione del colore assegnato al primo canale; è visualizzata anche la posizione del colore medio sul gamut.

**Selezione di un colore dal gamut:** Il colore può essere selezionato anche tenendo premuto il mouse nell'area del gamut, spostandolo nella posizione desiderata, quindi rilasciandolo. Queste operazioni sono del tutto identiche a quelle descritte in precedenza a proposito [dell'analisi del](#page-61-0)  [gamut.](#page-61-0) E' possibile selezionare un colore variando la rappresentazione Lab/HLC e selezionando la sezione dello spazio colore.

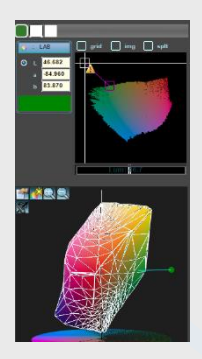

*Se si seleziona un colore fuori gamut, il colore selezionato viene automaticamente scelto dalla superficie esterna del gamut (in genere quello che conserva la hue, a saturazione massima, non necessariamente nella sezione visualizzata). Questa scelta è ovvia: infatti si prevede che la separazione debba produrre un'immagine interna al gamu di lavoro.*

*Il colore fuori gamut viene inoltre visualizzato anche nella rappresentazione 3D; se non è visibile, basta far ruotare il gamut 3D:*

*Può essere utile usare diverse rappresentazioni durante la selezione colori; se si desidera un colore più saturo ad esempio si può passare alla rappresentazione HLC: in questo caso la selezione può essere fatta su una sezione a hue costante. In questo caso sarà possibile, mantenendo saturazione e luminanza costanti, modificare la hue agendo nel controllo sottostante.*

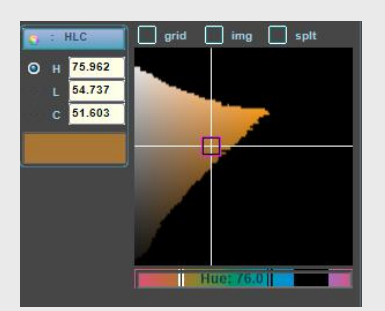

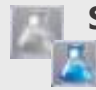

 **Selezione di un colore con ricetta:** Qualunque sia il metodo di selezione colore adottato, Colibrì ne calcola la ricetta, che viene visualizzata nel controllo visualizzabile premendo l'icona che, inizialmente in grigio, viene evidenziata.

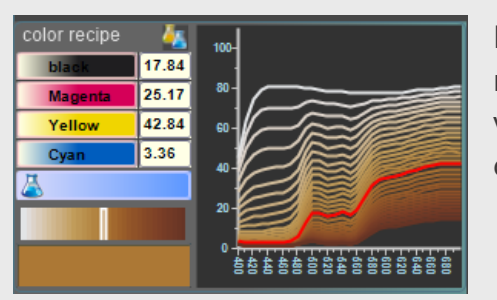

La ricetta à relativa al colore selezionato, ma può essere modificata in tutte le sue parti; come al solito le modifiche vengono assegnate al canale selezionato; Ulteriori informazioni su come alterare la ricetta [sono disponibili qui](#page-68-0)

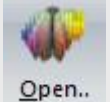

**Altri metodi di selezione colore:** un colore è selezionabile e trasferibile sui canali selezionati effettuando operazioni di drag&drop da un qualunque colore presente sul video: se ad esempio si è aperto un atlante colore, si può copiare una qualunque cella nell'area gamut o sul canale selezionato: in questo caso ColorSplitter ricalcola il colore

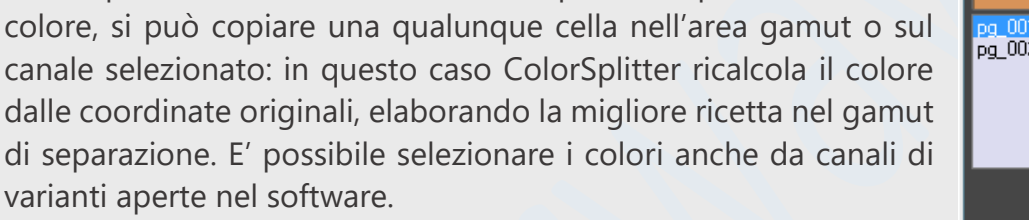

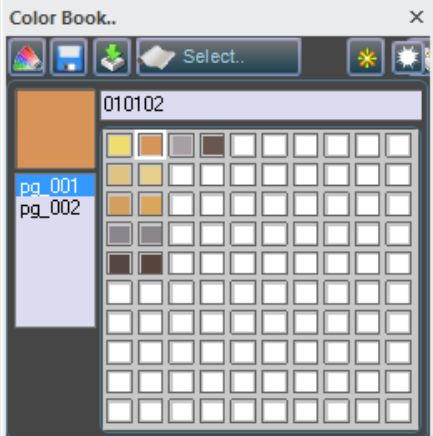

#### *Creazione di modelli di separazione e loro uso*

In ColorSplitter è possibile salvare e riutilizzare metodi di separazione: i colori assegnati ai canali di separazione possono essere salvati su disco in file di estensione .*spltr.* Il file salvato conterrà:

- ✓ *profilo colore di riferimento*
- ✓ *Numero di canali*
- ✓ *Colori assegnati a ciaqscun canale*

#### **Valutazione dei dati inseriti**

La selezione del numero di canali e dei colori permette di valutare in modo visuale, prima di effettuare la separazione, la bontà delle scelte fatte dall'operatore;

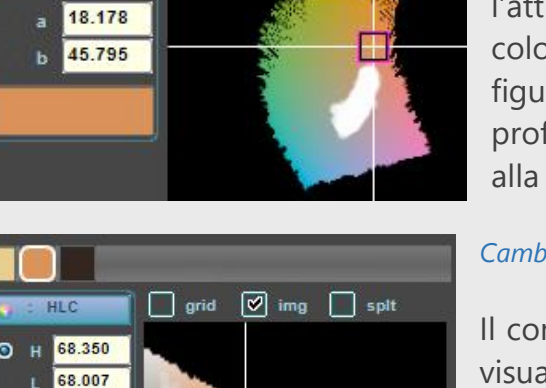

H

Hue:

 $\boxed{\heartsuit}$  img

 $\Box$  splt

 $\overline{\phantom{a}}$  grid

LAR 68.007

49.271

#### *Visualizzazione del gamut immagine*

Un'immagine può essere pensata in forma di gamut colori: l'attivazione del check img produce la visualizzazione dei punti colore dell'immagine nei due controlli 2D e 3D del gamut; Nella figura riportata di fianco è rappresentata la sezione del gamut profilo a L=66 e la sezione (area bianca) del gamut immagine alla stessa luminanza.

#### *Cambio della rappresentazione*

Il controllo di analisi dei gamut permette di cambiare il tipo di visualizzazione: ad esempio, selezionando la rappresentazione HLC a hue costante è possibile osservare la sezione del gamut profilo ed immagine ad hue=68.

*Il cursore visualizzato è relativo al colore del canale evidenziato.*

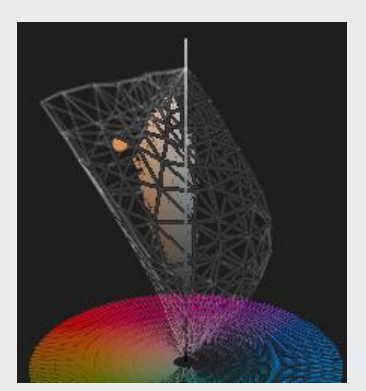

#### *Visualizzazione 3D*

Il gamut immagine è visualizzato anche in 3D. Nell'esempio è riportato il gamut immagine e quello del profilo rappresentato in modo *Wired*.

*Per la scelta delle visualizzazioni in 3D* [fare riferimento a questa parte del manuale](#page-64-0)

#### *Il gamut splitter*

*E' definito gamut splitter quello ottenibile per miscelazione dei colori assegnati ai canali di separazione; Il calcolo del risultato di miscelazione può essere ottenuto secondo due diversi modelli di calcolo:* 

- ✓ *Kubelka-Munk*
- ✓ *Densità ottica*

I due modelli fanno riferimento a differenti approcci nella simulazione dei colori di sovrapposizione dei canali e forniscono risultati differenti. La selezione del modello di calcolo viene effettuata attraverso il controllo = math:: Kubelka\_Munk

Ricordiamo che i colori dei canali, miscelati fra di loro generano un gamut, analogamente ai coloranti di un profilo ICC.

#### Il calcolo del profilo

Il *gamut splitter* è calcolato premendo il tasto *View;* l'operazione può durare qualche secondo, ed il risultato viene visualizzato nei controlli 2D e 3D della finestra, come di seguito specificato

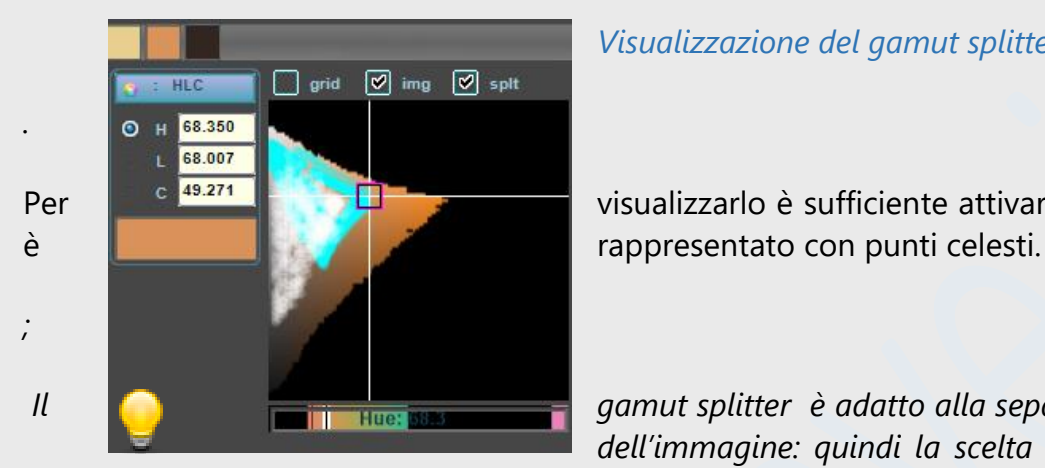

#### *Visualizzazione del gamut splitter*

Per <sup>e 49.271</sup> <sup>e 49.271</sup> visualizzarlo è sufficiente attivare il *check splt*. Nella figura

*Il gamut splitter è adatto alla separazione se contiene quello dell'immagine: quindi la scelta dei colori da assegnare ai* 

*canali sarà volta a generare questa condizione.* La procedura di separazione colori richiede l'intervento di un operatore esperto, in grado di immaginare, sulla base dell'esperienza, quali colori siano più adatti; Ad esempio, una qualunque terna di colori che generano un gamut contenente l'immagine puoò essere usata per fare una separazione, ma non tutte le separazioni sono equivalenti: la scelta dei colori e del numero di canali deve essere fatta dall'operatore immaginandone l'uso successivo; Le separazioni calcolate potranno essere comunque modificate in seguito attraverso altri strumenti messi a disposizione dal programma.

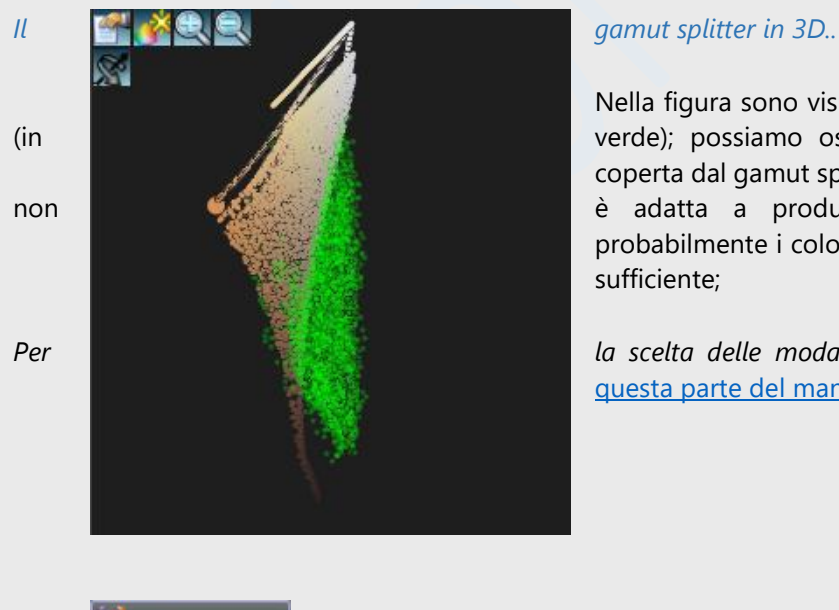

Nella figura sono visualizzati il gamut splitter e quello dell'immagine (in verde); possiamo osservare che gran parte dell'immagine non è coperta dal gamut splitter: è evidente che la scela dei colori effettuata non **e adatta a produrre una buona separazione dell'immagine;** probabilmente i colori sono troppo vicini e non generano un volume sufficiente;

*Per la scelta delle modalità di visualizzazione in 3D* [fare riferimento a](#page-64-0)  [questa parte del manuale](#page-64-0)*.* 

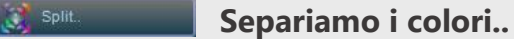

Dopo avere selezionato i colori dei canali ed avere costruito il *gamut splitter*, premendo il tasto *Split* si procede allaseparazione in canali; come scritto, l'uso di differenti modelli di separazione genera separazioni differenti; si riportano di seguito le separazioni ottenute, a parità di colori e canali, usando i due differenti meodelli di calcolo;

La separazione è stata fatta selezionando tre canali, con immagine non tutta compresa nei gamut splitter generati con i due metodi (si farà di meglio in seguito, per ora lo scopo è mostrare la qualità delle separazioni anche con non corretta selezione di colori e numero canali.

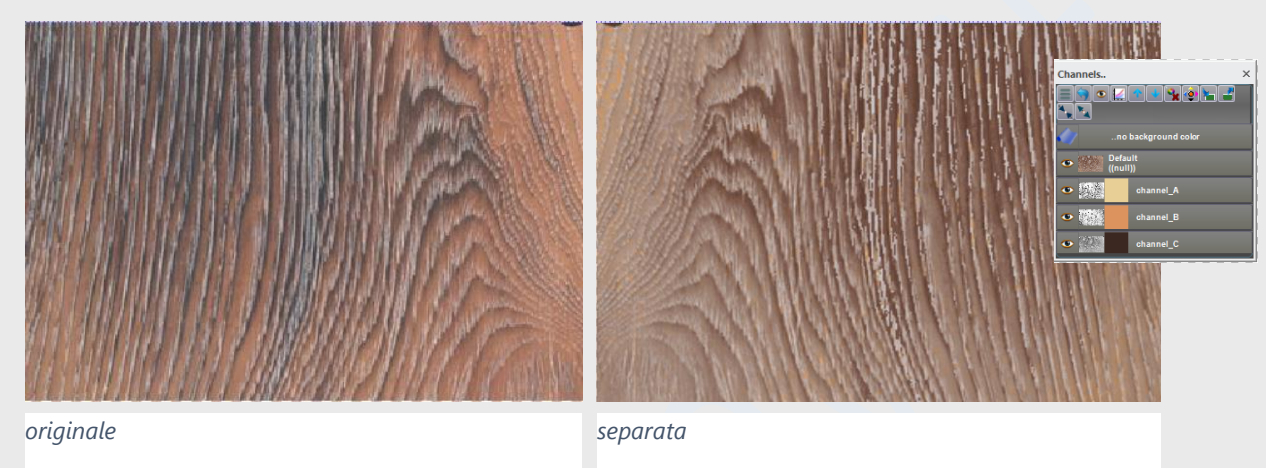

*Separazione con modello Kubelka-Munk*

La separazione ha prodotto i tre canali, riportati in seguito, la cui sovrapposizione da luogo all'immagine riportata sopra (separata) ,Come si può osservare, gran parte dell'informazione è contenuta nel terzo canale, ma questo dipende appunto dalla scelta dei colori; in particolare osserviamo che l'immagine originale conteneva una componente ciano di colori.

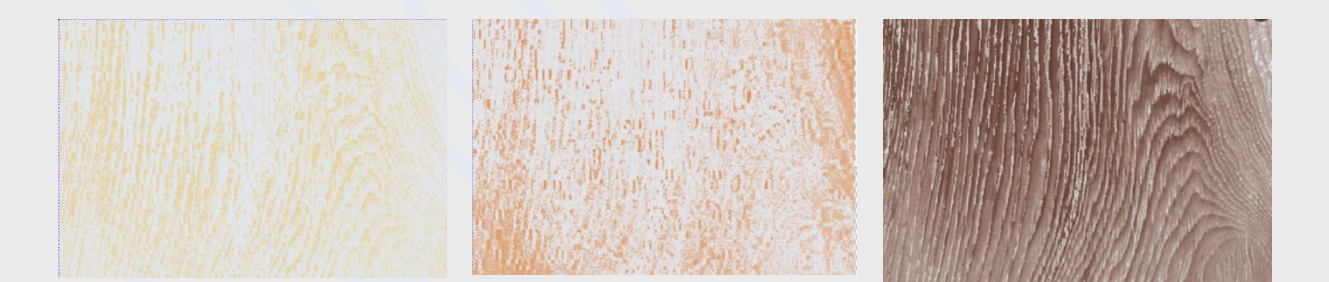

Proviamo ora a modificare i colori dei canali, ad esempio usando un blue al posto del terzo colore scuro e cambiando la saturazione degli altri due;

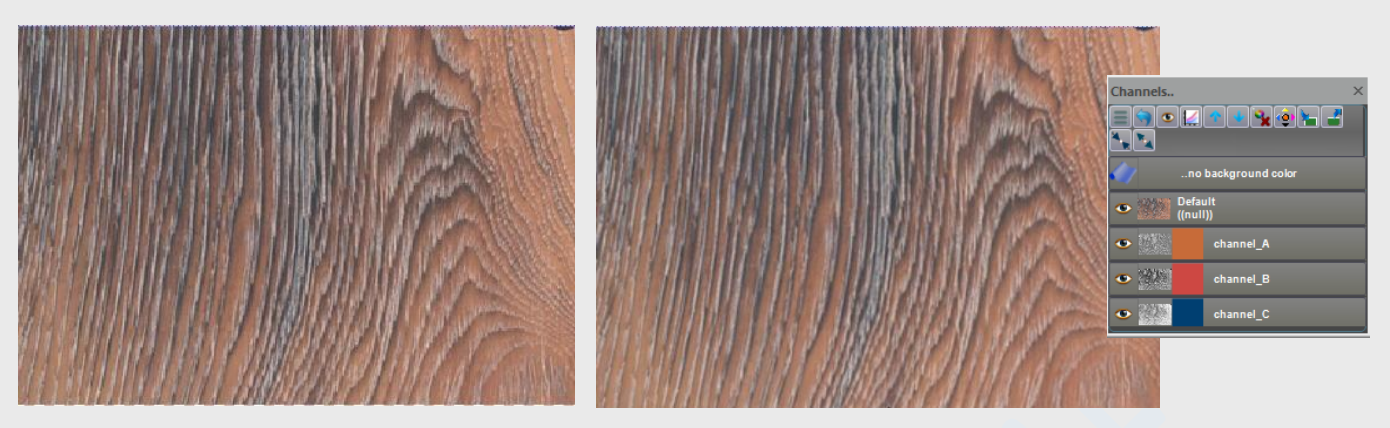

L'immagine a destra è l'originale, quella a sinistra il risultato della separazione con i nuovi colori, sempre in 3 canali ed usando kubelka-munk; un risultato decisamente migliore del precedente; sotto sono riportate le separazioni effettuate dal software:

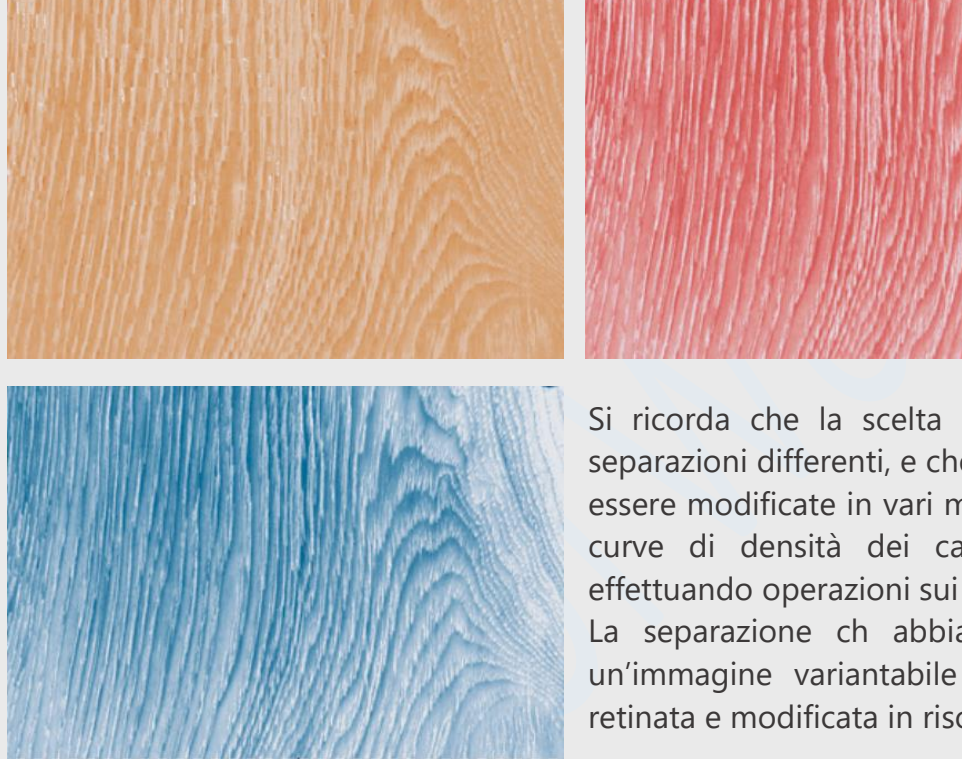

Si ricorda che la scelta dei colori dei canali produce separazioni differenti, e che le stesse potranno comunque essere modificate in vari modi, ad esempio cambiando le curve di densità dei canali o, vedremo in seguito, effettuando operazioni sui pixel degli stessi.

La separazione ch abbiamo effettuato, è comunque un'immagine variantabile nei colori che potrà essere retinata e modificata in risoluzione e curve.

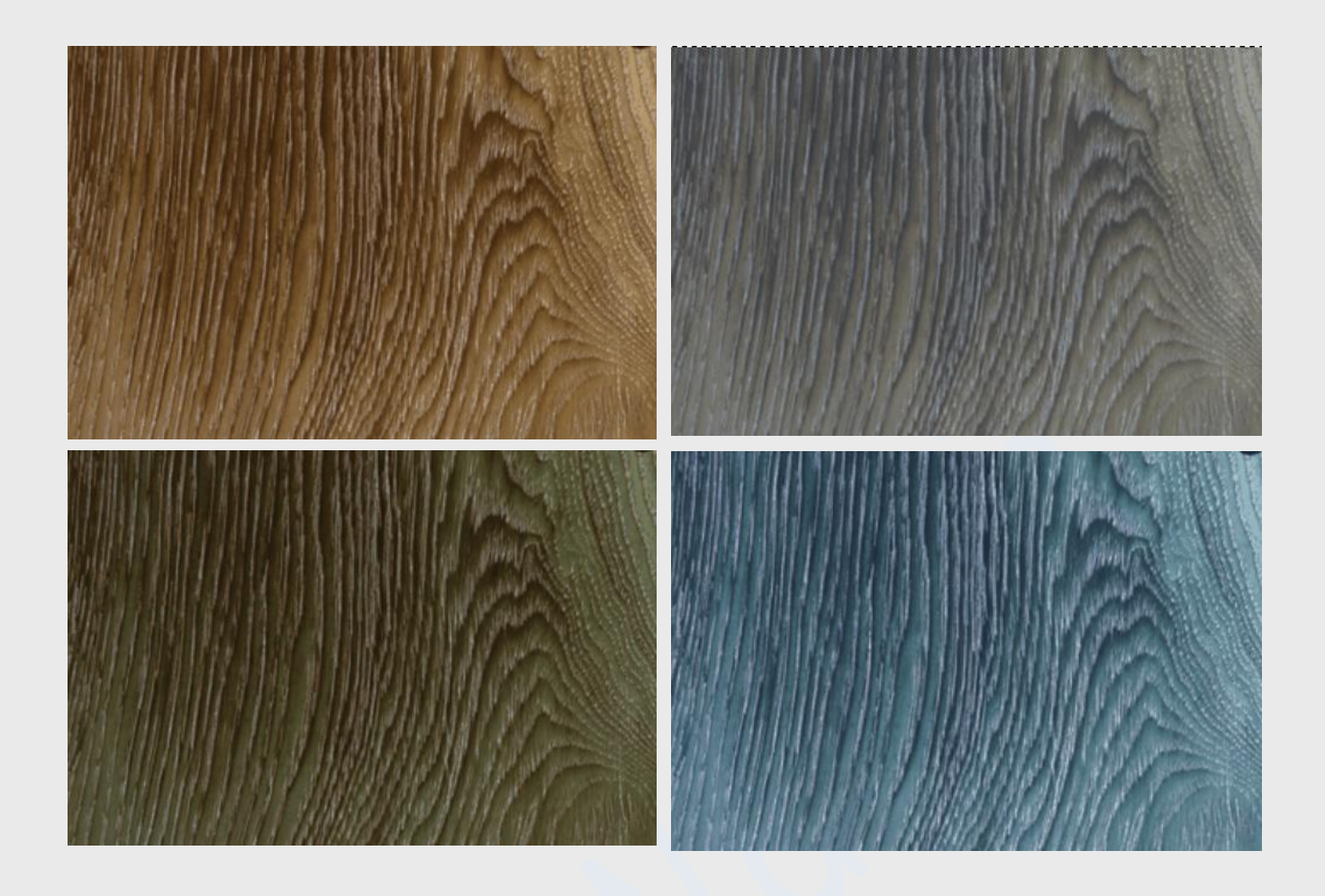

Le varianti presentate in questa pagina sono state costruite con i metodi descritti nel prossimo capitol. In questo caso si sono modificati i colori assegnati ai canali.

#### **Salvataggio del progetto**

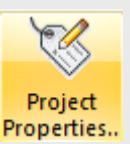

Ottenuta la separazione, sarà necessario assegnargli un nome e salvarla nel database dei progetti, per potere essere in seguito modificata; Il nome verrà assegnato nella finestra aperta facendo click sull'icona.

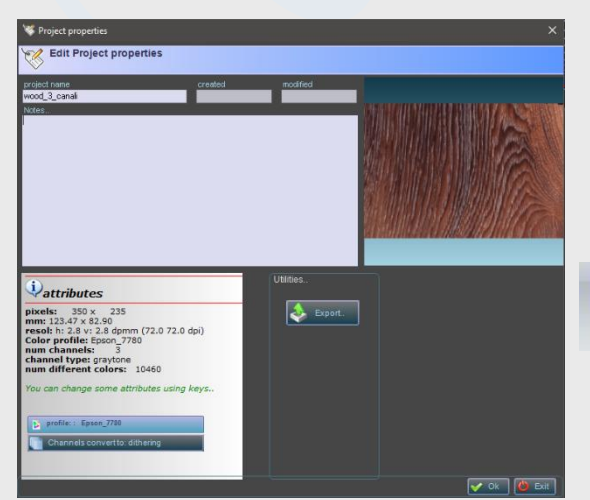

Nella finestra aperta assegnare un nome, quindi premere il tasto OK.

Non usare in questa fase le altre funzioni accessibili dalla finestra,

Successivamente salvare il progetto su disco اصا inserendolo nel database Save

### **Modifica dei canali**

L'immagine separata in canali può essere modificata usando diverse procedure:

- ✓ *Modifica delle curve di densità*
- ✓ *Modifica dei pixel sui canali*
- ✓ *Retinatura*

#### **Modifica curve di densità**

Density curves.. I pixel di un canale hanno valori compresi fra 0 e 100 ed esprimono la densità di colore assegnata agli stessi. E' possibile modificare la curva attraverso l'icona visualizzata a sinistra o attraverso il tasto A nel pannello Canali:

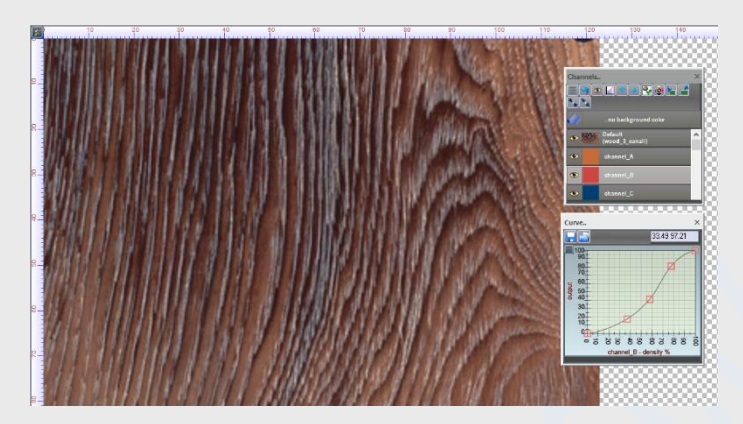

Il *pannello Curve* visualizzato presenta la curva di densità relativa al canale evidenziato; Per modificare la curva è necessario abilitare le modifiche attraverso il tasto B, che diventa

Per informazioni sulle azioni di modifica delle curve [utilizzare questo link](#page-18-0)

Quando viene generato un nuovo progetto, le curve di densità sono lineari; la loro modifica produce un insieme di conseguenze sull'immagine separata:

- ➢ *Modificando le curve di densità si modificano anche i colori sull'immagine.*
- ➢ *Come discuteremo in seguito, le curve di densità sono specifiche di ciascun canale e della variante colore selezionata.*
- ➢ *Le curve di densità possono essere usate in fase di retinatura dei canali*
- ➢ *Le curve sono definite solo sui canali in densità (gray mode), non hanno alcun effetto sui canali retinati.*

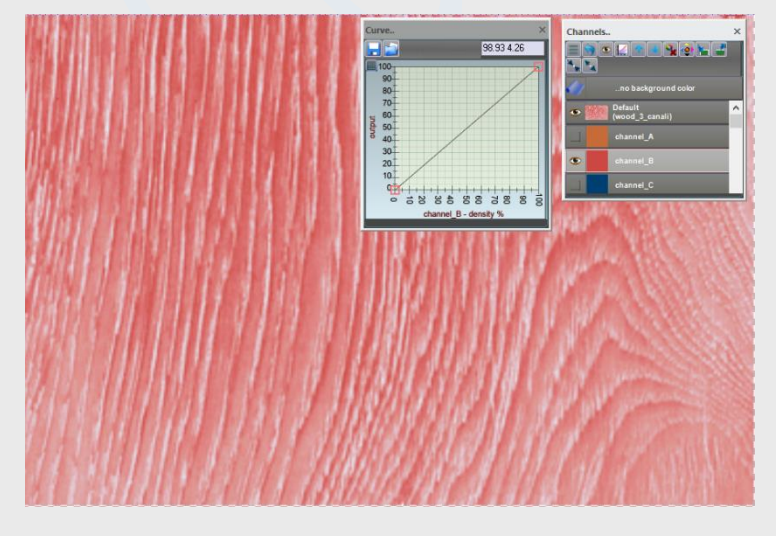

#### **Alcuni esempi..**

Considerando il progetto campione usato in questo capitolo, analizziamo come diverse curve agiscono sullo stesso canale: di fianco è riportata la visualizzazione del solo canale B, che inizialmente è ottenuto con una curva lineare; di seguito sono riportati gli effetti di due diverse curve

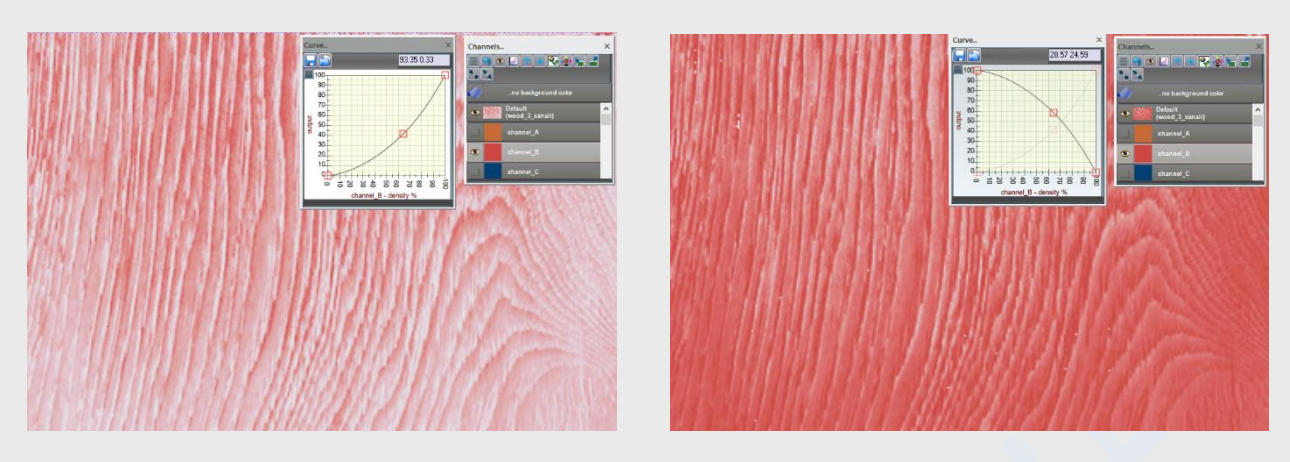

L'immagine di destra è ottenuta complementando la curva dell'immagine a sinistra.

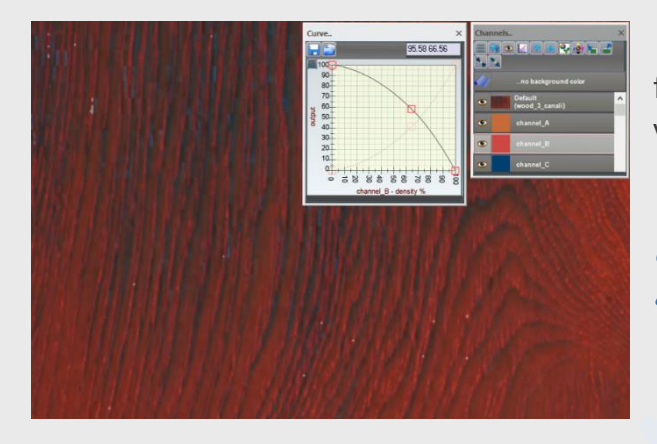

Per evidenziare l'effetto che la curva ha sui colori, di fianco è riportato il risultato ottenuto dichiarando visibili tutti i canali dell'immagine:

Nell'esempio considerato abbiamo modificato la curva di un canale disabilitando tutti gli altri. Se avessimo dichiarato tutti i canali visibili,

#### **Modifica dei pixel sui canali**

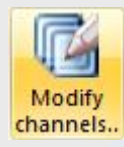

Colibri mette a disposizione questo strumento per effettuare *manipolazioni logiche* sui canali, cioè operazioni che permettono di modificare i pixel di un canale al verificarsi di un insieme di condizioni.

Per facilitare la comprensione dell'argomento, considereremo un'immagine costruita ad hoc, che è disponibile sul sito di Colibri a questo indirizzo,

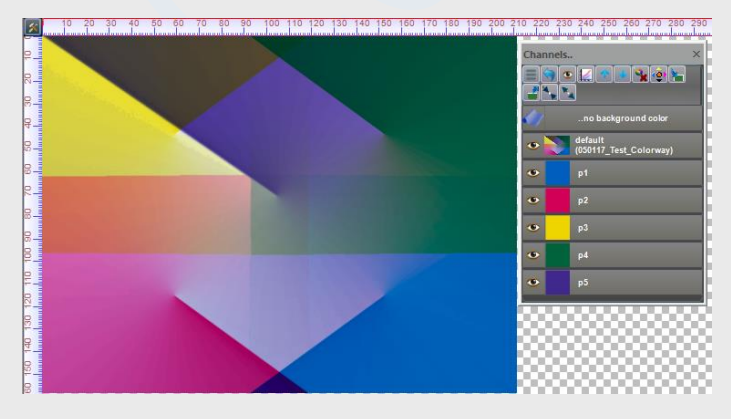

L'immagine contiene 5 canali ed i colori assegnati sono arbitrari, utili solo alla visualizzazione delle operazioni.

Alle funzioni di Modifica si accede attraverso l'icona nel menu *varianti*, o attraverso il menu aperto nel pannello *Canali:*

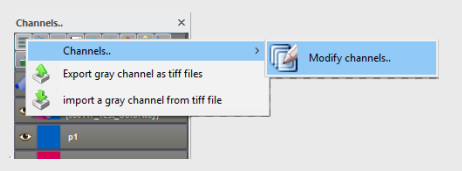

All'apertura la finestra si presenta così:

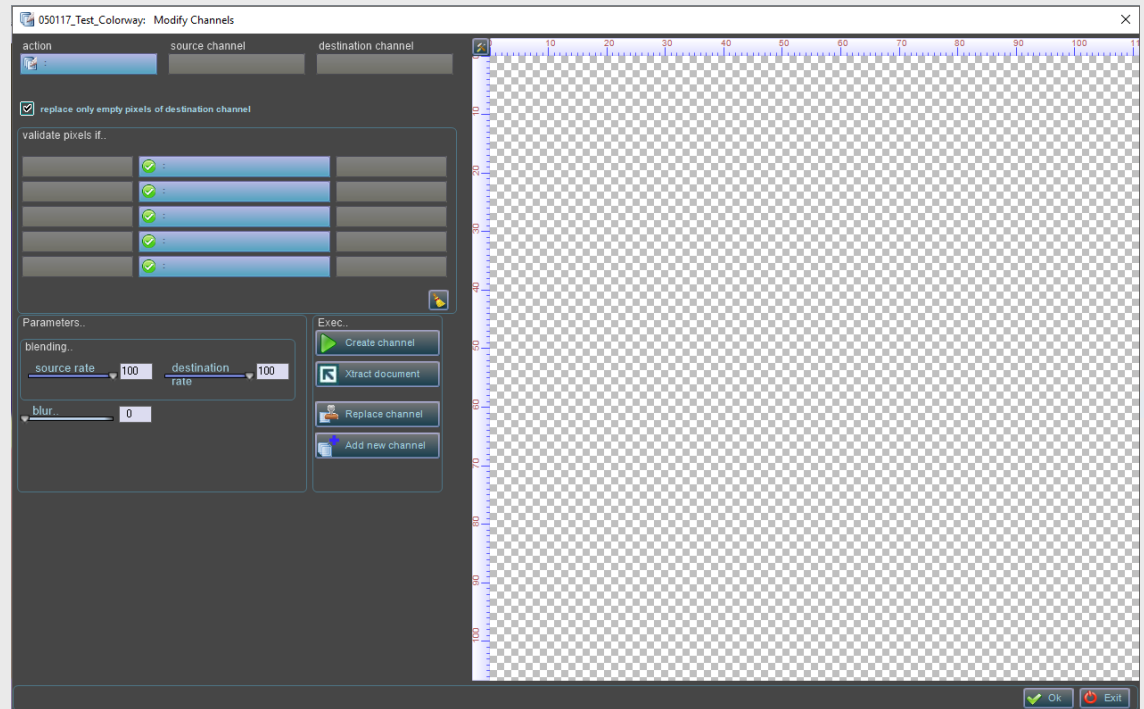

La finestra è organizzata in gruppi di controlli.

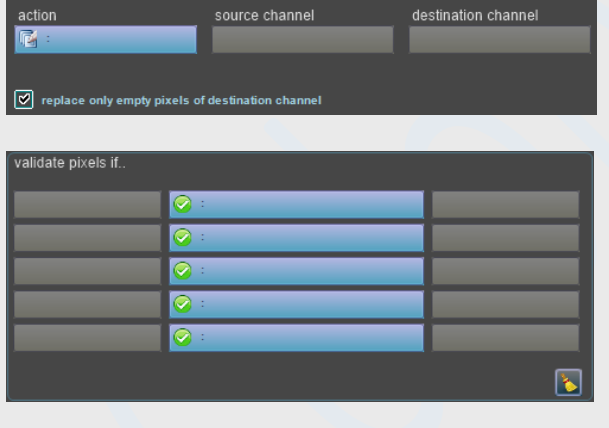

**Selezione delle azioni:** Per selezionare il tipo di operazione da effettuare, il canale sorgente, il canale destinazione e su quali pixel modificare nel canale di destinazione

**Logica di validazione:** in questa sezione vengono definite le condizioni di validità dei pixel da trattare. Ogni condizione consiste nell'indicazione di due canali ed in un operatore logico applicato ai pixel. Se la condizione è vera, il pixel è candidato ad essere trattato; ma se si pongono più condizioni, queste devono essere tutte verificate.

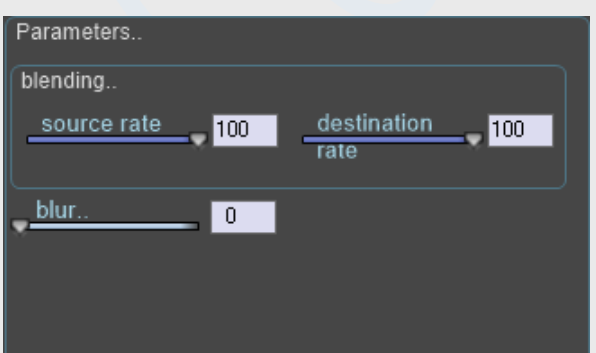

Parametri: in questa sezione sono contenuti un insieme di controlli per la definizione dei parametri da usare; i valori definiti dipendono dall'azione selezionata se questa lo richiede (in seguito definiremo, per ciascuna azione, quali parametri sono utilizzati).

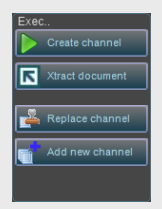

**Esecuzione:** Attraverso questi tasti si attivano le procedure di calcolo richieste che saranno spiegate in seguito; in particolare il canale calcolato dall'azione selezionata viene sempre visualizzato nel *controllo documento* nella parte destra della finestra.

#### *Selezione delle azioni*

Un'azione è una operazione effettuata fra i pixel dei canali sorgente e destinazione. L'azione è selezionata dal menu aperto sul controllo visualizzato; Le azioni attualmente previste sono:

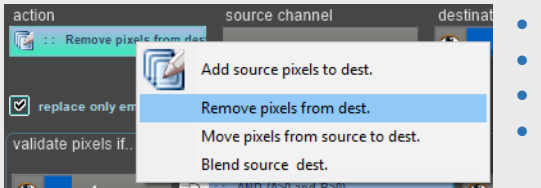

- *Copia i pixel*
- *Rimuovi i pixel*
- *Sposta i pixel* 
	- *Mescola i pixel*

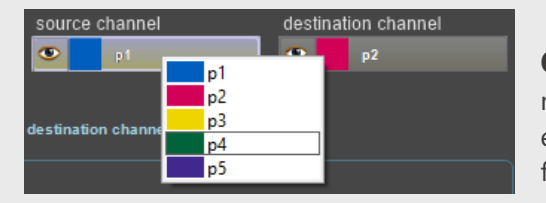

**Canali***:* La selezione dei canali sorgente e destinazione è fatta attraverso i menù aperti sui due controlli. I canali sorgente e destinazione possono essere identici, e nel caso non sia assegnato il canale destinazione, viene fatto coincidere con il sorgente.

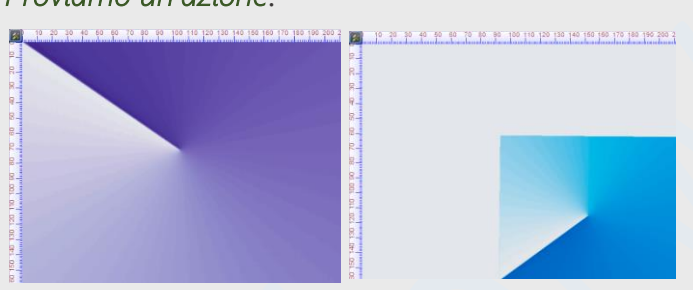

Ad esempio, vogliamo copiare i pixel dal canale P5 sul canale P1; non definiamo alcuna condizione logica se non quella di coprire solo i pixel vuoti nella destinazione.

Dopo avere definito i canali e l'azione, premere il tasto **De Greate channel and Il risultato ottenuto** è quello che segue:

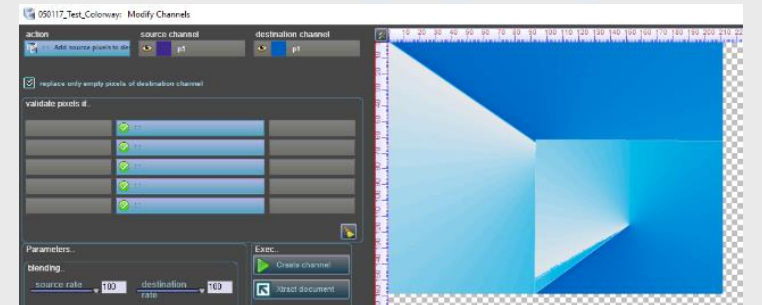

Come abbiamo scritto, non abbiamo posto alcuna condizione di validazione dei pixel. Il risultato ottenuto è quello effettivamente desiderato.

Proviamo ora ad usare l'azione di rimozione dei pixel dal canale P5, usando come maschera il canale P1. Per farlo definiamo P1 come sorgente e P5 destinazione. Inoltre dichiariamo di non agire solo sui pixel vuoti di P5, disattivando

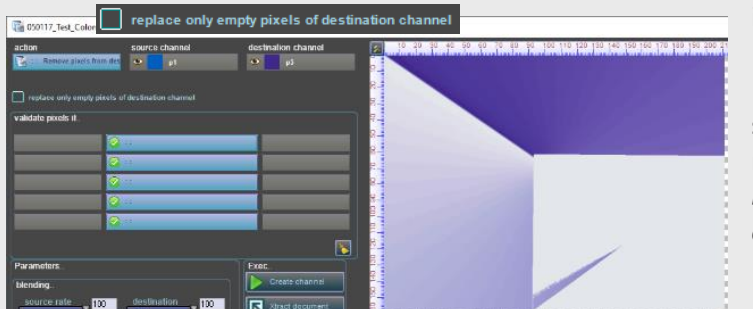

il flag

Il risultato è visualizzato di fianco e, come atteso, sono stati cancellati dal canale P5 tutti i pixel che risultano non vuoti nel canale P1 (*il baffo presente nella parte bassa delle immagini risultanti è dovuto al fatto che il canale P1 in quella zona ha pixel vuoti..)*

### *Proviamo un'azione*:

#### *Validazione dei pixel*

Descriveremo ora le condizioni logiche di validazione dei pixel; questa parte presenterà qualche difficoltà per chi non ha dimestichezza con le espressioni logiche, ma con un po di impegno nella lettura, si scoprirà che si tratta di uno strumento potente che val la pena di usare.

#### *Le espressioni logiche:*

Una espressione logica è un insieme di tre elementi

- ✓ *Un operatore logico (AND OR XOR etc)*
- ✓ *Due proposizioni (nel nostro caso i pixel A e B di due canali da confrontare)*

Il risultato di un'espressione logica è *VERO* o *FALSO*, ed il calcolo dipende dai valori dei pixel considerati.

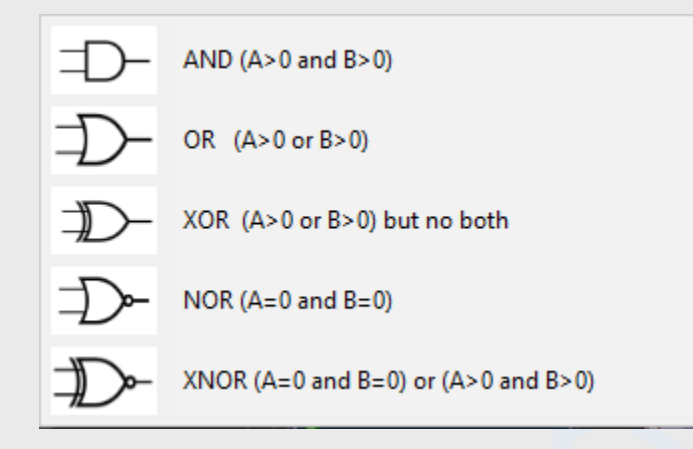

Se A e B sono due pixel di due canali che hanno la stessa posizione, il valore di verità è definito dai valori di densità; in questo caso A>0 significa densità del pixel >0, cioè pixel non vuoto.

- o *AND sarà vero se A e B sono maggiori di zero*
- o *OR sarà vero se A o B sono maggiori di zero*
- o *XOR sarà vero se A o B sono maggiori di zero, ma non entrambi*

Lasciamo al lettore l'interpretazione di NOR e XNOR Il simbolo visualizzato è quello delle equivalenti porte logiche usato in elettronica

A ciascun *operatore logico* (AND, OR, XOR..) è associata una *tabella di verità*; di seguito si riportano le tabelle relative ad alcuni operatori usati in questo software:

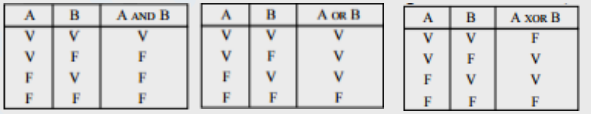

#### *La tabella di validazione*

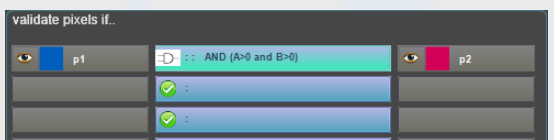

Ciascuna riga nella tabella di validazione è un espressione logica applicata ai pixel A e B dei canali selezionati. La tabella definisce un valore VERO se tutte le espressioni (le righe..) sono VERE;

*Se una delle righe non è verificata, il pixel di destinazione non sarà modificato.*

Nell'esempio che stiamo considerando, dove è definita una sola riga, abbiamo imposto che, sono da considerare validi i pixel dell'immagine, se sono non vuoti sia sul canale P1 che P2.

Di seguito è visualizzato il risultato ottenuto imponendo questa condizione:

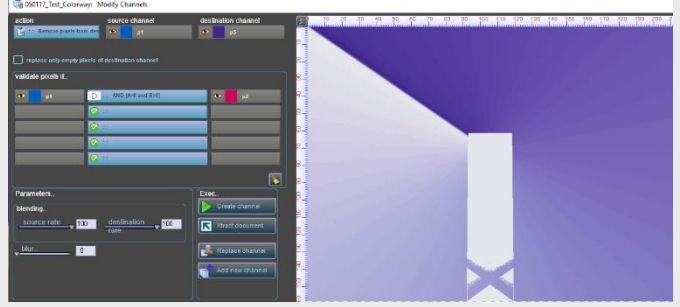

#### *Cosa abbiamo chiesto al programma?*

Di rimuovere dal canale p5 (*destinazione*) i pixel che:

- *a. Sono >0 nel canale p1 (sorgente)*
- *b. Sono >0 nel canale p2*

In altre parole, abbiamo chiesto di eliminare dal canale p5 tutti i pixel che appartengono anche all'intersezione dei canali p1 e p2.

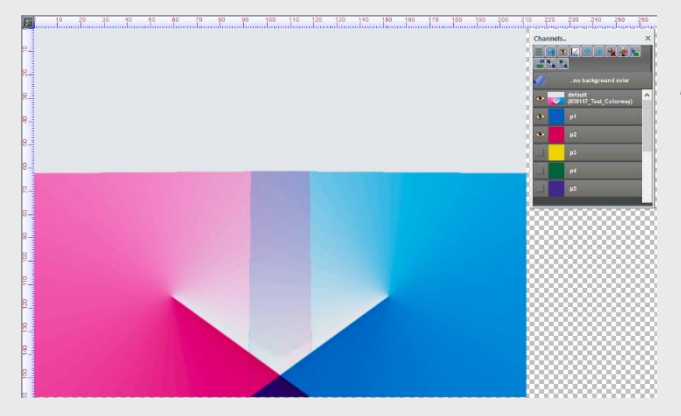

*Che i punti eliminati appartengono all'intersezione di p1 e p2 può essere verificato visualizzando solo questi due canali nella finestra documento aperta: l'intersezione è l'insieme dei punti che sono coperti da entrambi i canali, e corrispondono alla zona dei viola (sovrapposizione dei ciano e magenta a diverse densità),* 

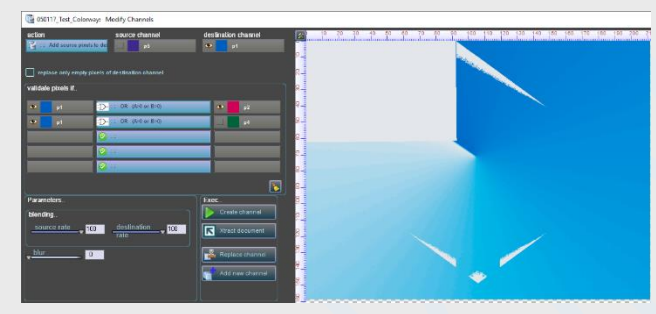

#### *In questo esempio abbiamo in pratica richiesto al programma:*

*aggiungi i pixel non vuoti del canale p5 sul canale p1, se si verifica che il pixel è non vuoto nel canale p1 O in p2 O in p4*

*Per chi fosse incuriosito, la tabella ha definito un'espressione logica composta:*

*(p1>0 OR p2>0 OR p4>0) che è equivalente alla (p1>0 OR p2>0) AND (p1>0 OR p4>0)*

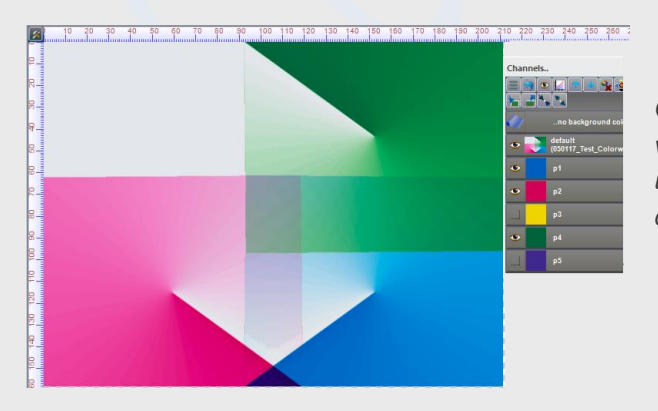

*Che il risultato ottenuto è effettivamente quello atteso, si può verificare osservando la variante colore dove sono visualizzati solo i tre quadri p1,p2 e p4 usati nella definizione della tabella; i pixel aggiunti a p1 sono quelli di p5 appartenenti all'unione dei tre canali.* 

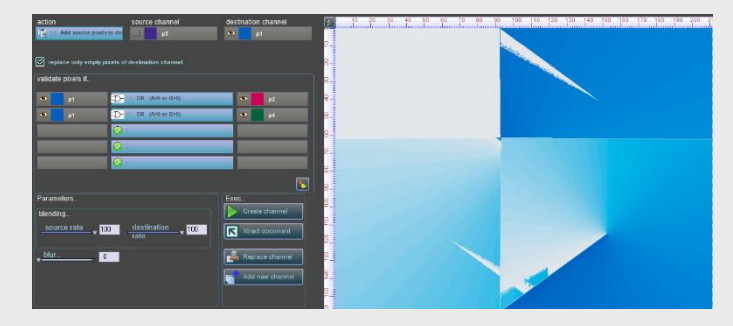

**Ricorda***: La condizione imposta di copiare p5 su p1 anche sui pixel di p1 non vuoti, ha ovviamente fatto perdere i pixel precedenti di p1.* 

 $\sigma$  replace only empty pixels of destination channel **Se** avessimo imposto la *condizione copri solo i pixel di p1 vuoti avremmo ottenuto un risultato differente (vedi immagine a lato).*

#### *Un esempio più complesso..*

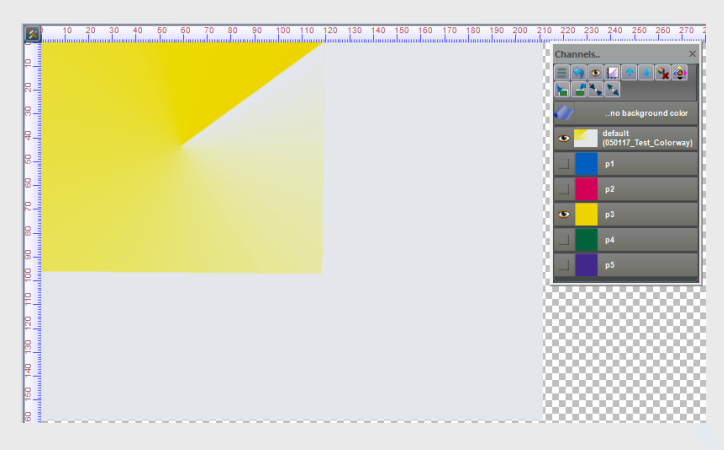

Consideriamo ora il canale p3, che visualizziamo a lato e applichiamo le seguenti condizioni:

Copia i pixel non vuoti di p4 su quelli vuoti del canale p1 se risulta vera la seguente condizione;

#### (p1>0 OR p2>0 OR p4>0) AND ((p3>0 OR p2>0 ma non (p3>0 AND p2>0)

In pratica abbiamo aggiunto, rispetto alla precedente, la condizione che il pixel di p3 o il pixel di p2 siano non vuoti, ma non entrambi. La tabella che esprime questi vincoli è riportata di seguito;

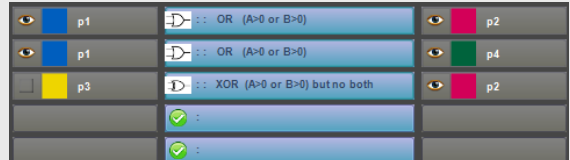

Notare che il vincolo può essere definito su un insieme qualunque dei canali dell'immagine

Il risultato ottenuto è riportato a lato.

Occorre notare che il risultato ottenuto può non essere quello atteso, quando l'operazione è così complessa da richiedere un alto livello di astrazione all'operatore .

*A volte le condizioni di validazione definite possono essere equivalenti ad altre; ad esempio la condizione definita dalla tabella che segue fornisce lo stesso risultato.. perché ?*

*E' un buon esercizio per il lettore cercare di capire..*

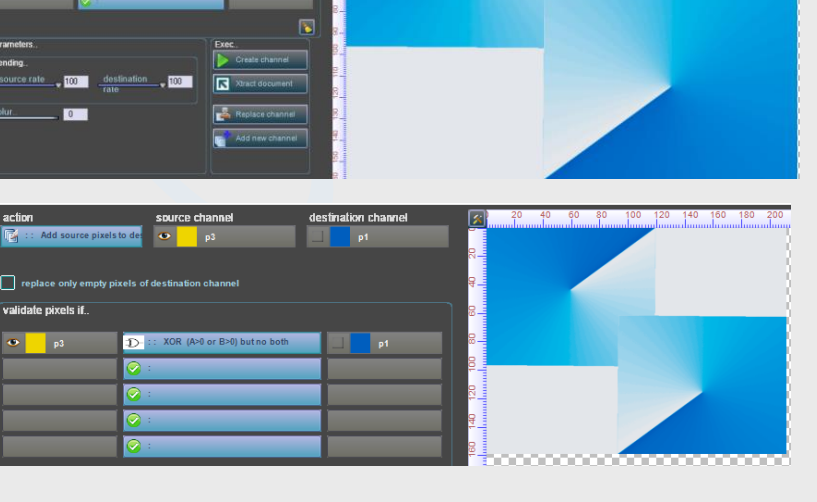

#### *Blending*

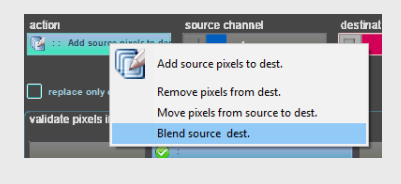

e rate  $-100$ destination<br>rate

L'operazione di blendig, deve essere selezionata dal menu delle azioni e consiste nella fusione dei pixel del canale sorgente con quello di destinazione. I pixel calcolati sono quindi copiati sul canale di destinazione;

**La miscelazione** è definita mediante i due coefficienti (pesi ofrazioni) riportati. Supponiamo di dover calcolare la miscelazione fra il valore del

pixel sorgente A (densità Da=70) e destinazione B (densità Db=90). Dati i due pesi (frazioni) Wa=30 e Wb=100, il pixel generato avrà densità Dc

$$
Dc = \frac{Da*Wa + Db*Wb}{Wa + Wb} = \frac{70*30 + 90*100}{30 + 100} \approx 85.4
$$

Se uno dei due, Da o Db sono 0, le formule sono ricondotte a  $Dc = \frac{Da*Wa}{100}$  e  $Dc = \frac{Db*Wb}{100}$ 100

#### *Un esempio di Blending..*

Per mostrare come funziona il blendig useremo una separazione in canali ottenuta con [ColorSplitter](#page-87-0)

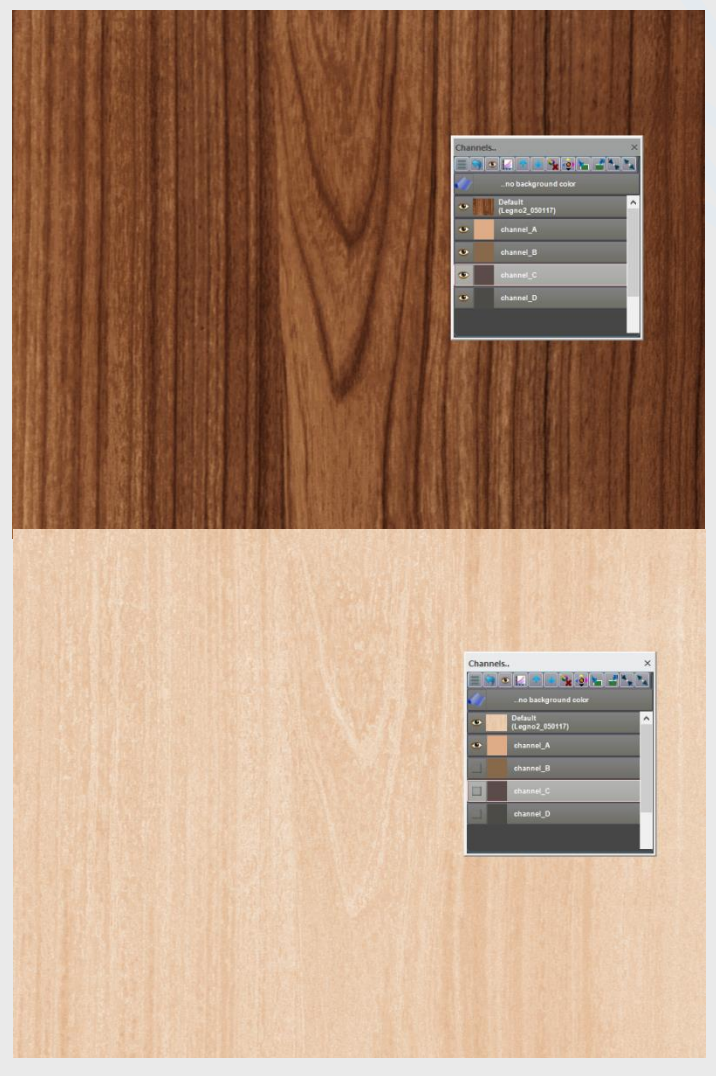

L'immagine originale era un legno acquisito con scanner spettrale DV. Separato in 4 canali con ColorSplitter utilizzando i colori visualizzati nella variante; La separazione ha prodotto canali che dovranno essere migliorati per essere trasformati in cilindri di incisione.

Di seguito sono visualizzati i due canali dei quali si desidera modificarne la sovrapposizione.

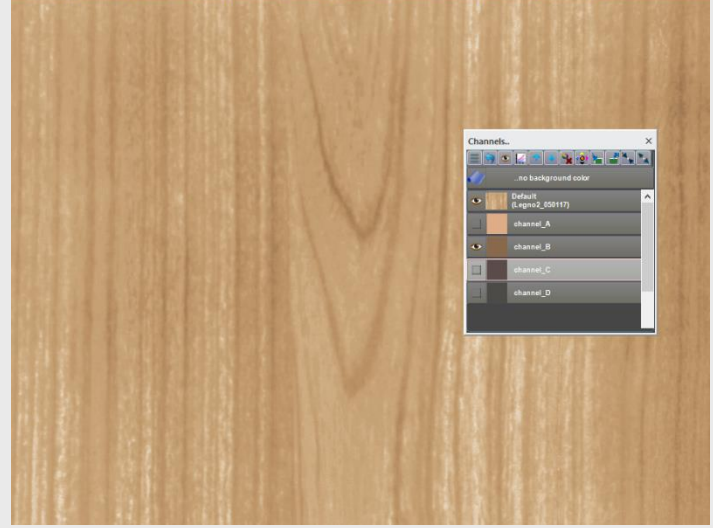

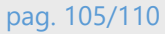

#### I canali A e B visualizzati presentano zone di sovrapposizione

inoltre vogliamo ridurre la granulosità del canale,

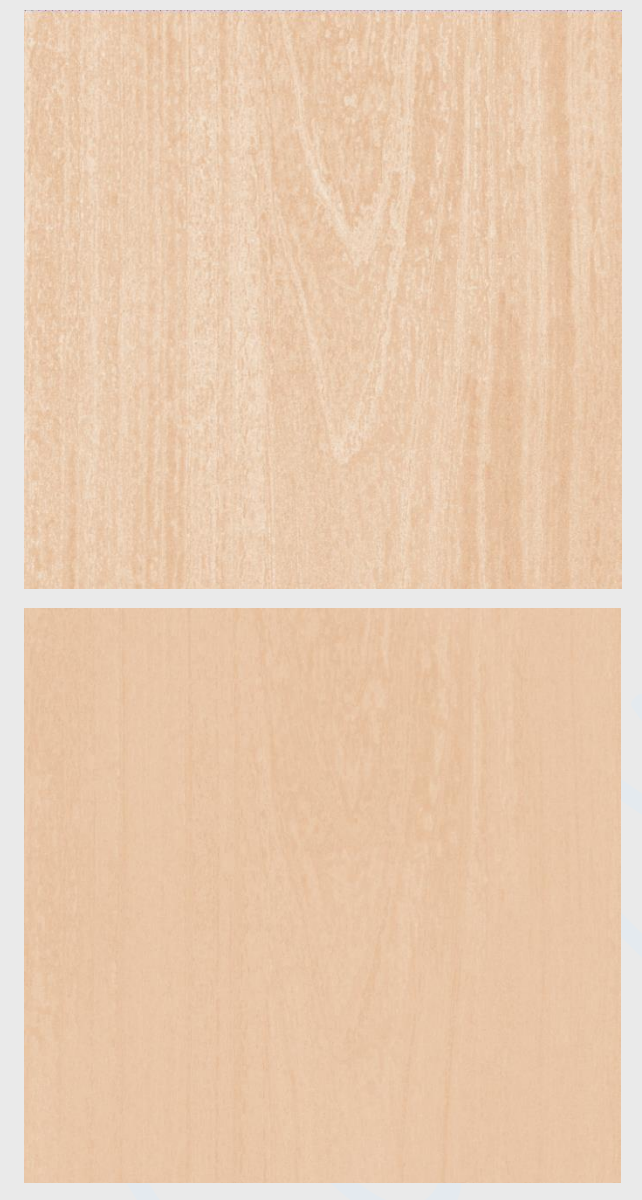

Di lato è mostrato un particolare del canale A che vogliamo modificare, assegnando un valore ai pixel vuoti coperti da quelli del canale B e calcolandone il valore come miscela con B. La tabella che segue definisce i parametri utilizzati:

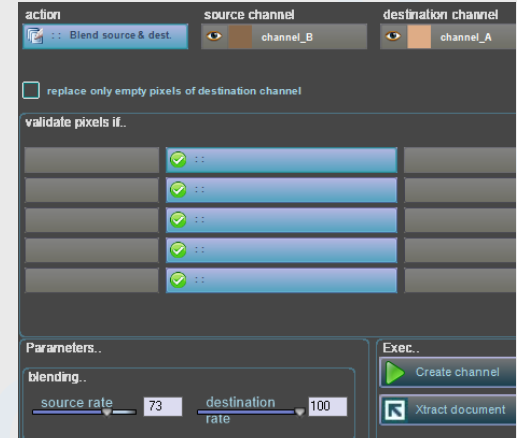

Il particolare del canale A modificato è riportato a lato.

Per ottenere il risultato abbiamo effettuato un blendind su tutti i pixel del canale A, anche quelli vuoti, usando cope pesi 73% per il canale B e 100% per il canale A.

Non è detto che il risultato ottenuto sia quello migliore: un utente differente potrebbe decidere altri parametri, ma lo scopo era quello di evidenziare l'uso della procedura. Ad esempio avremmo potuto imporre condizioni logiche di validazione dei pixel, o applicare in successione il filtro Blur Gaussiano, del quale discuteremo a breve. Le modifice al canale sono confermate Replace channel attraverso il tasto

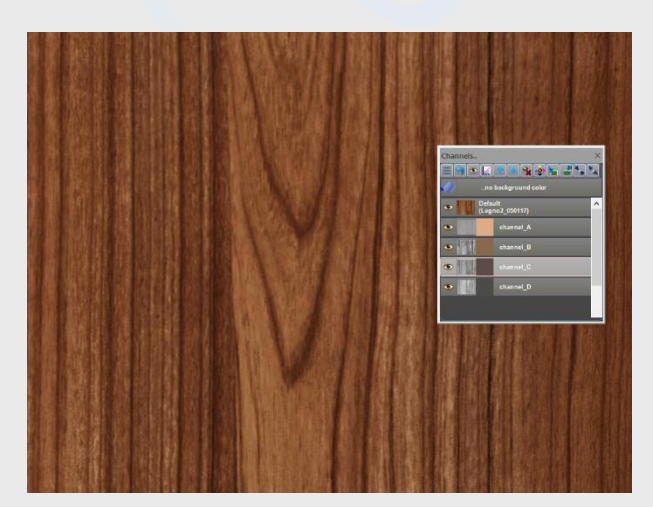

La nuova separazione ha modificato l'immagine non solo nei colori della variante, anche nelle sue sfumature. La modifica è stata fatta in particolare per risolvere i problemi di fuori registro che possono verificarsi durante la stampa a rotocalco di questo tipo di immagini; ovviamentel'operazione potrà essere effettuata su più canali..

#### *Blur*

La funzione sfuoca un canale utilizzando il filtro [Gaussian Blur.](https://en.wikipedia.org/wiki/Gaussian_blur)

blur.  $\sqrt{34}$ 

La funzione usa un'intorno dei punti da sfuocare di raggio definito attraverso il controllo. Se il raggio=0 la sfocatura non è effettuata; altrimenti tutte le

azioni di manipolazione cha abbiamo analizzato in queste pagine vengono seguita dall'applicazione della sfocatura.

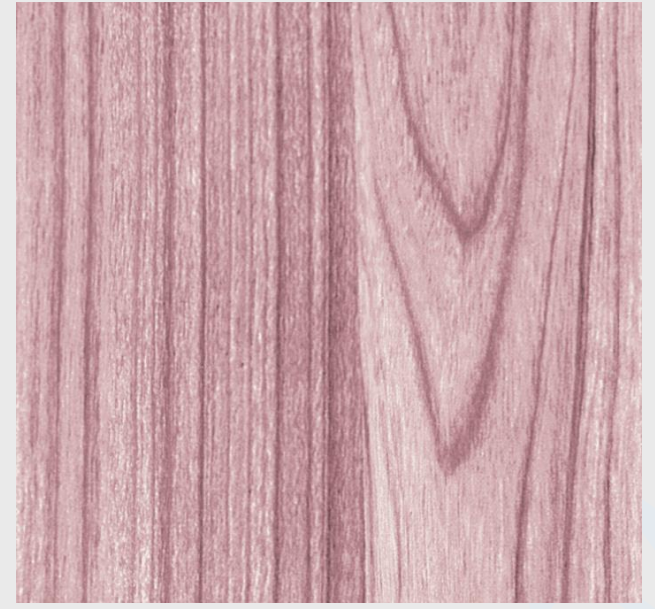

Consideramo il canale C dell'immagine trattata, e applichiamo un filtro Blur di raggio 15 pixel.

*Applichiamo il blur all'azione di copia del Canale C su se stesso, senza imporre ulteriori condizioni..*

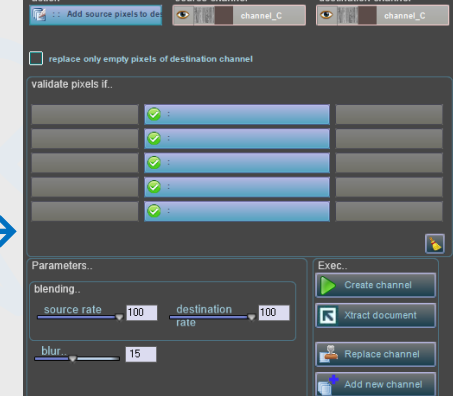

Il risultato ottenuto è mostrato qui:

la variante visualizzata diventerà la seguente:

Se confermiamo la modifica su file con

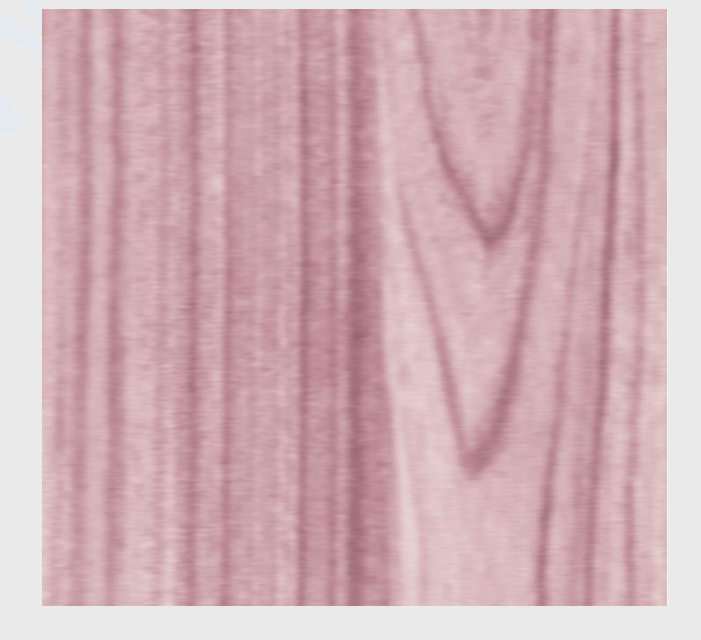

Risulta evidente che l'operazione ha aumentto la sfocatura, con perdita dei particolari presenti prima dell'operazione (come al solito, l'operazione non ha fini estetici, solo dimostrativi dell'uso)
## *I Tasti di funzione*

Create channel Xtract document

 $\mathbb{R}$  Replace channel Add new channel

L'ultima sezione della finestra di modifica canali contiene un insieme di tasti che svolgono le seguenti funzioni:

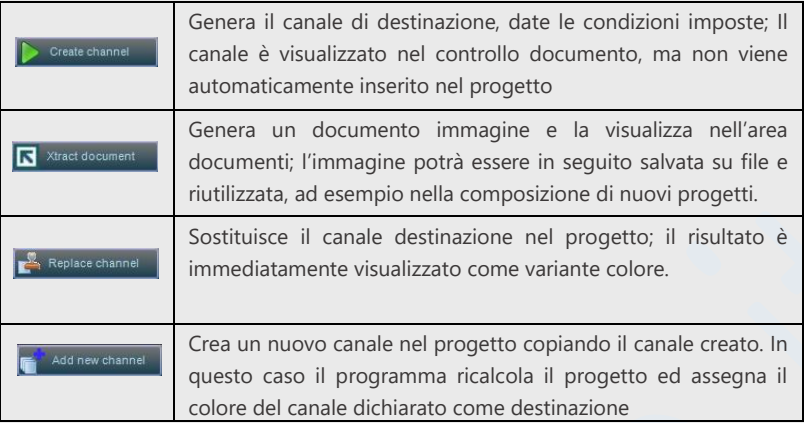

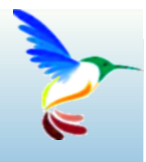

## **Il controllo di qualità**

Come controllare la qualità dei risultati..

## **Case History**

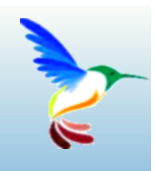

Alcune situazioni strane..

Le savant doit ordonner ; on fait la science avec des faits comme une maison avec des pierres ; mais une accumulation de faits n'est pas plus une science qu'un tas de pierres n'est une maison.

La scienza è fatti; proprio come le case sono fatte di pietre, così la scienza è fatta di fatti: ma un mucchio di pietre non è una casa e una collezione di fatti non è necessariamente scienza. (Jules Henri Poincaré)

Bibliografia utile

https://graphicartsmag.com/articles/2010/07/preparing-images-for-press/

http://boscarol.com/pages/italiagrafica/ISO\_GRACoL.pdf